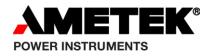

# **SERIES 90B**

# **Installation and Configuration Manual**

Publication 1088-367 Rev. D Nov 2014

AMETEK POWER Instruments 255 N. Union Street Rochester, New York 14605 Tel: (800) 881-4156 Fax: (585) 238-4945 Web: www.ametekpower.com

# **Please Read This First!**

# **IMPORTANT NOTES**

THOROUGHLY READ AND UNDERSTAND THE SAFETY SECTION BEFORE ATTEMPTING TO INSTALL AND ENERGIZE A SYSTEM

\*\*\*\*\*

UNAUTHORIZED MODIFICATIONS OR REPAIRS WILL INVALIDATE THE AMETEK WARRANTY PLEASE CONTACT THE AMETEK CUSTOMER SERVICES DEPARTMENT BEFORE TAKING SUCH ACTIONS

\*\*\*\*\*

STANDARD DEFAULT SETTINGS ARE INDICATED IN THIS MANUAL TO WHICH SERIES 90B ANNUNCIATORS WILL BE SET SHOULD NO SPECIFIC CONFIGURATION OR SET UP DETAILS BE SUPPLIED WITH PURCHASE ORDERS

# **Table of Contents**

| SCOPE                                                                                                    | 1  |
|----------------------------------------------------------------------------------------------------|----|
| PRODUCT OVERVIEW                                                                                                    | 1  |
| SAFETY                                                                                                    | 1  |
|                                                                                                    |    |
| System Front View                                                                                                    |    |
| SYSTEM REAR VIEW                                                                                                    |    |
| MODULE CELL                                                                                                    |    |
| Cell Assembly                                                                                                    |    |
| Module Cell Configurations                                                                                               |    |
| Annunciator Windows                                                                                                    |    |
| ANNUNCIATOR MODEL CODE DEFINITION                                                                                        |    |
| SYSTEM CONFIGURATION AND SET-UP                                                                                          | 7  |
| HARDWARE CONFIGURATION                                                                                                   | 8  |
| I/O MODULES                                                                                                    |    |
| FIELD CONTACT TYPE                                                                                                    |    |
| FIELD CONTACT VOLTAGE (FCV)                                                                                              |    |
| OPTIONAL REPEAT RELAYS                                                                                                   |    |
| I/O MODULE CONFIGURATION                                                                                                 |    |
| I/O Address                                                                                                    |    |
| DISPLAY MODULE                                                                                                    |    |
| COMMON SERVICE MODULES                                                                                                   |    |
| COMMON SERVICE PUSHBUTTON ASSEMBLIES                                                                                     |    |
| COMMUNICATION MODULES                                                                                                    |    |
| SERIAL/ETHERNET COMMUNICATION MODULE                                                                                     |    |
|                                                                                                    |    |
| COMMUNICATIONS CARD:                                                                                                    |    |
| GROUND FAULT DETECTOR MODULE                                                                                             |    |
| POWER SUPPLY MODULES                                                                                                    | 17 |
| FIELD CONTACT VOLTAGE SUPPLY MODULES                                                                                     |    |
| IRIG-B MODULE                                                                                                    |    |
| INSTALLATION                                                                                                    |    |
| Mounting                                                                                                    |    |
| PANEL MOUNTING (OPTION PM, PC)                                                                                           |    |
| 19" RACK MOUNTING (OPTION RK)                                                                                            |    |
| NEMA ENCLOSURE (OPTION N4, N4PB)                                                                                         | 22 |
| SURFACE (WALL) MOUNTING (OPTION S)                                                                                       |    |
| WEATHER TIGHT NEMA FRONT COVER (OPTION NCB, NCT)                                                                         | 25 |
| EXTERNAL POWER SUPPLY MOUNTING                                                                                           | 29 |
| 120/230VAC Power Supply                                                                                                  |    |
| 125VDC Power Supply                                                                                                    |    |
| WIRING                                                                                                    | 30 |
| INPUT WIRING                                                                                                    |    |
| COMMON FIELD CONTACT VOLTAGE                                                                                             | 30 |
| ISOLATED FIELD CONTACT VOLTAGE                                                                                           |    |
| INPUT / RELAY WIRING FOR FULL SIZE WINDOWS (USING ONE I/O CARD)                                                          |    |
| INPUT/RELAY WIRING FOR HALF SIZE WINDOWS (USING ONE I/O CARD)                                                            |    |
| INPUT/RELAY WIRING FOR HALF SIZE WINDOWS (USING ONE I/O CARD)                                                            |    |
| INPUT WIRING WITH HALF SIZE WINDOWS (USING TWO I/O CARDS)                                                                |    |
| REPEAT RELAY WIRING FOR HALF SIZE WINDOWS (USING TWO I/O CARDS)                                                          |    |
| INPUT/RELAY WIRING FOR QUAD SIZE WINDOWS (USING TWO I/O CARDS)<br>COMMON SERVICE CELL WIRING (WITH INTEGRAL PUSHBUTTONS) |    |
| COMMON SERVICE CELL WIRING (WITH INTEGRAL PUSHBUTTONS)                                                                   |    |
| CONNECTING POWER                                                                                                    |    |
| CONNECTING FOWER                                                                                                    | 41 |

| 120/230 VAC & 125VDC INPUT POWER                                                      | . 41 |
|---------------------------------------------------------------------------------------|------|
| FIELD CONTACT VOLTAGE                                                                 | . 41 |
| POWER REQUIREMENTS                                                                    |      |
| EXTERNAL AC SUPPLY:                                                                   | . 42 |
| INTEGRAL AC SUPPLY:                                                                   |      |
| INTEGRAL POWER SUPPLY                                                                 |      |
| 125VDC or 120/230 VAC INTEGRAL POWER SUPPLY                                           |      |
| 125VDC OR 120/230VAC INTEGRAL FIELD CONTACT VOLTAGE (FCV) SUPPLY                      | 45   |
| 120/230 VAC and 125 VDC Integral Power Supply Wiring                                  |      |
| 48VDC INTEGRAL POWER / PCV SUPPLY                                                     |      |
| 24 AND 48 VDC INTEGRAL POWER SUPPLY WIRING                                            |      |
| EXTERNAL POWER SUPPLY                                                                 |      |
| 125 VDC External Power Supply Wiring                                                  | 50   |
| 120/230 VAC External Power Supply Wiring                                              | 52   |
| SOFTWARE CONFIGURATION                                                                | 53   |
| APPLICATION                                                                           |      |
| SOFTWARE INSTALLATION                                                                 |      |
| SOFTWARE INSTALLATION                                                                 |      |
| SOFTWARE CONFIGURATION INSTRUCTIONS<br>REVIEWING OR EDITING THE FACTORY CONFIGURATION | -    |
| REVIEWING OR EDITING THE FACTORY CONFIGURATION<br>CREATING A NEW CONFIGURATION        |      |
|                                                                                       |      |
| SOFTWARE CONFIGURATION MENUS                                                          |      |
| MAIN MENU OVERVIEW<br>File Menu                                                       |      |
| Pile Menu                                                                             |      |
| View Menu                                                                             |      |
| CONNECTIONS MENU                                                                      | 56   |
| Help Menu                                                                             |      |
| FILE                                                                                  | -    |
|                                                                                       |      |
| View Configuration (Text)<br>Configuration Wizard                                     |      |
| System                                                                                |      |
| INPUT CONFIGURATION                                                                   |      |
| Alarm Numbering                                                                       |      |
| Switch Inputs                                                                         |      |
| External Switch Function Settings                                                     |      |
|                                                                                       |      |
| OTHER SYSTEM CONFIGURATIONS                                                           |      |
| ASCII<br>Settings for Serial Port (Option SPT)                                        | .80  |
| MODBUS                                                                                |      |
| SETTINGS FOR ETHERNET (OPTION ETH)                                                    | . 82 |
| SETTINGS FOR SERIAL PORT (OPTION SPT)                                                 |      |
| COMMON MODBUS SETTINGS                                                                | 84   |
| DNP3.0                                                                                |      |
| SETTINGS FOR ETHERNET (OPTION ETH)                                                    |      |
| SETTINGS FOR SERIAL PORT (OPTION SPT)<br>COMMON DNP CONFIGURATION SETTINGS            | 87   |
|                                                                                       |      |
| SYSTEM SPECIFICATIONS                                                                 |      |
| INPUTS                                                                                | -    |
| DISPLAY                                                                               |      |
| REPEAT RELAY OUTPUTS                                                                  |      |
|                                                                                       |      |
| CONTROLS                                                                              |      |
| SYSTEM RELAYS                                                                         |      |
|                                                                                       |      |
| COMMUNICATIONS                                                                        |      |
| TIME STAMPED ALARMS                                                                   |      |
| INDICATORS<br>POWER REQUIREMENTS                                                      |      |
|                                                                                       | . 30 |

| MECHANICAL                                                                                                    |                                                                                                    |
|----------------------------------------------------------------------------------------------------|----------------------------------------------------------------------------------------------------|
| CONNECTIONS / TERMINATIONS                                                                                                    |                                                                                                    |
| ENVIRONMENT                                                                                                    |                                                                                                    |
|                                                                                                    |                                                                                                    |
| CERTIFICATIONS                                                                                                    |                                                                                                    |
| SERVICING                                                                                                    |                                                                                                    |
| Module Removal                                                                                                    |                                                                                                    |
| ESD                                                                                                    | 100                                                                                                    |
|                                                                                                    | 101                                                                                                    |
| OPERATIONAL SEQUENCES                                                                                                    | -                                                                                                    |
| LN                                                                                                    |                                                                                                    |
| AO                                                                                                    | -                                                                                                    |
| AONL                                                                                                    |                                                                                                    |
| AF                                                                                                    | -                                                                                                    |
| AFNL                                                                                                    | 102                                                                                                    |
| FR                                                                                                    | -                                                                                                    |
| AM                                                                                                    |                                                                                                    |
| FRM                                                                                                    |                                                                                                    |
| AS<br>ASFR                                                                                                    |                                                                                                    |
| ASFR                                                                                                    |                                                                                                    |
| TFS                                                                                                    |                                                                                                    |
| TFSFRM                                                                                                    |                                                                                                    |
| TFSM                                                                                                    |                                                                                                    |
| ARR                                                                                                    |                                                                                                    |
| FRR                                                                                                    | 104                                                                                                    |
| VS                                                                                                    |                                                                                                    |
| VSRR                                                                                                    |                                                                                                    |
|                                                                                                    |                                                                                                    |
| MC                                                                                                    | 105                                                                                                    |
| MC                                                                                                    |                                                                                                    |
|                                                                                                    | 106                                                                                                    |
| APPENDIX B<br>MODBUS DATA FORMATS<br>POINT MODE                                                                                                    | <b>106</b><br>106<br>                                                                                                    |
| APPENDIX B<br>MODBUS DATA FORMATS<br>POINT MODE<br>AN3135 MODE                                                                                                    | <b>106</b><br>106<br>107<br>                                                                                                    |
| APPENDIX B<br>MODBUS DATA FORMATS.<br>POINT MODE<br>AN3135 MODE<br>EVENT DATA                                                                                                    | <b>106</b><br>106<br>107<br>108<br>109                                                                                                    |
| APPENDIX B<br>MODBUS DATA FORMATS<br>POINT MODE<br>AN3135 MODE<br>EVENT DATA<br>MODBUS ADDRESSES                                                                                                    | <b>106</b><br>106<br>107<br>108<br>109<br>110                                                                                                    |
| APPENDIX B<br>MODBUS DATA FORMATS.<br>POINT MODE<br>AN3135 MODE<br>EVENT DATA<br>MODBUS ADDRESSES.<br>DEFAULT VALUES                                                                                                    | <b>106</b><br>106<br>107<br>108<br>109<br>110<br>110                                                                                                    |
| APPENDIX B<br>MODBUS DATA FORMATS<br>POINT MODE<br>AN3135 MODE<br>EVENT DATA<br>MODBUS ADDRESSES                                                                                                    | <b>106</b><br>106<br>107<br>108<br>109<br>110<br>110                                                                                                    |
| APPENDIX B<br>MODBUS DATA FORMATS<br>POINT MODE<br>AN3135 MODE<br>EVENT DATA<br>MODBUS ADDRESSES<br>DEFAULT VALUES<br>APPENDIX C<br>DNP DATA FORMATS                                                                                                    | <b>106</b><br>106<br>107<br>108<br>109<br>110<br>110<br>110<br>111                                                                                                    |
| APPENDIX B<br>MODBUS DATA FORMATS<br>POINT MODE<br>AN3135 MODE<br>EVENT DATA<br>MODBUS ADDRESSES<br>DEFAULT VALUES<br>APPENDIX C                                                                                                    | <b>106</b><br>106<br>107<br>108<br>109<br>110<br>110<br>110<br>111                                                                                                    |
| APPENDIX B<br>MODBUS DATA FORMATS<br>POINT MODE<br>AN3135 MODE<br>EVENT DATA<br>MODBUS ADDRESSES<br>DEFAULT VALUES<br>APPENDIX C<br>DNP DATA FORMATS                                                                                                    | <b>106</b><br>106<br>107<br>108<br>109<br>110<br>110<br><b>111</b><br>111<br>111                                                                                                    |
| APPENDIX B<br>MODBUS DATA FORMATS<br>POINT MODE<br>AN3135 MODE<br>EVENT DATA<br>MODBUS ADDRESSES<br>DEFAULT VALUES<br>APPENDIX C<br>DNP DATA FORMATS<br>DEVICE PROFILE DOCUMENT                                                                                                    | <b>106</b><br>106<br>107<br>108<br>109<br>110<br>110<br>110<br><b>111</b><br>111<br>111<br>112                                                                                                    |
| APPENDIX B<br>MODBUS DATA FORMATS<br>POINT MODE<br>AN3135 MODE<br>EVENT DATA<br>MODBUS ADDRESSES<br>DEFAULT VALUES<br>APPENDIX C<br>DNP DATA FORMATS<br>DEVICE PROFILE DOCUMENT<br>IMPLEMENTATION TABLE                                                                                                    | <b>106</b><br>107<br>107<br>108<br>109<br>110<br>110<br>110<br><b>111</b><br>111<br>111<br>112<br>113                                                                                                    |
| APPENDIX B<br>MODBUS DATA FORMATS<br>POINT MODE<br>AN3135 MODE<br>EVENT DATA<br>MODBUS ADDRESSES<br>DEFAULT VALUES<br>APPENDIX C<br>DNP DATA FORMATS<br>DEVICE PROFILE DOCUMENT<br>IMPLEMENTATION TABLE<br>PUSHBUTTON CONTROLS<br>SERIES 90B DATA MAP<br>BINARY INPUTS                                                                                                    | <b>106</b> 107 108 109 109 110 110 111 111 111 112 113 114 114                                                                                                    |
| APPENDIX B<br>MODBUS DATA FORMATS<br>POINT MODE<br>AN3135 MODE<br>EVENT DATA<br>MODBUS ADDRESSES<br>DEFAULT VALUES<br>APPENDIX C<br>DNP DATA FORMATS<br>DEVICE PROFILE DOCUMENT<br>IMPLEMENTATION TABLE<br>PUSHBUTTON CONTROLS<br>SERIES 90B DATA MAP                                                                                                    | <b>106</b> 107 108 109 109 110 110 111 111 111 112 113 114 114                                                                                                    |
| APPENDIX B<br>MODBUS DATA FORMATS<br>POINT MODE<br>AN3135 MODE<br>EVENT DATA<br>MODBUS ADDRESSES<br>DEFAULT VALUES<br>APPENDIX C<br>DNP DATA FORMATS<br>DEVICE PROFILE DOCUMENT<br>IMPLEMENTATION TABLE<br>PUSHBUTTON CONTROLS<br>SERIES 90B DATA MAP<br>BINARY INPUTS                                                                                                    | <b>106</b> 106 107 108 109 110 110 111 111 111 112 113 114 114 114                                                                                                    |
| APPENDIX B<br>MODBUS DATA FORMATS<br>POINT MODE<br>AN3135 MODE<br>EVENT DATA<br>MODBUS ADDRESSES<br>DEFAULT VALUES<br>APPENDIX C<br>DNP DATA FORMATS<br>DEVICE PROFILE DOCUMENT<br>IMPLEMENTATION TABLE<br>PUSHBUTTON CONTROLS<br>SERIES 90B DATA MAP<br>BINARY INPUTS<br>BINARY INPUTS                                                                                                    | <b>106</b> 106 107 108 109 109 110 110 111 111 111 112 113 114 114 114 114 116                                                                                                    |
| APPENDIX B<br>MODBUS DATA FORMATS<br>POINT MODE.<br>AN3135 MODE.<br>EVENT DATA.<br>MODBUS ADDRESSES.<br>DEFAULT VALUES.<br>APPENDIX C.<br>DNP DATA FORMATS<br>DEVICE PROFILE DOCUMENT<br>IMPLEMENTATION TABLE.<br>PUSHBUTTON CONTROLS.<br>SERIES 90B DATA MAP<br>BINARY INPUTS<br>BINARY INPUT CHANGE WITH TIME (SER OPTION)<br>APPENDIX D<br>ASCII OUTPUT FORMAT                                                                                                    | <b>106</b> 106 107 108 109 110 110 110 111 111 111 112 113 114 114 114 116 116                                                                                                    |
| APPENDIX B<br>MODBUS DATA FORMATS<br>POINT MODE<br>AN3135 MODE<br>EVENT DATA<br>MODBUS ADDRESSES<br>DEFAULT VALUES.<br>APPENDIX C<br>DNP DATA FORMATS<br>DEVICE PROFILE DOCUMENT<br>IMPLEMENTATION TABLE<br>PUSHBUTTON CONTROLS.<br>SERIES 90B DATA MAP<br>BINARY INPUTS<br>BINARY INPUTS<br>BINARY INPUT CHANGE WITH TIME (SER OPTION)<br>APPENDIX D<br>ASCII OUTPUT FORMAT                                                                                                    | <b>106</b> 107 108 109 109 110 110 111 111 111 111 112 113 114 114 114 114 116 116 117                                                                                                    |
| APPENDIX B<br>MODBUS DATA FORMATS<br>POINT MODE<br>AN3135 MODE<br>EVENT DATA<br>MODBUS ADDRESSES<br>DEFAULT VALUES<br>APPENDIX C<br>DNP DATA FORMATS<br>DEVICE PROFILE DOCUMENT<br>IMPLEMENTATION TABLE<br>PUSHBUTTON CONTROLS<br>SERIES 90B DATA MAP<br>BINARY INPUTS<br>BINARY INPUTS<br>BINARY INPUT CHANGE WITH TIME (SER OPTION).<br>APPENDIX D<br>ASCII OUTPUT FORMAT<br>APPENDIX E<br>WEB OPTION.                                                                                                    | <b>106</b> 107 108 109 109 110 110 111 111 111 111 112 113 114 114 114 116 116 117 117                                                                                                    |
| APPENDIX B<br>MODBUS DATA FORMATS<br>POINT MODE<br>AN3135 MODE<br>EVENT DATA<br>MODBUS ADDRESSES<br>DEFAULT VALUES<br>APPENDIX C<br>DNP DATA FORMATS<br>DEVICE PROFILE DOCUMENT<br>IMPLEMENTATION TABLE<br>PUSHBUTTON CONTROLS<br>SERIES 90B DATA MAP<br>BINARY INPUTS<br>BINARY INPUTS<br>BINARY INPUT CHANGE WITH TIME (SER OPTION)<br>APPENDIX D<br>ASCII OUTPUT FORMAT<br>ASCII OUTPUT FORMAT<br>WEB OPTION<br>SERIES 90B HOME PAGE                                                                                             | <b>106</b> 106 107 108 109 109 110 111 111 111 111 112 113 114 114 114 114 116 117 117 119                                                                                                    |
| APPENDIX B<br>MODBUS DATA FORMATS<br>POINT MODE<br>AN3135 MODE<br>EVENT DATA<br>MODBUS ADDRESSES<br>DEFAULT VALUES<br>APPENDIX C<br>DNP DATA FORMATS<br>DEVICE PROFILE DOCUMENT<br>IMPLEMENTATION TABLE<br>PUSHBUTTON CONTROLS<br>SERIES 90B DATA MAP<br>BINARY INPUT CHANGE WITH TIME (SER OPTION)<br>APPENDIX D<br>ASCII OUTPUT FORMAT<br>ASCII OUTPUT FORMAT<br>ASCII OUTPUT FORMAT                                                                                                    | <b>106</b> 106 107 108 109 109 110 110 111 111 111 111 112 113 114 114 114 114 114 114 114 116 116 117 119 119                                                                                                    |
| APPENDIX B<br>MODBUS DATA FORMATS<br>POINT MODE<br>AN3135 MODE<br>EVENT DATA<br>MODBUS ADDRESSES<br>DEFAULT VALUES<br>APPENDIX C<br>DNP DATA FORMATS<br>DEVICE PROFILE DOCUMENT<br>IMPLEMENTATION TABLE<br>PUSHBUTTON CONTROLS<br>SERIES 90B DATA MAP<br>BINARY INPUTS<br>BINARY INPUTS<br>BINARY INPUT CHANGE WITH TIME (SER OPTION)<br>APPENDIX D<br>ASCII OUTPUT FORMAT<br>ASCII OUTPUT FORMAT<br>WEB OPTION<br>SERIES 90B HOME PAGE                                                                                             | <b>106</b> 106 107 108 109 109 110 110 111 111 111 112 113 114 114 114 114 116 116 117 119 119 120                                                                                                    |
| APPENDIX B<br>MODBUS DATA FORMATS<br>POINT MODE<br>AN3135 MODE<br>EVENT DATA<br>MODBUS ADDRESSES<br>DEFAULT VALUES.<br>APPENDIX C<br>DNP DATA FORMATS<br>DEVICE PROFILE DOCUMENT<br>IMPLEMENTATION TABLE<br>PUSHBUTTON CONTROLS.<br>SERIES 90B DATA MAP<br>BINARY INPUTS<br>BINARY INPUTS<br>BINARY INPUT CHANGE WITH TIME (SER OPTION)<br>APPENDIX D<br>ASCII OUTPUT FORMAT<br>ASCII OUTPUT FORMAT<br>APPENDIX E<br>WEB OPTION<br>SERIES 90B HOME PAGE<br>WEB PD CONTROL.<br>HOME PAGE EDITABLE FIELDS<br>STATION ID.<br>DEVICE ID | 106         106         107         108         109         110         110         111         111         111         111         111         111         111         111         111         111         111         111         112         113         114         114         114         114         114         115         116         117         118         119         119         120         120         120 |
| APPENDIX B                                                                                                    | 106         106         107         108         109         110         110         111         111         111         111         111         111         111         111         111         112         113         114         115         116         116         117         119         120         120         120         120         120                                                                         |

| WEB BROWSER NAVIGATION                            | 121  |
|---------------------------------------------------|------|
| ACTIVE ALARMS PAGE                                |      |
| EVENT LOG PAGE                                    |      |
| Event Descriptor                                  |      |
| Download File (.csv)                              |      |
| ERASE THE LOG (ONLY FOR ADMINISTRATORS)           |      |
| PRINT EVENTS                                      | 125  |
| MAXIMUM EVENTS TO RETRIEVE                        | 125  |
| EVENT SORTING AND FILTERING                       |      |
| EVENT SORTING                                     |      |
| FILTER EVENTS BY:                                 |      |
| DATE & TIME FILTER                                |      |
| DESCRIPTOR FILTER:<br>Point Number(s) Filter:     |      |
|                                                   |      |
| ACCESS CONTROL CONFIGURATION                      |      |
| USER ACCOUNT CAN:                                 |      |
| ADMIN ACCOUNT CAN<br>TRUSTED IPS/HOSTNAMES        |      |
| Ports                                             |      |
| FORTS                                             |      |
| NTP OPTION                                        |      |
| EMAIL OPTION                                      |      |
|                                                   |      |
|                                                   |      |
| SAVE AND RESTORE CONFIGURATION                    |      |
| FIRMWARE CONFIGURATION                            |      |
| COLOR SELECTION                                   |      |
| LOGON AS USER                                     |      |
| DOCUMENTATION                                     | 138  |
| APPENDIX F                                        | 140  |
| WINDOW ASSEMBLY DETAILS                           |      |
|                                                   |      |
| WINDOW LEGENDS                                    |      |
| WINDOW COLORS                                     |      |
|                                                   |      |
| APPENDIX G BROWSER COMPATIBILITY                  | 143  |
| APPENDIX H NOTES ON SAVING THE EVENT FILE AS .CSV | 145  |
| APPENDIX I ALTERNATE METHOD FOR ETHERNET CONFIG   | 147  |
| APPENDIX J                                        | 1/2  |
| TELEPHONE / FAX NUMBER LIST                       | 1/10 |
|                                                   |      |
| PROCEDURES FOR FACTORY REPAIR AND RETURN          | 149  |
| WARRANTY                                          | 149  |

# SCOPE

This manual describes the installation and configuration of the SERIES 90B annunciator system. This includes operation of its associated configuration software.

### **Glossary of Terms**

| Cell:         | Refers to a single module housing that can accommodate several boards. An Annunciator that is 3 rows high by 4 columns wide consists of 12 Cells.                |
|---------------|----------------------------------------------------------------------------------------------------|
| Module:       | Refers to an individual electronic board. There are a variety of boards used in the Annunciator System for inputs, outputs, communications, etc.                 |
| N.O.          | Normally Open. Contact state is open when normal, closes upon alarm.                                                                                             |
| N.C.          | Normally Closed. Contact state is closed when normal, opens upon alarm.                                                                                          |
| Energized:    | Typically refers to the relay coil state when normal. The coil de-<br>energizes (voltage removed) when in alarm or while activated.                              |
| De-Energized: | Typically refers to the relay coil state when normal. The coil energizes (voltage applied) when in alarm or while activated.                                     |
| Form A        | Type of relay contact, SPST (single pole, single throw). Open in the normal state, closes upon alarm or while activated.                                         |
| Form B        | Type of relay contact, SPST (single pole, single throw). Closed in the normal state, opens upon alarm or while activated.                                        |
| Form C        | Type of relay contact, SPDT (single pole, double throw). Open and closed contact with common pole. Both change state when in alarm or while activated.           |
| FCV:          | Field Contact Voltage. Field contact or wetting voltage for alarm inputs.                                                                                        |
| CSM:          | Common Service Module. The CSM provides common alarm controls and output relays. Typically located in the bottom right cell.                                     |
| I/O:          | Input/Output. This refers to a board that accepts the customer Field Contact Inputs, provides outputs to the LED Display and can provide optional repeat relays. |

# **PRODUCT OVERVIEW**

# SAFETY

The following safety symbols are used on the SERIES 90B:

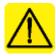

Caution, risk of danger. Refer to the Instruction Manual.

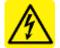

Caution, risk of electric shock.

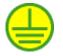

Protective Earth Conductor Terminal

The SERIES 90B is CE certified for operation under the following conditions:

Indoor Use (unless mounted in NEMA-4 enclosure option)

Altitude up to 2000 m

Operating Temperature Range: -20 TO 50 <sup>o</sup>C (-4 to 122<sup>o</sup>F)

Relative Humidity: 20-95% RH

Mains supply voltage fluctuations: +/- 10% of nominal

Transient Over voltages: 2500 V (Installation or Measurement Category II)

Pollution Degree 2

In product configurations with 125VDC or 120VAC Field Contact Voltage (options: D, DC, D/ISO, Y/ISO), the system must be equipped with the lockable front door (options NCB, NCT) or NEMA Enclosure (options N4, N4PB) Annunciator Model Code Definition on page 4.

For FM option (pending) (refer to option codes), the required door may be supplied by Ametek, a panel shop or the customer. The door must meet the FM standard for requiring a tool to open or remove the door to allow access to the front of the Annunciator.

Also, 120/230VAC & 125 VDC Input Power (options A, B, C) must use external power supplies, unless the front door or NEMA enclosure is used. All other product configurations can be installed in any enclosure as specified in the model number table, item 1.

Installation and start-up must be carried out by trained and qualified personnel.

If the unit is not installed and operated as specified, the protection provided by the unit may be impaired.

Before start-up, it is important to ensure that:

- 1. The unit can be switched off by a switch, or a circuit breaker, clearly marked as the disconnecting device for the unit. The minimum rating of the disconnecting device is:
  - 5 Amps for 120 Vac or 230 Vac power
  - 10 Amps for 24 or 48 Vdc power
- 2. The disconnecting device is located in close proximity to the unit and must be marked as the disconnecting device for the unit.
- 3. The protective earth terminal is properly connected to protective earth.
- 4. The line has been connected correctly and protection is provided against electric shock.
- 5. Proper ventilation is provided by at least 6 inches (15.25 cm) above and below the unit

# CONSTRUCTION

The SERIES 90B is a modular design constructed from a matrix of cells up to 13 high by 13 wide. The cells can be configured for 1, 2, 3 or 4 points per cell. Each cell provides front access to the electronics and all wiring connections are made to the rear of the unit. Each cell can accept several modules in various combinations, consisting of I/O Cards, Common Service Modules, Power Supplies and Option Modules. The Common Service Module (CSM) is typically located at the lower right cell of the unit and the other cells are used for I/O.

# **System Front View**

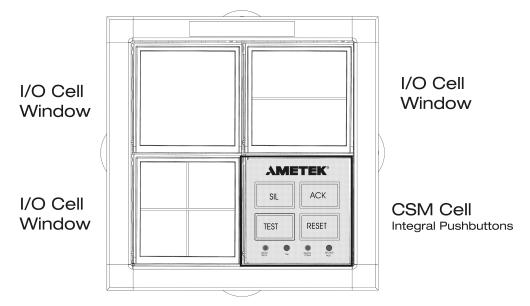

# **System Rear View**

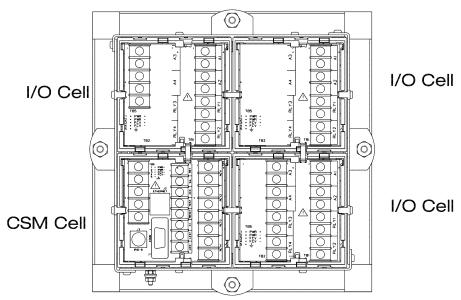

# **Module Cell**

The Annunciator is a modular construction made from individual cells, allowing any size high or wide up to 13. All cards are removable from the front of the unit, after removing the window or pushbutton assembly.

# Cell Assembly

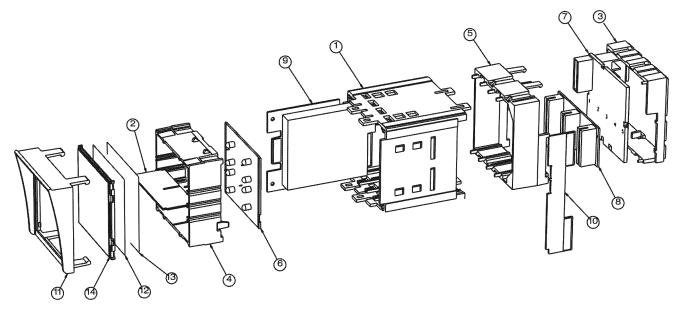

| Item | Part            | Item # | Part Description    | Item # | Part           |
|------|-----------------|--------|---------------------|--------|----------------|
| #    | Description     |        |                     |        | Description    |
| 1    | Module Cell     | 6      | Display Board       | 11     | Window         |
|      |                 |        |                     |        | Housing        |
| 2    | Window Divider  | 7      | Back-plane Assembly | 12     | Window         |
|      |                 |        |                     |        | Legend         |
| 3    | Back-plane      | 8      | Interconnect Board  | 13     | Color Diffuser |
|      | Housing         |        |                     |        |                |
| 4    | Display Housing | 9      | Module (see list)   | 14     | Window         |
| 5    | Rear Cell       | 10     | Row Interconnect    |        |                |
|      | Housing         |        | Board               |        |                |

### Available Modules:

- I/O Input / Output Module, with optional Repeat Relays
- LED LED Display Module
- CSM Common Service Module & Sequential Events Recording CSM
- **COMM** Communication Module: Serial & Ethernet
- PS Power Supply: Integral AC/DC Universal, Integral DC/DC
- FCV Supply Field Contact Voltage Supply: Integral AC/DC Universal
- IRIG-B Time Synchronization Input Module used for Sequential Events Recording
- Ground Fault Ground Fault Detector Module

### Module Cell Configurations

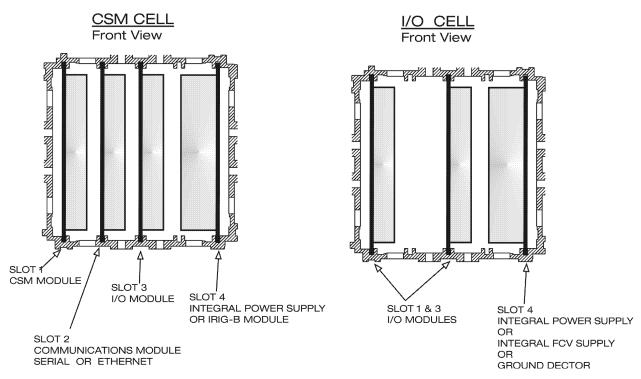

**Note:** Slot 5 of the I/O cell is also used for a row to row interconnect board (item #10 on cell assembly figure), which is installed for every row of the Annunciator. When installed; no other card or power supply can be inserted in that slot. All other unused slot 5 positions in that row can be used for power supplies or a ground detector. (This will be factory configured)

### Annunciator Windows

The Annunciator windows come in four sizes as shown below. Legends can be laser printed on transparency film and inserted into the window frame. Colored filters are inserted behind the legends. Reference the appendix for additional details.

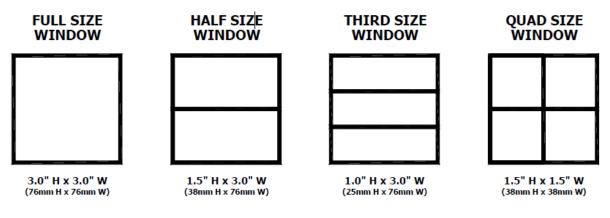

# **ANNUNCIATOR MODEL CODE DEFINITION**

### 90B-

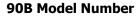

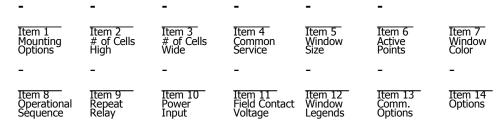

### Example: 90B-PM-3H-6W-INTB-2-34-W-A-RR-B-X-TP-MB-TS-IB-RLY

#### Item 1 Mounting Options

| PM  | Semi-Flush Panel Mounting         |
|-----|-----------------------------------|
|     | Semi-Flush Panel Mounting w/rear  |
| PC  | cover                             |
|     | 19" Rack Mounting (5 wide         |
| RK  | systems only)                     |
|     | Surface (Wall) Mounting (1H to 5H |
| S   | x 2W to 5W)                       |
|     | Weather-tight NEMA Front Cover    |
| NCB | w/ ¼-20 Bolts                     |
|     | Weather-tight NEMA Front Cover    |
| NCT | w/T Handle                        |
|     | NEMA-4 Enclosure (1H to 6H x 3W   |
| N4  | to 8W)                            |
| N4P | NEMA-4 Enclosure w/PB (1H to 6H   |
|     | x 3W to 8W)                       |

#### Item 2,3 Annunciator Size

# of Cells # of Cells Wide H (2-13) i g h (1-13)

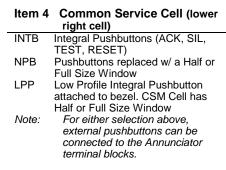

#### Item 5 Window Size

| 4  | Quad Size, 4 inputs per cell, ea  |
|----|-----------------------------------|
|    | 1.5"H x 1.5"W                     |
| 3  | Third Size, 3 inputs per cell, ea |
|    | 1.0"H x 3.0"W                     |
| 2E | Half Size, 2 inputs per cell, ea  |
|    | 1.5"H x 3.0"W                     |
| 2S | Half Size, 2 inputs per cell, ea  |
|    | 1.5"H x 3.0"W                     |
| 2  | Half Size, 2 inputs per cell, ea  |
|    | 1.5"H x 3.0"W                     |

1E Full Size, 1 input per cell, ea 3.0"Hx3.0"W
IMW Intermixed window size Note:
Option 1E indicates that the cell is expandable up to 2 inputs.
Option 2E indicates that the cell is expandable up to 4 inputs. Option 2S indicates one input module per single input provided.
Do not include the CSM Cell in your quantity.

#### Item 6 Active Points

Total # of active points

### Item 7 Window Color

| W | White Window Filter |
|---|---------------------|
|---|---------------------|

- R Red Window Filter
- A Amber Window Filter
- G Green Window Filter Y Yellow Window Filter
- B Blue Window Filter
- IMC Intermix color, matrix must be included

### Item 8 Operational Sequence

LN,AO,AONL,AF,AFNL,FR,AM,FRM,AS,ASFR,ASFRM,TFS,TFSFRM,TFSM,A MC, VS,VSRR

IMO Intermixed Sequences (up to 4 available)

### Item 9 Repeat Relay Option

RR Auxiliary Repeat Relay Provided for every Input. (Can be field configured to follow: alarm input status, alarm sequence operation or Lamp Flash. Relays can be set for normally energized or de-energized operation and are jumper selectable for a Form A or Form B contact arrangement). FRC Auxiliary Repeat Relay Provided for every Input with Form C (SPDT) Contacts. (Can only be used with Window Size 1E or 2S). 2RR Two Repeat Relays for every input. (Selectable for a Form A or Form B

Series 90B ANNUNCIATOR INSTALLATION AND CONFIGURATION MANUAL

contact arrangement. Can only be used with Window Size 1E or 2S.)

NR No Repeat Relays required (Note: Can only choose one selection from above).

### Item 10 Power Input

| F | 24 VDC         |
|---|----------------|
| Е | 48 VDC         |
| С | 125 VDC        |
| В | 120 VAC, 60 HZ |
| А | 230 VAC, 50 HZ |
|   |                |

### Item 11 Field Contact Voltage (FCV)

Field Contact Voltage internally supplied by AMETEK, with common system-wide FCV return. \*For System Input Power Voltages of 120/230VAC or 125VDC. 125 VDC FCV D 24 VDC FCV Х Field Contact Voltage externally supplied by Customer, internally bussed to all input modules. 125 VDC FCV supplied by DC Customer тс 48 VDC FCV supplied by Customer 24 VDC FCV supplied by Customer XC 12 VDC FCV supplied by Customer JC Field Contact Voltage externally supplied by Customer. Every input is isolated and requires a separate FCV connection. 125 VDC FCV supplied by D/IS Customer T/IS 48 VDC FCV supplied by Customer X/IS 24 VDC FCV supplied by Customer J/IS 12 VDC FCV supplied by Customer 120 VAC FCV supplied by Y/IS Customer NR No Field Contact Voltage (Serial Input Only) Item 12 Window Legends TP Legends printed on Transparency Film (field changeable) Е Legends Engraved on Windows Note: Window engraving or printed legends can be provided at the factory at no charge if

provided 1 week before shipment. Hom 12 Communications

| Item 13<br>SPT | Communications<br>Serial Port RS-232/485 (field<br>selectable)<br>Used with Communication Protocol<br>Option:<br>SIM, MB, DNP or SD |     | printer or terminal [mu<br>option SD], Modbus [r<br>option MB] or DNP [m<br>option DNP]. Option li<br>Cells) |
|----------------|----------------------------------------------------------------------------------------------------|-----|----------------------------------------------------------------------------------------------------|
| ETH            | Ethernet Port (RJ45)<br>Used with Communication Protocol<br>Option:                                                                 | IB  | IRIG-B Time Sync Inp<br>with SER Option)<br>(Standard BNC Input)                                             |
| NR             | SIM, MB, DNP and WEB                                                                                                    |     | (                                                                                                    |
|                | No Communications Required                                                                                                    | NTP | NTP Time Sync Input                                                                                          |
|                | t both SPT and ETH for dual<br>communications                                                                                       |     | SER Option) (Require<br>Ethernet Option)                                                                     |

#### Item 14 Communication Protocols

| Item 14 | Communication Protocols                                                                                                    |
|---------|----------------------------------------------------------------------------------------------------|
| SIM     | Modbus Communications, Receive<br>Alarms Only. No Field Contact<br>Inputs. Can be used with Serial<br>port (Option SPT), and Ethernet<br>(Option ETH)                                                                                                    |
| MB      | Modbus Bidirectional<br>Communications.<br>Transmit or Receive alarms. Can<br>be a mixture of Modbus generated<br>alarms or field contact inputs.<br>Modbus RTU used for Serial Port<br>(Option SPT), TCP-IP used for<br>Ethernet, (Option ETH)                                                                                                    |
| DNP     | DNP 3.0 Communications,<br>Transmit Alarms.<br>Can be used with Serial port<br>(Option SPT), and Ethernet (Option<br>ETH)                                                                                                    |
| SD      | Serial ASCII Data Output of Time<br>Stamped Alarms Used with the<br>Time Stamping option <b>SER</b> or<br><b>SERFR</b> , and the Serial port (Option<br>SPT)                                                                                                    |
| WEB     | WEB Browser Display of Alarms.<br>Requires Ethernet Option                                                                                                    |
| Email   | Email Notification of Alarms.<br>Requires WEB Option                                                                                                    |
| Item 15 | Options                                                                                                    |
| FR      | 1 msec Input Response (50 msec<br>Standard)<br>(This will capture alarms that last<br>1 msec or longer. If Time<br>Stamping is required, select option<br>SER instead)                                                                                                    |
| SER     | Time Stamping of alarms (4 ms<br>resolution)<br>(Each alarm is accompanied with<br>a time stamp, containing point #,<br>alarm state, time & date. The<br>Time Stamp output can be<br>selected as Serial ASCII Data to a<br>printer or terminal [must select<br>option SD], Modbus [must select<br>option MB] or DNP [must select<br>option DNP]. )                              |
| SERFR   | Time Stamping of alarms (1 ms<br>resolution)<br>(Each alarm is accompanied with<br>a time stamp, containing point #,<br>alarm state, time & date. The<br>Time Stamp output can be<br>selected as Serial ASCII Data to a<br>printer or terminal [must select<br>option SD], Modbus [must select<br>option MB] or DNP [must select<br>option DNP]. Option limited to 25<br>Cells) |
| IB      | IRIG-B Time Sync Input (used<br>with SER Option)<br>(Standard BNC Input)                                                                                                    |
| NTP     | NTP Time Sync Input (used with                                                                                                    |

### Item 15 Options (continued)

SP Serial Printer used for Time Stamped Alarms (Used with SER option [time stamped alarms] and SD option [serial data output]. Modbus, DNP and Ethernet are not available when selecting this.) GF Ground Fault Detector (internally mounted) For 24, 48, 125VDC Field Contact Voltage (options X, D, XC, DC, TC) RLY Additional Two CSM Common Relays (Base system includes 2 CSM Common Relays configurable for Critical or Non-Critical Horn, Ringback Horn. The additional 2 CSM Common Relays can be configured for additional horns or Critical/Non-Critical Reflash or Fault, Power Fail, System Watchdog, or Ground Fault Detect) SW External Inhibit Switch Input (Software configurable for inhibit of LED Lamps, Horn, Repeat Relay Outputs or CSM Common Relay Outputs) ΗN Internal Horn AS Automatic Horn Silence (Can be used to silence any horn with software configurable delay up to 60 seconds, in 0.25 second increments. Independent setting for internal or external horns) FS Flash Synchronization. Synchronizes the flash rate to remote displays. Needs to be specified for each Annunciator that will be synchronized together. (Requires wiring between Annunciator Systems.) CE CE Certification CE Certification available for all configurations except for FCV options D, DC, D/ISO, Y/ISO. In these cases, a NEMA Enclosure (option N4, N4PB) or Front Cover (option NCB, NCT) is required. 120/230VAC & 125VDC Input Power provided via External Supplies unless the NEMA Enclosure or Front Cover is used.

STM Moisture/ Fungus Proof Coating

# SYSTEM CONFIGURATION AND SET-UP

The SERIES 90B Annunciator is already factory configured per the model number. Most of the configuration of the system is made using software, however some settings such as relay contact arrangement (Form A or Form B) needs to be configured by the user. The default configurations are specified below:

| ltem          |                                      | Default<br>Setting | Configuration<br>Method |  |
|---------------|--------------------------------------|--------------------|-------------------------|--|
| Inputs        | N.O. (normally open), N.C. (normally | N.O.               | Software or             |  |
|               | closed) Field Contact Inputs         |                    | Hardware *              |  |
|               | Field Contact Voltage                |                    | Hardware                |  |
|               | (12, 24, 48, 125VDC, 120VAC)         |                    |                         |  |
|               | OR                                   | Factory            |                         |  |
|               | (24-125VDC)                          | Configured         |                         |  |
|               | Common FCV (field contact voltage)   | Per Model          | Hardware                |  |
|               | or Isolated FCV                      | Number             |                         |  |
|               | Input Module Address Setting         |                    | Hardware                |  |
|               | Operational Sequence (A, M, etc)     |                    | Software                |  |
|               | Sequence Grouping                    | 1 group            | Software                |  |
|               | Input Response                       | 50 msec            | Software                |  |
|               | Critical/Non-Critical Assignment     | Non-Critical       | Software                |  |
| Optional      | Form A (normally open), Form B       | Form A             | Hardware                |  |
| Repeat Relays | Contacts (normally closed)           |                    |                         |  |
|               | Form C Contacts (SPDT)               | Factory            | Hardware                |  |
|               |                                      | Configured         |                         |  |
|               |                                      | Per Model          |                         |  |
|               |                                      | Number             |                         |  |
|               | Energized or De-Energized Relays     | De-Energized       | Software                |  |
|               | Repeat Relay Operation               | Follows Input      | Software                |  |
| CSM Functions | Auxiliary Contact Output Type        | Form A             | Hardware                |  |
|               | (Form A, Form B)                     |                    |                         |  |
|               | Auxiliary Contact Output Mode        | De-Energized       | Software                |  |
|               | (Energized or De-Energized)          |                    |                         |  |
|               | Auxiliary Contact Output Operation   | Critical Horn      | Software                |  |
|               | (Horn, Reflash, Fault, Watchdog,     | & Non-Critical     |                         |  |
|               | Power Monitor, Ground Fault)         | Horn               |                         |  |
|               | Other system-wide functions          | None               | Software                |  |
|               |                                      | Selected           |                         |  |
| Serial        | RS-232, RS-485                       | RS-232             | Software                |  |
| Communication | RS-485 Termination Jumper            | Out                | Software                |  |
| Module        | Flash Synchronization (master/slave) | Master             | Hardware                |  |

\* NO/NC Field Inputs can be configured via the software or hardware, but not both. Choose one method only.

# HARDWARE CONFIGURATION

# I/O Modules

Each Input/Output (I/O) module can accept up to two field contact inputs, with field contact voltage (FCV) provided either internally by the Annunciator or externally by the customer. Each input includes optical coupler isolation and can be selected for Normally Open (N/O) or Normally Closed (N/C) Field Contact Inputs through the software configuration or module jumpers. The I/O module provides outputs to the Display Module. Optional relays can be added to the I/O module for repeating the alarm status. Up to two I/O cards can be inserted into Card Slots 1 & 3 of a single cell for a maximum of 4 points per cell. The Cell with the Common Service Module can also support one I/O Module (in slot 3), in place of the Integral Pushbuttons.

Refer to the following table and to the part number affixed to the module to determine the type of module. Note that all modules in a systems shipped from the factory will contain the same type of configuration.

# Table 1 Module Types

| Description          | Part Number |
|----------------------|-------------|
| 3/4 PT I/O W/RELAY   | 1087-060    |
| 1/2 PT I/O W/RELAY   | 1087-241    |
| 1/2 PT I/O NO RELAY  | 1087-242    |
| 3/4 PT I/O NO RELAY  | 1087-243    |
| 1/2PT SER INPUT ONLY | 1087-244    |
| 1/2PT SER INPUT ONLY | 1087-245    |

# Field Contact Type

The I/O module supports both N/O & N/C inputs through the *software configuration*, as detailed in the next section. N/O refers to Normally Open Field Contacts (open in Normal State, Closed in Alarm State) and N/C refers to Normally Closed Field Contacts (closed in Normal State, open in Alarm State) As an alternative, the N/O and N/C settings may be selected via jumper P5 & P6 on the I/O Module.

NOTE: The NO/NC setting must only be configured via one method (hardware or software). It is recommended to use the software method to avoid any confusion.

# Field Contact Voltage (FCV)

Refer to Table-1 Module Types above to determine the type of FCV configuration installed.

I/O modules support Field Contact Voltages with a range of 24 through 125Vdc with no need for configuration jumpers. The Field Contact Voltage can be selected as Common throughout the whole system or Isolated from input to input. This is selected via jumpers J1 & J2.

**NOTE:** The Annunciator is already factory configured per the selections in the model number.

# **Optional Repeat Relays**

The I/O Module Option RR includes Repeat Relays that can be configured as detailed below.

| Relay Operation                       | Relay Contact Status    | Relay Coil Status       |
|---------------------------------------|-------------------------|-------------------------|
| Mode                                  | (shown in Normal State) | (shown in Normal State) |
| Repeat Relay                          | OPEN (Form B)           | ENERGIZED               |
| Output Follows<br>Input Contact State | OPEN (Form A)           | DE-ENERGIZED            |
|                                       | CLOSED (Form A)         | ENERGIZED               |
|                                       | CLOSED (Form B)         | DE-ENERGIZED            |
| Repeat Relay                          | OPEN (Form B)           | ENERGIZED               |
| Output Latches on<br>Alarm until      | OPEN (Form A)           | DE-ENERGIZED            |
| Acknowledged or<br>Reset              | CLOSED (Form A)         | ENERGIZED               |
|                                       | CLOSED (Form B)         | DE-ENERGIZED            |

### **Repeat Relay Configuration Table**

**NOTE**: Option FRC uses a Form C output, which is a SPDT (Single Pole Double Throw) contact. Option 2RR indicates two Repeat Relays for a single alarm input. (used with 1E & 2S Window Sizes) Jumpers P2,3,4 are used to select Form A, B and C modes. The options for the Relay Operation Mode and Relay Coil Status (normally energized or de-energized relays) are selected using the software configuration tool. (Reference the instruction manual section for Software Configuration.

# I/O Module Configuration

(1087-xxx modules with auto range FCV)

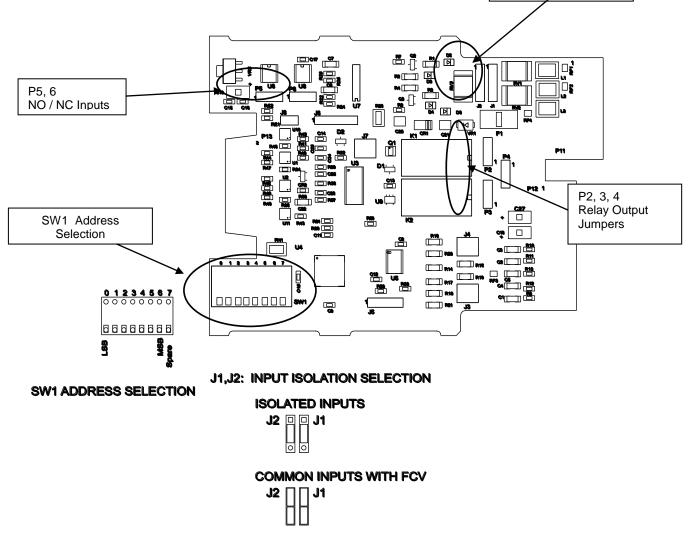

J1, 2

Isolated/Common FCV

### P5,P6: INPUT NORMALLY OPEN (NO)/NORMALLY CLOSED (NC)

| P5     | <b>P6</b> |
|--------|-----------|
| NO 💷   |           |
| NC 🗔 🛛 | <u> </u>  |

### P2,P3,P4: RELAY OUTPUT SELECTION

|           | FORM A<br>(N.O.) | FORM B<br>(N.C.) | FORM C<br>(SPDT) |
|-----------|------------------|------------------|------------------|
| RELAY #1: | P2 0             | P2               |                  |
| RELAY #2: | P3 • P4 •        | P3 P4 0          | N/A              |

# I/O Address

Each I/O Module requires an address in order for communications to the CSM module. The Address settings are required for configuring any per point parameters and for mapping of serial communications.

There are two versions of input modules using different methods of setting the address. Refer to Refer to Table-1 Module Types to determine which module is in your system.

The I/O address uses a rocker switch (SW1) to indicate a binary address, starting at 0 and incrementing by one for every module in the system, from left to right, top to bottom. In cases where there is only one module per cell (Window code 1E) the binary address will increment by two. Starting at 0 in the first cell, 2 in the second cell, 4 in the third cell etc. Zero is set when all switches are set of off.

NOTE: Care should be taken when removing and replacing I/O modules to insure that they are replaced into the cell from which they are removed. Failure to do so will result in out-of –sequence address.

| Alarm numbering |   |   |   |  |  |
|-----------------|---|---|---|--|--|
| 1               | 2 | 5 | 6 |  |  |
| 3               | 4 | 7 | 8 |  |  |
|                 |   |   |   |  |  |
|                 |   |   |   |  |  |
|                 |   |   |   |  |  |
|                 |   |   |   |  |  |

# **Display Module**

The Display Module provides the LED indication for up to 4 window sizes (Full Size, Half, Third and Quad). Each display module plugs into one or two I/O cards, depending on the window size and input quantities. There are several variations of display modules as noted by the window size in the model number:

| Version | Window Size, Configuration |
|---------|----------------------------|
| 1       | 1E, 2                      |
| 2       | 2S, 2E, 4                  |
| 3       | 3                          |
| 4       | 1E, 2 (in CSM Cell)        |

There is no setup required for these modules. (Factory configured)

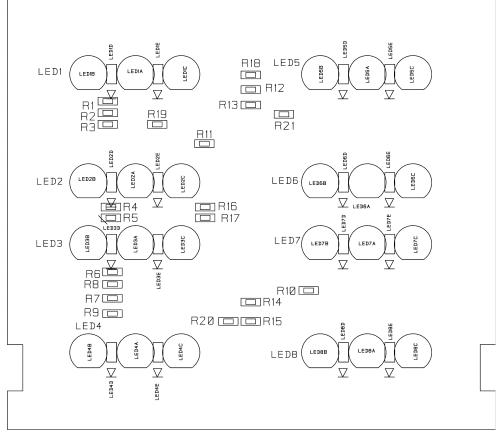

4 Point and all options shown for reference Not all configurations have all of the displayed components.

### **Common Service Modules**

The Common Service Module (CSM) is typically located in the lower right cell of the Annunciator System in card slot 1. It is used to provide common alarm outputs, perform flashing per selectable ISA Sequences and coordinate the pushbutton controls. One version CSM includes the Time Stamping of Alarms or Sequential Events Recorder (SER). The CSM has four common alarm outputs (2 standard and 2 optional) with relay operation configured via Software. All Annunciator software configuration is performed through the CSM serial port, accessible from the front of unit. The CSM module can be configured via jumpers for Form A or B Relay Contacts.

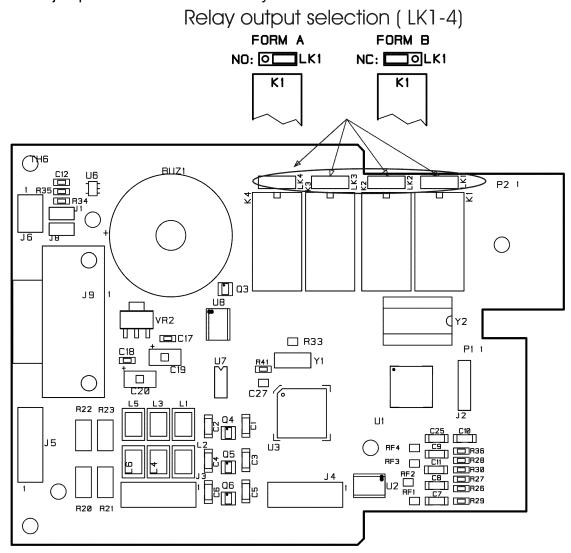

# **Common Service Pushbutton Assemblies**

The Common Service Module can be provided with Integral Pushbuttons (Option INTB or LPPB) or no integral pushbuttons (Option NPB). In all cases, external pushbuttons can be connected to the rear of the unit.

Option INTB uses pushbuttons on the lower right Common Service Cell and Option LPPB has pushbuttons mounted on the Annunciator bezel which frees up the lower right Common Service cell for a one or two point window.

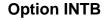

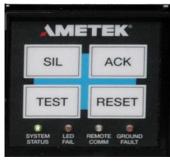

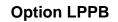

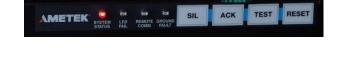

Both options provide Silence, Acknowledge, Test and Reset Pushbuttons. Also, The Pushbutton Assemblies include 4 diagnostic indicators.

- System Status Monitors all internal diagnostics including power. (Green is OK, Red is Fault)
- LED Fail

Monitors all of the LED's for a short or open circuit. To identify the failed LED, press the Test Pushbuttons and see which cell has a failed LED.

- Remote Comm
   Flashes whenever the communications are being used via Modbus or DNP
- Ground Fault Used with the Ground Fault Option Module. Indicates the presence of a positive or negative fault to ground in the field input wiring.

# **Communication Modules**

The optional Communication Modules plug directly into the CSM Module through card slot 2 and provide either a serial or Ethernet output. Only one Communication Module per CSM is allowed.

The Serial port will be active when the 'SPT' option is included in the model number code and the Ethernet port will be active when option 'ETH' is included in the model number code. Systems may contain both Serial and Ethernet communications when options 'SPT' and 'ETH' are included in the model number. To verify which board you have, compare it to the pictures on the following pages.

# Serial/Ethernet Communication Module

The optional Serial/Ethernet Communication Module can be equipped for Serial, Ethernet or both simultaneously for dual or redundant communications.

The Serial Communications (Option SPT) provides RS-232/485 serial data using Modbus, DNP or ASCII protocols.

The Modbus protocol can be configured as Modbus RTU or Modbus ASCII and supports operation as a Master or Slave device. It can transmit alarm status from the field contacts or receive alarms through the protocol.

The DNP protocol supports operation as a Slave device transmitting the alarm status of the field contacts.

The ASCII protocol is only used in conjunction with the Time Stamping of Alarms Option (SER or SERFR) continually streaming any alarm or return to normal events. When Modbus or DNP is used with the Time Stamping of Alarms Option (SER or SERFR), it provides the time and date of the alarms and return to normal events.

The Serial Communication Module can be configured via jumpers for RS-232/485 communications. It can be configured via software for all Modbus and DNP settings.

The Ethernet Communications (Option ETH) is used for simultaneous communications using Modbus TCP/IP or DNP protocols.

The Modbus TCP/IP protocol can be configured for Master or Slave operation. When configured as a Modbus Slave, it can communicate to multiple Modbus Master devices simultaneously via TCP/IP connectivity. When configured as a Modbus Master, it can communicate to a single Modbus Slave device. The Modbus protocol is used to transmit the alarm status or can be used to receive alarms for annunciating the windows. When receiving alarms, the digital inputs are not required, unless the two operate in parallel with an alarm generated from either a digital input or Modbus data.

The DNP protocol supports operation as a Slave device transmitting the alarm status of the field contacts.

When Modbus or DNP is used with the Time Stamping of Alarms Option (SER or SERFR), it provides the time and date of the alarms and return to normal events.

All configuration of serial and Ethernet connections is done via configuration software.

This module is a 2 board assembly; a carrier card, and a communications card. This 2 board assembly mounts to the CSM module. **Carrier card** 

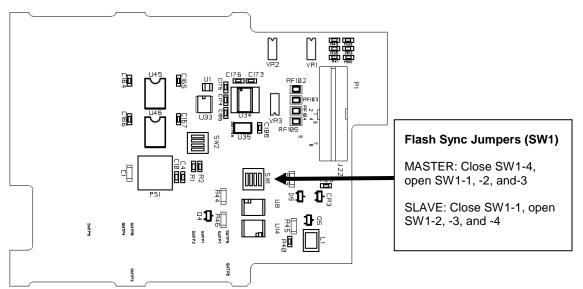

**Communications card:** 

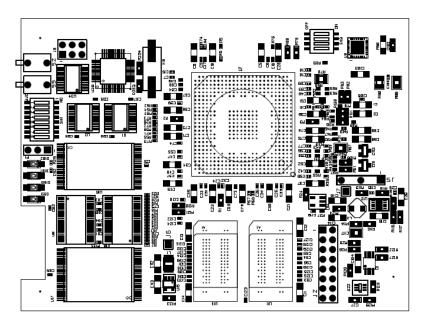

There is one hardware setting on the carrier card for flash sync master/slave. Only one unit should be set as a master for the flash sync function. This function is set via SW1.

| Master: | SW1-1 on, SW1-2, SW1-3, and SW1-4 off   |
|---------|-----------------------------------------|
| Slave:  | SW1-1 SW1-2 and SW1-3 off, and SW1-4 on |

To access this setting remove power from the system and remove the CSM and Communication board assembly from the annunciator. Remove the three screws that are used to mount the communications module to the carrier card.

There are no user configurable settings on the communication card.

# **Ground Fault Detector Module**

The optional Ground Fault Detector Module can be installed in Card Slot 5 of any cell that does not contain an Integral Power Supply or IRIG-B Module. It can be calibrated for sensitivity via the front. The Ground Fault Detector has jumpers selectable for the Field Contact Voltage used within the system. It only operates with 24, 48 or 125VDC.

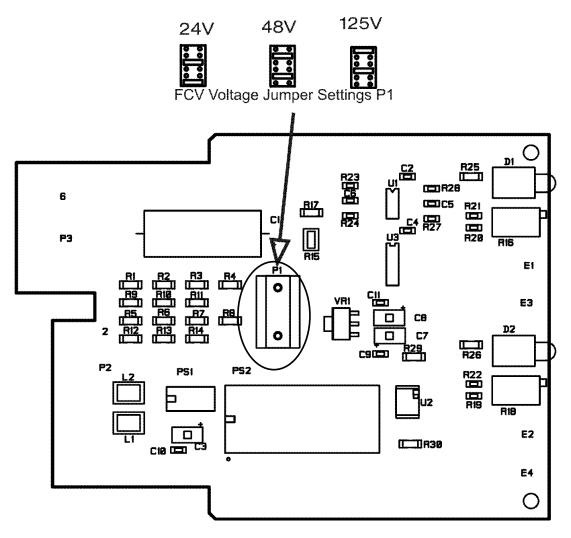

# **Power Supply Modules**

Several Integral Power Supply Modules are available depending on the system input power, size of the system and field contact voltage selection. There are no configurable jumpers on these modules. Refer to the power connection in this manual for the power supply images.

# Field Contact Voltage Supply Modules

Several Integral FCV Supply Modules are available depending on the system input power and field contact voltage selection. There are no configurable jumpers on these modules. Refer to the power connection in this manual for the power supply images.

### **IRIG-B Module**

The optional IRIG-B Module is used for External time synchronization of the SER Option. This must be installed in Card Slot 5 of the CSM Cell. (When used, the Integral Power Supply must be moved to a different cell.)

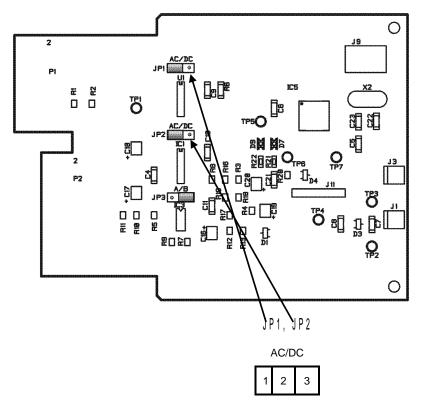

### **IRIG-B MODULE SETUP**

|     | Jumper<br>Position |   |   | INPUT TYPE       |  |  |
|-----|--------------------|---|---|------------------|--|--|
| JP1 | 1                  | 2 | 3 | Modulated(AC)    |  |  |
| JP2 | 1                  | 2 | 3 |                  |  |  |
| JP1 | 1                  | 2 | 3 | Demodulated (DC) |  |  |
| JP2 | 1                  | 2 | 3 | Demodulated (DC) |  |  |

# INSTALLATION

# MOUNTING

The system is designed for Panel Mounting and 19" Rack Mounting, Other mounting methods such as NEMA Enclosures and Surface or Wall Mounting will have additional details and drawings provided by the factory.

Caution must be exercised when installing this, or any other type of equipment into racks or panels. Ensure that all equipment is properly secured using the specified hardware in accordance with equipment manufacturer's specifications.

# Panel Mounting(option PM, PC)

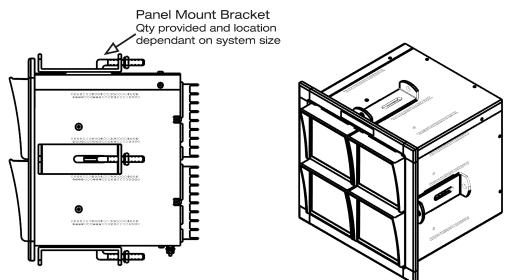

The dimensions given in the tables below refer to the size of the panel cut out required for mounting and the front bezel height and width. The height and width are related to the number of cells in the system. Dimensions shown are in inches (mm).

| # of       | # of       | Overall Height or | Panel Cut-Out Height or |
|------------|------------|-------------------|-------------------------|
| Cells High | Cells Wide | Overall Width     | Panel Cut-Out Width     |
| 1          |            | 5.0 (127)         | 4.06 (103)              |
| 2          | 2          | 8.47 (215)        | 7.53 (191)              |
| 3          | 3          | 11.94 (303)       | 11.0 (279)              |
| 4          | 4          | 15.40 (391)       | 14.47 (368)             |
| 5          | 5          | 18.88 (479)       | 17.94 (456)             |
| 6          | 6          | 22.34 (568)       | 21.41 (544)             |
| 7          | 7          | 25.81 (656)       | 24.88 (632)             |
| 8          | 8          | 29.28 (744)       | 28.34 (720)             |
| 9          | 9          | 32.75 (832)       | 31.81 (808)             |
| 10         | 10         | 36.22 (920)       | 35.28 (896)             |
| 11         | 11         | 39.69 1008)       | 38.75 (984)             |
| 12         | 12         | 43.16 (1096)      | 42.22 (1072)            |
| 13         | 13         | 46.63 (1184)      | 45.69 (1161)            |

Tolerance on all cut out dimensions is 0.0625 inches (1.5mm) Example: A 3H x 4W Annunciator has a cut-out height of 11.0 and a cut-out width of 14.47.

| Annunciator Depth<br>(Behind Panel) | Inches | Mm  |
|-------------------------------------|--------|-----|
| Maximum depth w/out rear cover      | 6.75   | 171 |
| Maximum depth w/ rear cover         | 10.00  | 254 |

Minimum mounting panel thickness: 18 GA Galvanneal, 0.072 inches, 1.83 mm.

For system installation perform the following steps:

1 Mark cutout dimensions on the surface where the annunciator is to be mounted, keeping in mind that the assembly may rest on the sill of the cutout.

**NOTE**: Allow a minimum of 6 inches (150 mm) above the unit and behind the panel for proper ventilation.

- 2 Cut out and remove panel material.
- 3 Temporally remove the panel mounting clamps and Install the annunciator assembly through the panel cut-out (from the front of the panel). Position within the cutout so that the weight is taken at the bottom of the unit.
- 4 From the rear of the panel, replace the annunciator mounting clamps along the bottom then top and sides screws to "finger tight" check the front of panel alignment on panel face etc
- 5 Fully tighten the mounting clamps.

# 19" Rack Mounting (option RK)

The dimensions given in the tables below refer to the height of the 19" Rack based on the number of Cells High. In all configurations, the Annunciator will be 5 cells wide to maintain the 19" rack width. Dimensions shown are in inches (mm)

| # of Cells High | Overall Rack Height |         |        |
|-----------------|---------------------|---------|--------|
|                 | Inches              | mm      | U Rack |
| 1               | 5.25                | 133.35  | 3U     |
| 2               | 8.75                | 222.25  | 5U     |
| 3               | 12.25               | 311.15  | 7U     |
| 4               | 15.75               | 400.05  | 9U     |
| 5               | 19.25               | 488.95  | 11U    |
| 6               | 22 75               | 577.85  | 13U    |
| 7               | 26.25               | 666.75  | 15U    |
| 8               | 29.75               | 755.65  | 17U    |
| 9               | 33.25               | 844.55  | 19U    |
| 10              | 36.75               | 933.45  | 21U    |
| 11              | 40.25               | 1022.35 | 23U    |
| 12              | 43.75               | 1111.25 | 25U    |
| 13              | 47.25               | 1200.15 | 27U    |

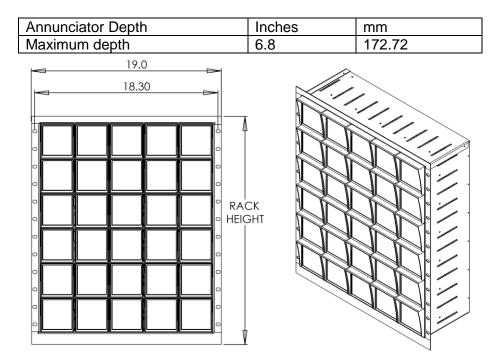

For system installation, perform the following steps:

Allow a minimum of 6 inches (150 mm) above the unit and behind the panel for proper ventilation.

- 1 Slide the annunciator assembly into the rack (from the front of the rack).
- 2 Secure using the recommended fixing screws into the rack mount rails.

# Nema Enclosure (option N4, N4PB)

The dimensions given in the chart below are for both options (N4, N4PB). Only the N4 is shown. Both options may also include a horn mounted on the face of the door. The Annunciator is mounted on a swing frame behind the door and is viewed through a window installed in the door. The swing frame allows access to the wiring behind the Annunciator.

Caution: In order to prevent tipping, the NEMA enclosure must be securely fastened to a surface before attempting to open the door or the swing panel.

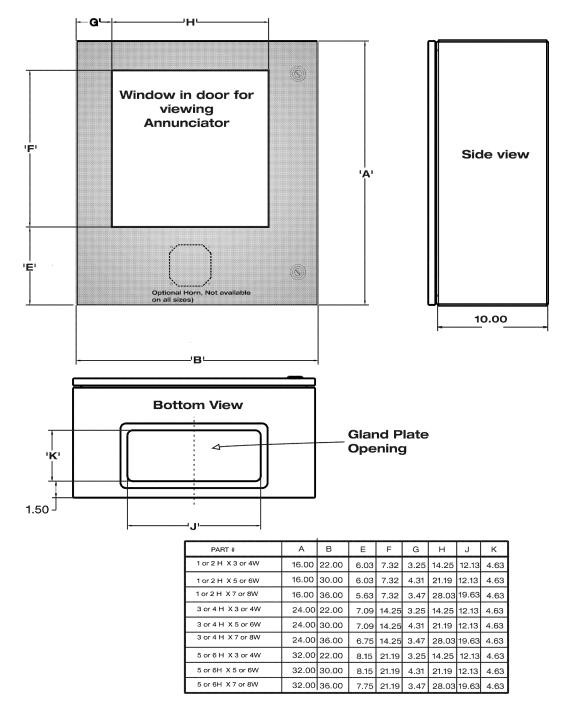

# Surface (Wall) Mounting (option S)

Mounting to a wall or other surface. The annunciator is hinged on one side to allow access to the terminal blocks in the rear of the unit. The hinge may be moved to the right side of the annunciator by removing the brackets, rotating them and re –mounting them to the opposites side(s). Refer to table for available sizes and dimensions. All mounting holes sized for ¼ -20 hardware.

A minimum of 10" of swing clearance is required on the hinge side of the annunciator.

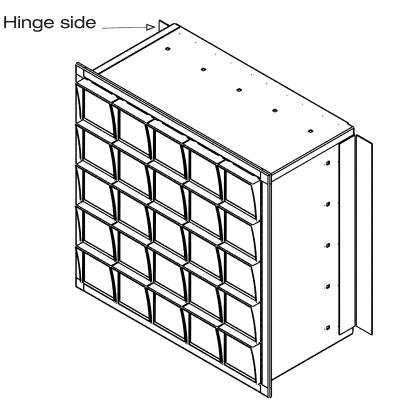

Refer to the following chart and the figures on the following page for mounting dimensions.

| Dimension | ANNUNCIATOR SIZE |      |       |       |       |              |               |               |               | D:        |
|-----------|------------------|------|-------|-------|-------|--------------|---------------|---------------|---------------|-----------|
| Dimension | 1H               | 2H   | 3H    | 4H    | 5H    | 2W           | 3W            | 4W            | 5W            | Dimension |
| А         | 3.65             | 7.12 | 10.59 | 14.06 | 17.53 |              |               |               |               |           |
| В         | 4.93             | 8.40 | 11.87 | 15.34 | 18.81 |              |               |               |               |           |
| С         | 0.40             | 1.12 | 1.12  | 1.12  | 1.12  |              | $\overline{}$ |               |               |           |
| D         | 1.90             | 4.59 | 4.59  | 4.59  | 4.59  |              |               |               |               |           |
| E         |                  |      | 8.05  | 8.05  | 8.05  |              |               | $\overline{}$ |               |           |
| F         |                  |      |       | 11.52 | 11.52 |              |               |               |               |           |
| G         |                  |      |       |       | 14.99 | ] /          |               |               | $\overline{}$ |           |
| Н         | 2.23             | 5.70 | 9.17  | 12.64 | 16.11 | $\checkmark$ |               |               |               |           |
|           |                  |      |       |       |       | 8.74         | 12.21         | 15.68         | 19.15         | J         |
|           |                  |      |       |       |       | 8.39         | 11.86         | 15.33         | 18.80         | К         |
|           |                  |      |       |       |       | 10.24        | 13.71         | 17.18         | 20.65         | L         |

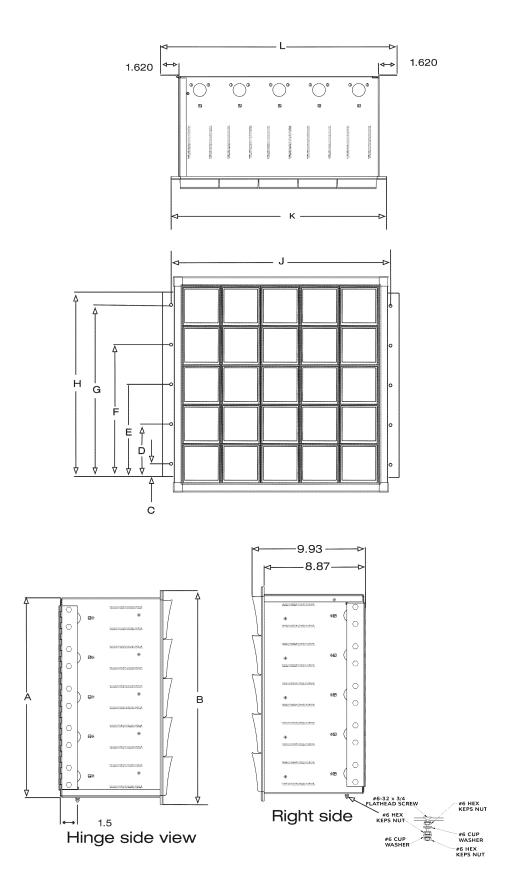

## Weather Tight NEMA front Cover (option NCB, NCT)

This option provides for a NEMA rated front cover for the panel-mounted option, it consists of a swing frame and a weather tight door. Two options are available; the NCB option uses ¼ bolts to secure the door to the panel; the NCT option has a T-Handle for securing the door. Both options use ¼-20 mounting bolts to secure the swing panel to the mounting surface. Refer to the charts following for the mounting hole location and over-all size of the door.

Refer to the Panel mount option for the cutout dimensions for the annunciator, mount the door option, centered on the hole. Mount the annunciator thru the panel hole and secure with the mounting clamps as described in the panel mount installation instructions (option PM, PC)

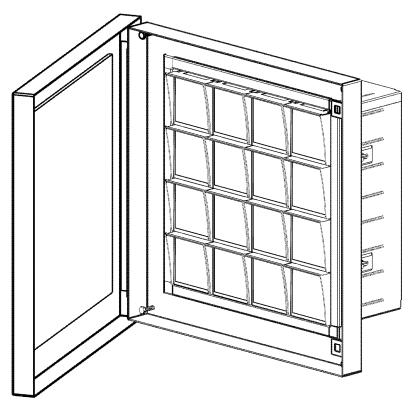

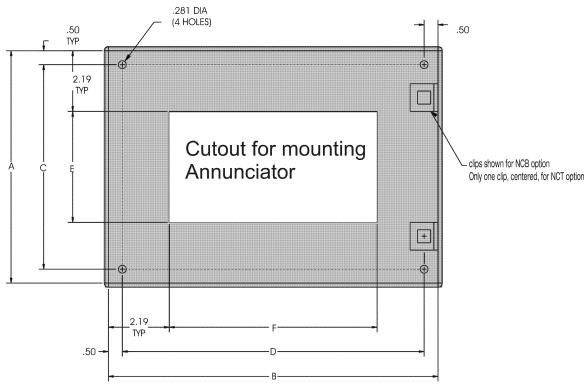

| # OF CELLS<br>HIGH | # OF CELLS<br>WIDE | DIM A | DIM B | DIM C | DIM D | DIM E | DIM F |
|--------------------|--------------------|-------|-------|-------|-------|-------|-------|
| 1                  | 2                  | 8.38  | 11.84 | 7.38  | 10.84 | 4.00  | 7.47  |
| 1                  | 3                  | 8.38  | 15.31 | 7.38  | 14.31 | 4.00  | 10.94 |
| 1                  | 4                  | 8.38  | 18.78 | 7.38  | 17.78 | 4.00  | 14.41 |
| 1                  | 5                  | 8.38  | 22.25 | 7.38  | 21.25 | 4.00  | 17.88 |
| 1                  | 6                  | 8.38  | 25.72 | 7.38  | 24.72 | 4.00  | 21.34 |
| 1                  | 7                  | 8.38  | 29.19 | 7.38  | 28.19 | 4.00  | 24.81 |
| 1                  | 8                  | 8.38  | 32.66 | 7.38  | 31.66 | 4.00  | 28.28 |
| 1                  | 9                  | 8.38  | 36.13 | 7.38  | 35.13 | 4.00  | 31.75 |
| 1                  | 10                 | 8.38  | 39.59 | 7.38  | 38.59 | 4.00  | 35.22 |
|                    |                    |       |       |       |       |       |       |
| 2                  | 2                  | 11.84 | 11.84 | 10.84 | 10.84 | 7.47  | 7.47  |
| 2                  | 3                  | 11.84 | 15.31 | 10.84 | 14.31 | 7.47  | 10.94 |
| 2                  | 4                  | 11.84 | 18.78 | 10.84 | 17.78 | 7.47  | 14.41 |
| 2                  | 5                  | 11.84 | 22.25 | 10.84 | 21.25 | 7.47  | 17.88 |
| 2                  | 6                  | 11.84 | 25.72 | 10.84 | 24.72 | 7.47  | 21.34 |
| 2                  | 7                  | 11.84 | 29.19 | 10.84 | 28.19 | 7.47  | 24.81 |
| 2                  | 8                  | 11.84 | 32.66 | 10.84 | 31.66 | 7.47  | 28.28 |
| 2                  | 9                  | 11.84 | 36.13 | 10.84 | 35.13 | 7.47  | 31.75 |
| 2                  | 10                 | 11.84 | 39.59 | 10.84 | 38.59 | 7.47  | 35.22 |
|                    |                    |       |       |       |       |       |       |
| 3                  | 2                  | 15.31 | 11.84 | 14.31 | 10.84 | 10.94 | 7.47  |
| 3                  | 3                  | 15.31 | 15.31 | 14.31 | 14.31 | 10.94 | 10.94 |
| 3                  | 4                  | 15.31 | 18.78 | 14.31 | 17.78 | 10.94 | 14.41 |
| 3                  | 5                  | 15.31 | 22.25 | 14.31 | 21.25 | 10.94 | 17.88 |
| 3                  | 6                  | 15.31 | 25.72 | 14.31 | 24.72 | 10.94 | 21.34 |
| 3                  | 7                  | 15.31 | 29.19 | 14.31 | 28.19 | 10.94 | 24.81 |
| 3                  | 8                  | 15.31 | 32.66 | 14.31 | 31.66 | 10.94 | 28.28 |
| 3                  | 9                  | 15.31 | 36.13 | 14.31 | 35.13 | 10.94 | 31.75 |
| 3                  | 10                 | 15.31 | 39.59 | 14.31 | 38.59 | 10.94 | 35.22 |
|                    |                    |       | _     |       | _     | _     |       |
|                    |                    |       |       |       |       |       |       |
|                    |                    |       |       |       |       |       |       |
|                    |                    |       |       |       |       |       |       |

| # OF CELLS<br>HIGH | # OF CELLS<br>WIDE | DIM A          | DIM B          | DIM C | DIM D          | DIM E | DIM F |
|--------------------|--------------------|----------------|----------------|-------|----------------|-------|-------|
| 4                  | 2                  | 18.78          | 11.84          | 17.78 | 10.84          | 14.41 | 7.47  |
| 4                  | 3                  | 18.78          | 15.31          | 17.78 | 14.31          | 14.41 | 10.94 |
| 4                  | 4                  | 18.78          | 18.78          | 17.78 | 17.78          | 14.41 | 14.41 |
| 4                  | 5                  | 18.78          | 22.25          | 17.78 | 21.25          | 14.41 | 17.88 |
| 4                  | 6                  | 18.78          | 25.72          | 17.78 | 24.72          | 14.41 | 21.34 |
| 4                  | 7                  | 18.78          | 29.19          | 17.78 | 28.19          | 14.41 | 24.81 |
| 4                  | 8                  | 18.78          | 32.66          | 17.78 | 31.66          | 14.41 | 28.28 |
| 4                  | 9                  | 18.78          | 36.13          | 17.78 | 35.13          | 14.41 | 31.75 |
| 4                  | 10                 | 18.78          | 39.59          | 17.78 | 38.59          | 14.41 | 35.22 |
|                    |                    |                |                |       |                |       |       |
| 5                  | 2                  | 22.25          | 11.84          | 21.25 | 10.84          | 17.88 | 7.47  |
| 5                  | 3                  | 22.25          | 15.31          | 21.25 | 14.31          | 17.88 | 10.94 |
| 5                  | 4                  | 22.25          | 18.78          | 21.25 | 17.78          | 17.88 | 14.41 |
| 5                  | 5                  | 22.25          | 22.25          | 21.25 | 21.25          | 17.88 | 17.88 |
| 5                  | 6                  | 22.25          | 25.72          | 21.25 | 24.72          | 17.88 | 21.34 |
| 5                  | 7                  | 22.25          | 29.19          | 21.25 | 28.19          | 17.88 | 24.81 |
| 5                  | 8                  | 22.25          | 32.66          | 21.25 | 31.66          | 17.88 | 28.28 |
| 5                  | 9                  | 22.25          | 36.13          | 21.25 | 35.13          | 17.88 | 31.75 |
| 5                  | 10                 | 22.25          | 39.59          | 21.25 | 38.59          | 17.88 | 35.22 |
| -                  |                    |                |                |       |                |       |       |
| 6                  | 2                  | 25.72          | 11.84          | 24.72 | 10.84          | 21.34 | 7.47  |
| 6                  | 3                  | 25.72          | 15.31          | 24.72 | 14.31          | 21.34 | 10.94 |
| 6                  | 4                  | 25.72          | 18.78          | 24.72 | 17.78          | 21.34 | 14.41 |
| 6                  | 5                  | 25.72          | 22.25          | 24.72 | 21.25          | 21.34 | 17.88 |
| 6                  | 6                  | 25.72          | 25.72          | 24.72 | 24.72          | 21.34 | 21.34 |
| 6                  | 7                  | 25.72          | 29.19          | 24.72 | 28.19          | 21.34 | 24.81 |
| 6                  | 8                  | 25.72          | 32.66          | 24.72 | 31.66          | 21.34 | 28.28 |
| 6                  | 9                  | 25.72          | 36.13          | 24.72 | 35.13          | 21.34 | 31.75 |
| 6                  | 10                 | 25.72          | 39.59          | 24.72 | 38.59          | 21.34 | 35.22 |
| 0                  | 10                 | 23.12          | 39.39          | 24.72 | 30.39          | 21.34 | 33.22 |
| 7                  | 2                  | 29.19          | 11.84          | 28.19 | 10.84          | 24.81 | 7.47  |
| 7                  | 3                  | 29.19          | 15.31          | 28.19 | 14.31          | 24.81 | 10.94 |
| 7                  | 4                  |                |                |       |                |       | 14.41 |
| 7                  | -                  | 29.19          | 18.78<br>22.25 | 28.19 | 17.78          | 24.81 |       |
| 7                  | 5                  | 29.19          | 25.72          | 28.19 | 21.25<br>24.72 | 24.81 | 17.88 |
|                    | -                  | 29.19          |                | 28.19 |                | 24.81 | 21.34 |
| 7                  | 7                  | 29.19          | 29.19          | 28.19 | 28.19          | 24.81 | 24.81 |
| 7                  | 8                  | 29.19          | 32.66          | 28.19 | 31.66          | 24.81 | 28.28 |
| 1                  | 9                  | 29.19          | 36.13          | 28.19 | 35.13          | 24.81 | 31.75 |
| 7                  | 10                 | 29.19          | 39.59          | 28.19 | 38.59          | 24.81 | 35.22 |
|                    |                    |                |                |       | 10.01          |       |       |
| 8                  | 2                  | 32.66          | 11.84          | 31.66 | 10.84          | 28.28 | 7.47  |
| 8                  | 3                  | 32.66          | 15.31          | 31.66 | 14.31          | 28.28 | 10.94 |
| 8                  | 4                  | 32.66          | 18.78          | 31.66 | 17.78          | 28.28 | 14.41 |
| 8                  | 5                  | 32.66          | 22.25          | 31.66 | 21.25          | 28.28 | 17.88 |
| 8                  | 6                  | 32.66          | 25.72          | 31.66 | 24.72          | 28.28 | 21.34 |
| 8                  | 7                  | 32.66          | 29.19          | 31.66 | 28.19          | 28.28 | 24.81 |
| 8                  | 8                  | 32.66          | 32.66          | 31.66 | 31.66          | 28.28 | 28.28 |
| 8                  | 9                  | 32.66          | 36.13          | 31.66 | 35.13          | 28.28 | 31.75 |
| 8                  | 10                 | 32.66          | 39.59          | 31.66 | 38.59          | 28.28 | 35.22 |
|                    |                    |                |                |       |                |       |       |
| 9                  | 2                  | 36.13          | 11.84          | 35.13 | 10.84          | 31.75 | 7.47  |
| 9                  | 3                  | 36.13          | 15.31          | 35.13 | 14.31          | 31.75 | 10.94 |
| 9                  | 4                  | 36.13          | 18.78          | 35.13 | 17.78          | 31.75 | 14.41 |
| 9                  | 5                  | 36.13          | 22.25          | 35.13 | 21.25          | 31.75 | 17.88 |
| 9                  | 6                  | 36.13          | 25.72          | 35.13 | 24.72          | 31.75 | 21.34 |
|                    | 7                  | 36.13          | 29.19          | 35.13 | 28.19          | 31.75 | 24.81 |
| 9                  |                    |                |                |       |                |       |       |
| 9                  | 8                  | 36.13          | 32.66          | 35.13 | 31.66          | 31.75 | 28.28 |
|                    | 8                  | 36.13<br>36.13 | 32.66 36.13    | 35.13 | 31.66          | 31.75 | 31.75 |

| # OF CELLS<br>HIGH | # OF CELLS<br>WIDE | DIM A | DIM B | DIM C | DIM D | DIM E | DIM F |
|--------------------|--------------------|-------|-------|-------|-------|-------|-------|
|                    |                    |       |       |       |       |       |       |
| 10                 | 2                  | 102   | 102   | 102   | 102   | 102   | 102   |
| 10                 | 3                  | 39.59 | 15.31 | 38.59 | 14.31 | 35.22 | 10.94 |
| 10                 | 4                  | 39.59 | 18.78 | 38.59 | 17.78 | 35.22 | 14.41 |
| 10                 | 5                  | 39.59 | 22.25 | 38.59 | 21.25 | 35.22 | 17.88 |
| 10                 | 6                  | 39.59 | 25.72 | 38.59 | 24.72 | 35.22 | 21.34 |
| 10                 | 7                  | 39.59 | 29.19 | 38.59 | 28.19 | 35.22 | 24.81 |
| 10                 | 8                  | 39.59 | 32.66 | 38.59 | 31.66 | 35.22 | 28.28 |
| 10                 | 9                  | 39.59 | 36.13 | 38.59 | 35.13 | 35.22 | 31.75 |
| 10                 | 10                 | 39.59 | 39.59 | 38.59 | 38.59 | 35.22 | 35.22 |

# **External Power Supply Mounting**

An external Power Supply is available for 120/230VAC Power and one is available for 125VDC Power also. These are used on larger systems per the power supply chart and are Class 2.

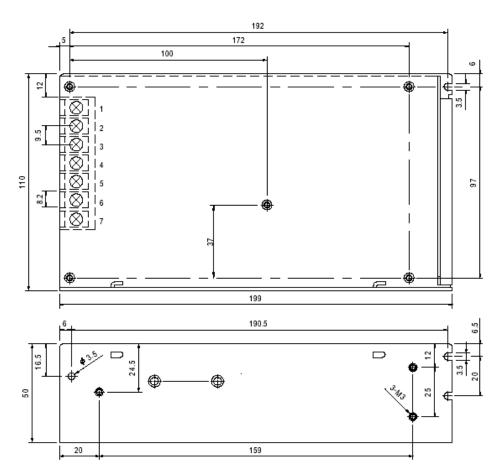

## 120/230VAC Power Supply

125VDC Power Supply

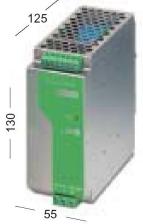

# WIRING

All wiring connections are made to the rear of the unit using barrier style terminal blocks. All Field Contact Inputs, Relay Outputs and Power Connections are made to Terminal Blocks that have a #6 screw, which will accept a solid or stranded wire from 12-22 AWG, with or without ring & spade lugs. The Pushbutton Controls and Flash Synchronization connections are made to Terminal Blocks that have a #6 screw which will accept a solid or stranded wire from 14-22 AWG, with or without ring & spade lugs.

Ensure that a proper earth ground connection is made to the protective earth ground stud.

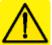

Note for Relay Output Wiring: When option RR (Repeat relay) is installed, and 120 Vac is switched by the contact. All output wiring in any individual cell must be wired to the same phase of the service.

## **Input Wiring**

The input wiring is determined by the number of alarms (or windows per cell) and the number of I/O Cards. The available configurations are:

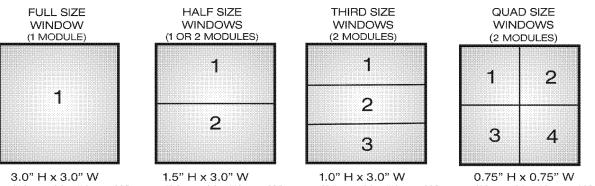

 $(76 \text{mm H} \times 76 \text{mm W})$   $(38 \text{mm H} \times 76 \text{mm W})$   $(25 \text{mm H} \times 76 \text{mm W})$   $(19 \text{mm H} \times 19 \text{ mm W})$ The I/O cards can support up to two inputs, however, certain options limit that to one input per card as shown with the Half Size Window above.

### **Common Field Contact Voltage**

The I/O cards are typically set up for a common system-wide Field Contact Voltage (FCV). In this case, terminals 2 and 4 of each I/O Terminal Block are connected to the FCV, which is internally bussed throughout the system to the Power Supply Terminal Block, Terminal 3. As shown in the Power Supply Drawings, an external Field Contact Voltage Supply can be connected to the Power Supply Terminal Block for distribution throughout the system. In systems where the FCV is generated within the Annunciator, it is already distributed throughout the Annunciator. Each I/O card FCV connection is internally fused preventing any overload from the field. Removing an I/O card will disconnect the FCV at the terminal block for that card only.

# Isolated Field Contact Voltage

The I/O cards can be jumpered to remove the system wide bussing and replace with an individual FCV connection per input. This is shown on the drawings as well.

# Input / Relay Wiring for Full Size Windows (using one I/O Card)

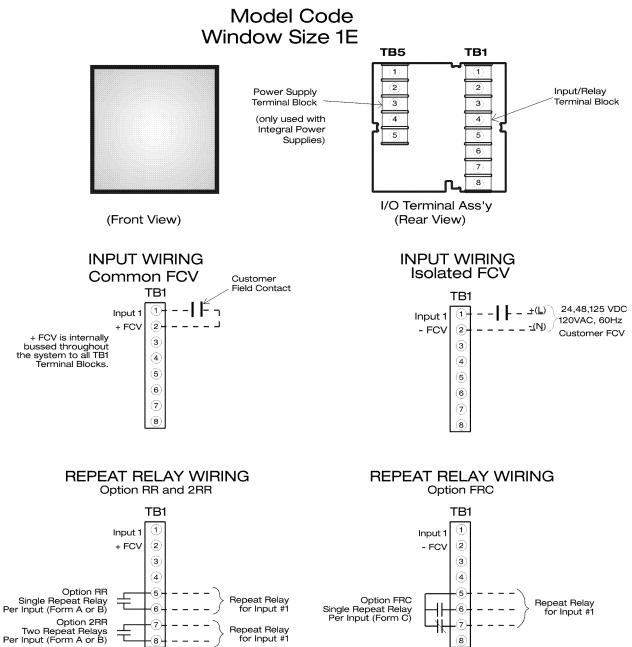

# Input/Relay Wiring For Half Size Windows (using one I/O Card)

#### Model Code Window Size 2

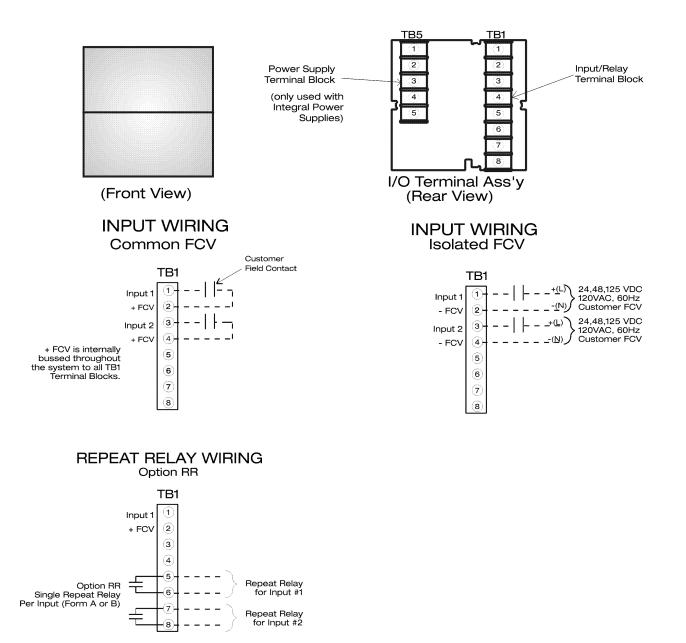

# Input/Relay Wiring For Half Size Windows (using one I/O Card)

5

6

8

Repeat Relay for Input #1

Repeat Relay for Input #2

Option RR Single Repeat Relay Per Input (Form A or B)

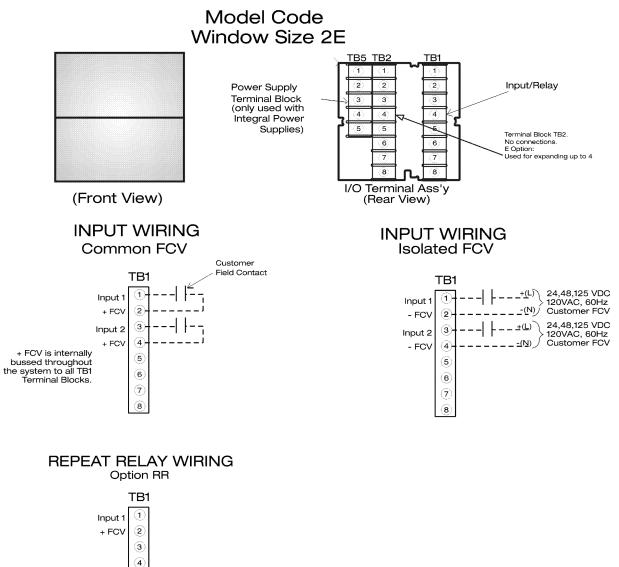

Model Code Window Size 2S

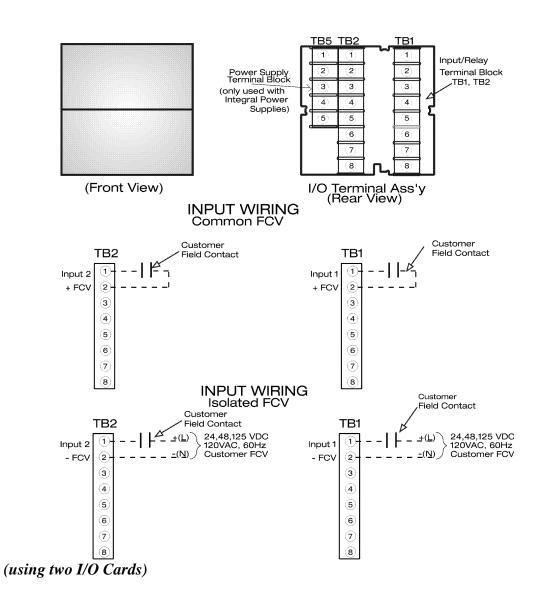

# Repeat Relay Wiring for Half Size Windows (using two I/O Cards)

#### Model Code Window Size 2S **REPEAT RELAY WIRING** <u>TB5</u> TB2 TB1 ി 1 (**1**) 2 (2) 2 Input/Relay Power Supply Terminal Block Terminal Block З 3 3 TB1, TB2 (only used with 4 4 4 Integral Power 5 5 5 Supplies) 6 6 7 7 8 8 I/O Terminal Ass'y (Rear View) (Front View) TB2 TB1 **Option RR and 2RR** $(\mathbf{1})$ Input 2 (1 Input 1 FCV 2 FCV **(2**) 3 3 **(4**) (4) Option RR Option RR Repeat Relay for Input #1 5 5 Repeat Relay for Input #2 Single Repeat Relay Per Input (Form A or B) Single Repeat Relay Per Input (Form A or B) τ 6 6 Option 2RR Option 2RR 7 7 **Repeat Relay** Two Repeat Relays Per Input (Form A or B) Repeat Relay for Input #2 Two Repeat Relays Per Input (Form A or B) for Input #1 8 8

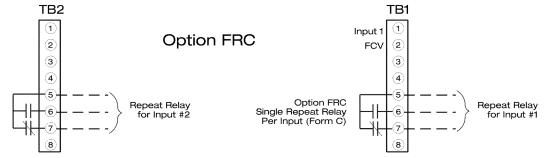

# Input/Relay Wiring for Third Size Windows (using two I/O Cards)

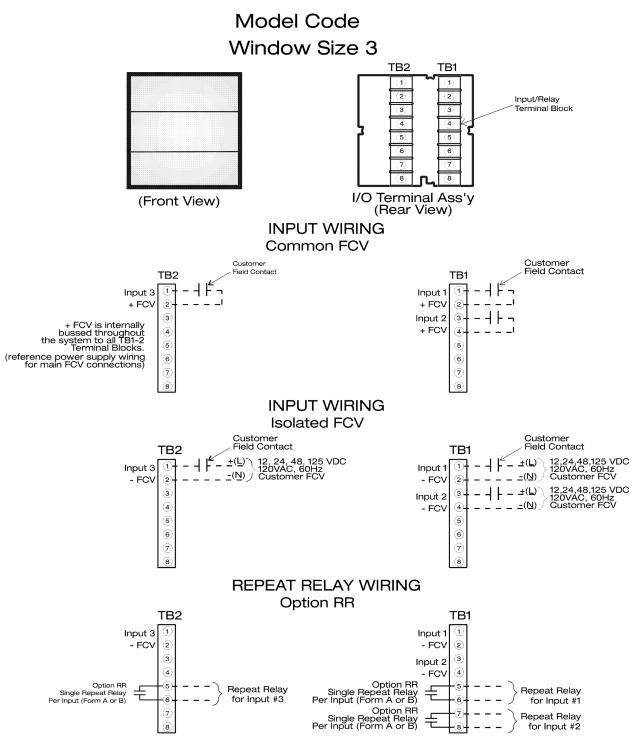

# Input/Relay Wiring for Quad Size Windows (using two I/O Cards)

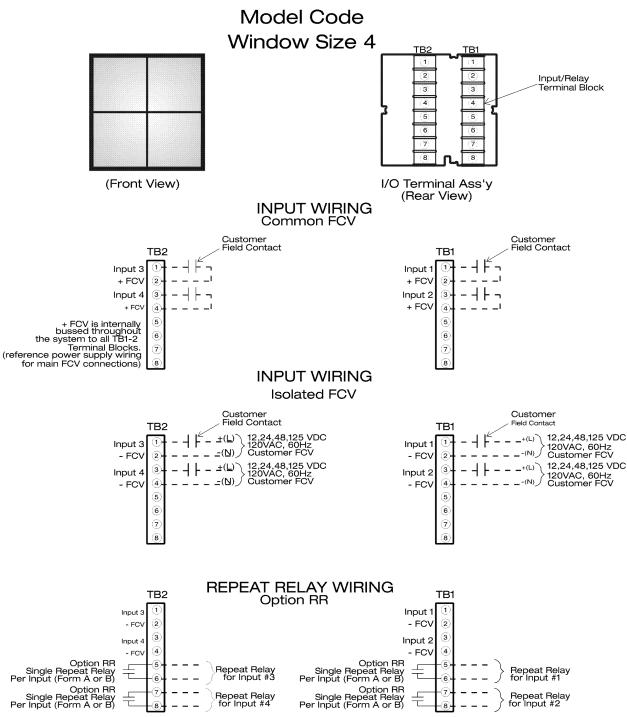

## Common Service Cell Wiring (with Integral Pushbuttons)

#### Model Code INTB

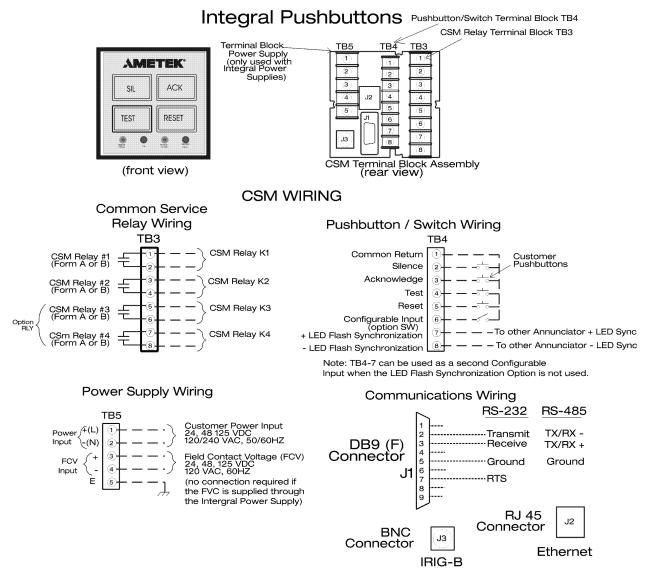

NOTE: When wiring an external horn or other audible device to the CSM output relays, it is recommended that the interconnect wires be physically isolated from any other input or output wiring.

#### Common Service Wiring (with I/O Modules)

#### **Option Code LPPB and NPB**

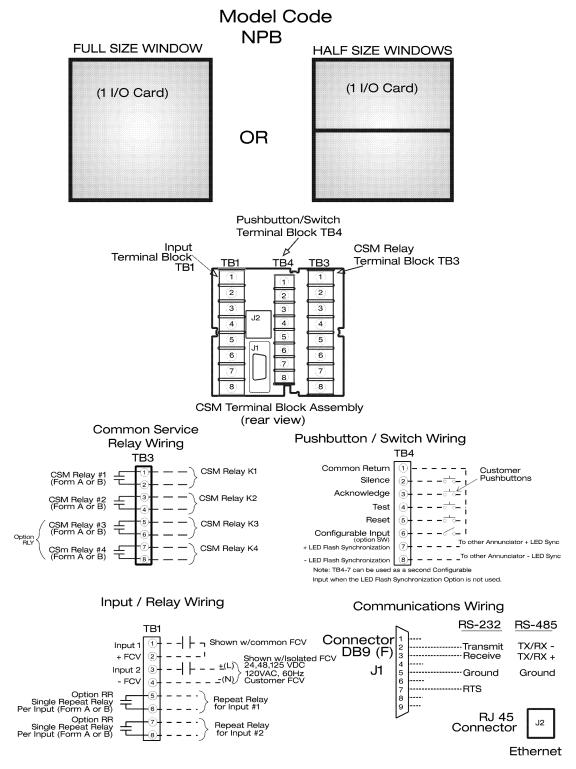

NOTE: When wiring an external horn or other audible device to the CSM output relays, it is recommended that the interconnect wires be physically isolated from any other input or output wiring.

# **CONNECTING POWER**

The SERIES 90B Annunciator operates from a selection of AC and DC Voltages. The Annunciator uses Power Supplies to provide the necessary 5VDC Logic and LED Power. If the Field Contact Voltage (FCV) needs to be provided from the Annunciator, separate FCV Supplies are provided.

For 24 and 48 VDC Input Power, an Integral Power Supply will always be used. In some cases, multiple supplies will be located in the system to accommodate the quantity of inputs specified.

For 120/230 VAC and 125 VDC Input Power, the quantity of inputs, window sizes and other options determines whether the Power supplies can be self contained within the Annunciator (Integral Power Supply) or external to the Annunciator. External power supplies shall be Class 2.

#### 120/230 VAC & 125VDC Input Power

|                    | Integral Power Supply       |                                | External Power Supply       |                                |
|--------------------|-----------------------------|--------------------------------|-----------------------------|--------------------------------|
| Annunciator Window | # of Inputs<br>(with Repeat | # of Inputs<br>(without Repeat | # of Inputs<br>(with Repeat | # of Inputs<br>(without Repeat |
| Size               | Relay option)               | Relay option)                  | Relay option)               | Relay option)                  |
| Full (1 per Cell)  | 1-25                        | 1-30                           | >25                         | >30                            |
| Half (2 per Cell)  | 1-43                        | 1-60                           | >43                         | >60                            |
| Third (3 per Cell) | 1-56                        | 1-90                           | >56                         | >90                            |
| Quad (4 per Cell)  | 1-60                        | 1-100                          | >60                         | >100                           |

The Field Contact Voltage (FCV) can be provided externally by the user or can be provided by the Field Contact Voltage Supply.

## **Field Contact Voltage**

| Customer      | Customer Supplied 12, 24, 48, 125VDC | Annunciator Supplied<br>Field Contact Voltage |         |  |
|---------------|--------------------------------------|-----------------------------------------------|---------|--|
| Input Power   | 12, 24, 46, 125VDC                   | 24 VDC                                        | 125 VDC |  |
| 24 VDC        | Х                                    | Х                                             | Х       |  |
| 48 VDC        | Х                                    |                                               |         |  |
| 125 VDC       | Х                                    | Х                                             | Х       |  |
| 120 / 230 VAC | Х                                    | Х                                             | Х       |  |

# **POWER REQUIREMENTS**

# External AC supply:

(Watts @ Annunciator power input per point)

| Annunciator Window | I/O Cards with | I/O Cards with no |
|--------------------|----------------|-------------------|
| Size               | Repeat Relays  | Repeat Relays     |
| Full (1 per Cell)  | 1.7            | 1.4               |
| Half (2 per Cell)  | 1.0            | 0.7               |
| Third (3 per Cell) | 0.7            | 0.4               |
| Quad (4 per Cell)  | 0.7            | 0.4               |

Field Contact Voltage (FCV): 1.8 mA / point (nominal)

## Integral AC supply:

(Watts @ Annunciator power input per point)

| Annunciator Window<br>Size | I/O Cards with<br>Repeat Relays | I/O Cards with no<br>Repeat Relays |
|----------------------------|---------------------------------|------------------------------------|
| Full (1 per Cell)          | 2.2                             | 1.8                                |
| Half (2 per Cell)          | 1.3                             | 0.8                                |
| Third (3 per Cell)         | 1.0                             | 0.5                                |
| Quad (4 per Cell)          | 0.9                             | 0.5                                |

Field Contact Voltage (FCV): 1

1.8 mA / point (nominal)

#### **Integral Power Supply**

The Integral Power Supply is installed in slot 5 of the I/O or CSM Cell depending on the configuration and input power required. The Integral Power Supply provides a 5VDC output used for the Annunciator Logic and LED's. There are three different types of Integral Power Supplies available:

24VDC 48VDC Universal 125VDC/120/230VAC.

Integral Power Supply Cell Locations

|  | CSM Cell with | CSM Cell |
|--|---------------|----------|

|   |                      | CSM Cell with | CSM Cell with | I/O Cell with | I/O Cell with |
|---|----------------------|---------------|---------------|---------------|---------------|
|   | Customer Input Power | Integral      | one I/O       | one I/O       | two I/O       |
|   |                      | Pushbuttons   | Module        | Module        | Modules       |
|   | 24 VDC               | Х             | Х             | Х             | Х             |
|   | 48 VDC               | Х             | Х             | Х             | Х             |
| ĺ | 125 VDC or 120/230   | v             |               | v             |               |
|   | VAC                  | ^             |               | ^             |               |

Based on the size of the system, there could be several integral power supplies within the Annunciator. The location of integral power supplies within the Annunciator can be noted by the five position terminal block, TB5.

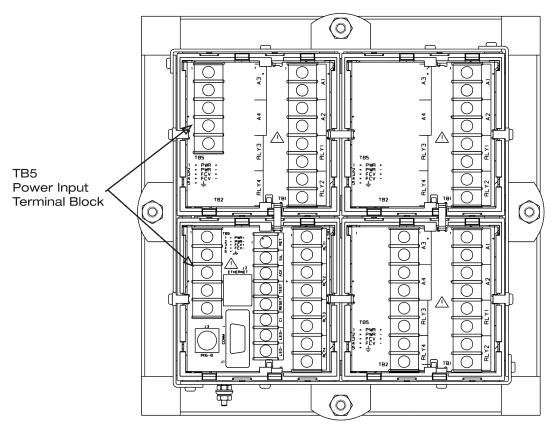

### 125VDC or 120/230 VAC Integral Power Supply

This universal integral power supply will accept either AC or DC inputs (not simultaneously) and provides a 5VDC output.

Quantity of Inputs per Integral Power Supply

| Annunciator Window Size | I/O Cards with Repeat<br>Relays | I/O Cards with no Repeat<br>Relays |
|-------------------------|---------------------------------|------------------------------------|
| Full (1 per Cell)       | 25                              | 30                                 |
| Half (2 per Cell)       | 43                              | 60                                 |
| Third (3 per Cell)      | 56                              | 90                                 |
| Quad (4 per Cell)       | 60                              | 100                                |

Systems that exceed these quantities shall use an External Power Supply.

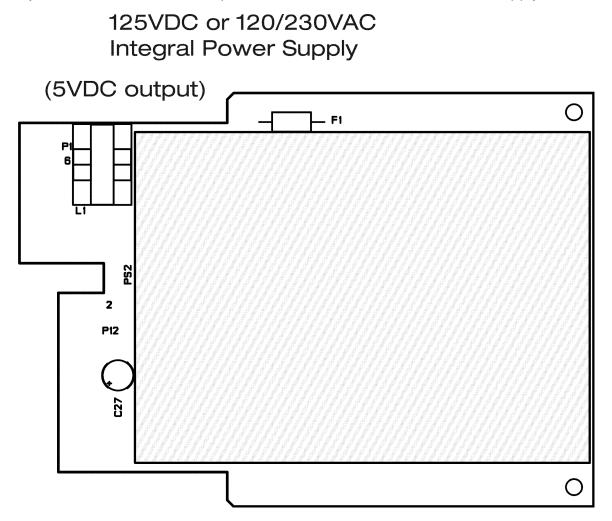

## 125VDC or 120/230VAC Integral Field Contact Voltage (FCV) Supply

The Integral FCV Supply is installed in slot 5 of the I/O Cell. This FCV supply will allow either AC or DC inputs (not simultaneously) and provides a 24VDC or 125VDC output.

Quantity of Inputs per FCV Supply

| Field Contact | Number of |
|---------------|-----------|
| Voltage       | Inputs    |
| 24 VDC        | 250       |
| 125 VDC       | 52        |

Systems that exceed these quantities shall use an External Power Supply.

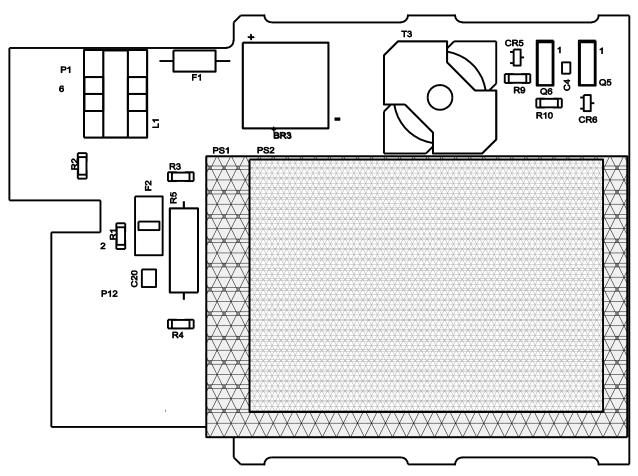

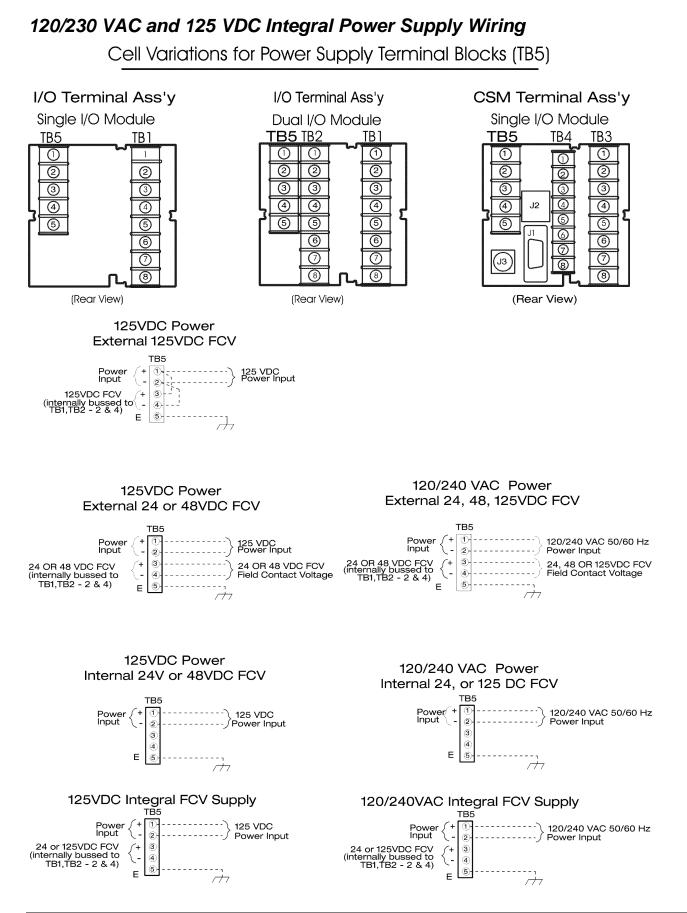

## 24VDC Integral Power / FCV Supply

This integral power supply is used for 24VDC Power Inputs or whenever external AC/DC power supplies are provided. The 24VDC input is converted to a 5VDC output. An FCV Supply can be added to this integral power supply for systems requiring 125VDC FCV.

Quantity of Inputs per Integral Power Supply

| Annunciator Window | I/O Cards with | I/O Cards with no Repeat Relays |
|--------------------|----------------|---------------------------------|
| Size               | Repeat Relays  |                                 |
| Full (1 per Cell)  | 22             | 26                              |
| Half (2 per Cell)  | 37             | 52                              |
| Third (3 per Cell) | 49             | 78                              |
| Quad (4 per Cell)  | 52             | 87                              |

#### Quantity of Inputs per FCV Supply

| Field Contact | Number of |
|---------------|-----------|
| Voltage       | Inputs    |
| 125 VDC       | 52        |

Systems that exceed these quantities can use multiple integral FCV Supplies.

24VDC Integral Power Supply (5VDC Output) Shown with 125VDC FCV Supply

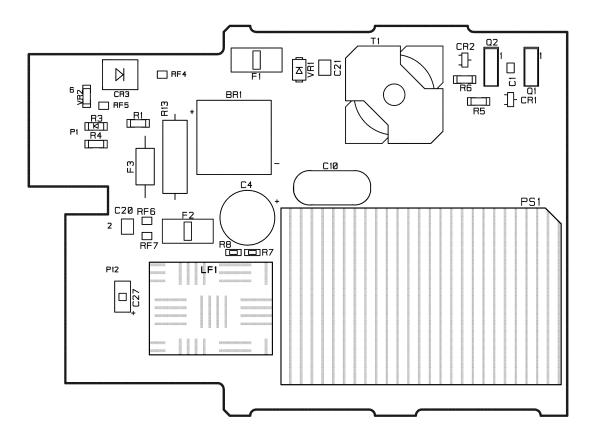

## 48VDC Integral Power Supply

This integral power supply is used for 48VDC Power Inputs. The 48VDC input is converted to a 5VDC output.

Quantity of Inputs per Integral Power Supply

|                    | I/O Cards with | I/O Cards with no |
|--------------------|----------------|-------------------|
| Size               | Repeat Relays  | Repeat Relays     |
| Full (1 per Cell)  | 22             | 26                |
| Half (2 per Cell)  | 37             | 52                |
| Third (3 per Cell) | 49             | 78                |
| Quad (4 per Cell)  | 52             | 87                |

48VDC Integral Power Supply (5VDC Output) Shown for external FCV

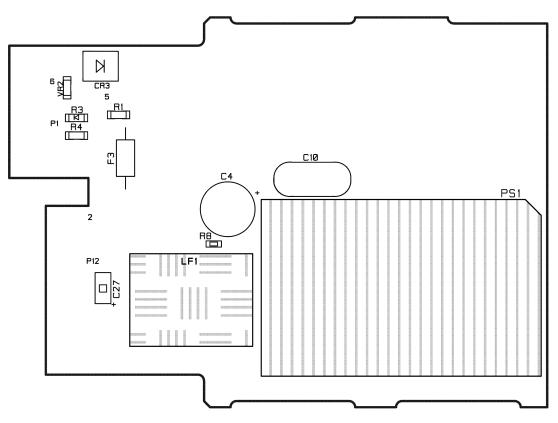

Note: In order to maintain a UL listing or CE Certification, any customer power supply used to provide 24VDC or 48VDC to the Annunciator shall be UL recognized or CE Certified, and provide basic insulation.

#### 24 and 48 VDC Integral Power Supply Wiring

Cell Variations for Power Supply Terminal Blocks (TB5)

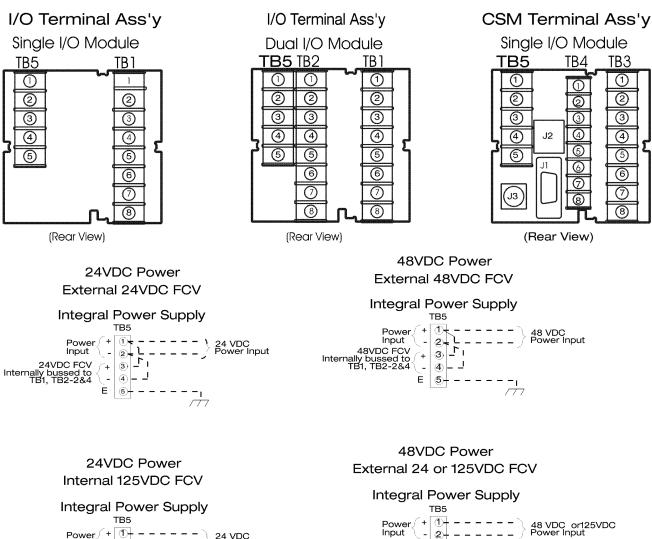

Power

-2

(3)∔

(4)↓

E (5)-

\_ \_ \_ \_ \_ \_ \_

\_\_\_\_\_

rt

Input

125 or 24VDC FCV + Internally bussed to TB1, TB2-2&4 -

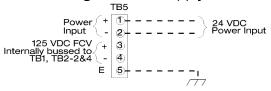

#### 24VDC Power External 48 or 125 VDC FCV

#### Integral Power Supply

TB5 (1) + Power 24 VDC Power Input Input 2)+ 48 or 125VDC FCV + Internally bussed to TB1, TB2-2&4 -**(3)**-48 OR 125 VDC FCV Field Contact Voltage 4)∔ - - - - - -----E 5

24 OR 125 VDC FCV Field Contact Voltage

## **External Power Supply**

For larger systems, an external power supply can be used for 120/230 VAC or 125VDC Input Power. In either case, the external power supply has a 24VDC output used to connect to the Integral 24VDC Supply. The quantity of Integral 24VDC Supplies required is shown in the chart below.

|                    | (1) AC or DC E   | xternal Power   | (2) AC or DC E   | xternal Power   |
|--------------------|------------------|-----------------|------------------|-----------------|
|                    | Supply           |                 | Supplies         |                 |
| Annunciator Window | (2) Integral 24V | /DC Supplies    | (3) Integral 24V | DC Supplies     |
| Size               | # of Inputs      | # of Inputs     | # of Inputs      | # of Inputs     |
|                    | (with Repeat     | (without Repeat | (with Repeat     | (without Repeat |
|                    | Relay option)    | Relay option)   | Relay option)    | Relay option)   |
| Full (1 per Cell)  | 43               | 52              | 65               | 78              |
| Half (2 per Cell)  | 74               | 104             | 111              | 156             |
| Third (3 per Cell) | 98               | 157             | 147              | 235             |
| Quad (4 per Cell)  | 104              | 173             | 156              | 260             |

Quantity of Inputs for External Power Supplies

|                            | (2) AC or DC Ex<br>Supplies                  | ternal Power                                       | (3) AC or DC E<br>Supplies                   | xternal Power                                   |
|----------------------------|----------------------------------------------|----------------------------------------------------|----------------------------------------------|-------------------------------------------------|
| Appunciator Window         | (4) Integral 24VDC Supplies                  |                                                    | (5) Integral 24VDC Supplies                  |                                                 |
| Annunciator Window<br>Size | # of Inputs<br>(with Repeat<br>Relay option) | # of Inputs<br>(without<br>Repeat Relay<br>option) | # of Inputs<br>(with Repeat<br>Relay option) | # of Inputs<br>(without Repeat<br>Relay option) |
| Full (1 per Cell)          | 87                                           | 104                                                | 108                                          | 130                                             |
| Half (2 per Cell)          | 149                                          | 208                                                | 186                                          | 260                                             |
| Third (3 per Cell)         | 195                                          | 313                                                | 244                                          | 392                                             |
| Quad (4 per Cell)          | 208                                          | 347                                                | 260                                          | 433                                             |

For Field Contact Voltage, 24VDC can be derived from the External Power Supply 24VDC Output. For 125VDC, the Integral 24VDC Supply will be used.

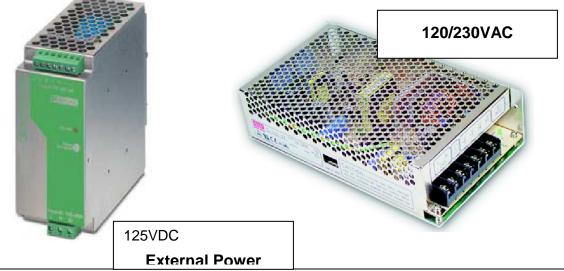

Series 90B ANNUNCIATOR INSTALLATION AND CONFIGURATION MANUAL

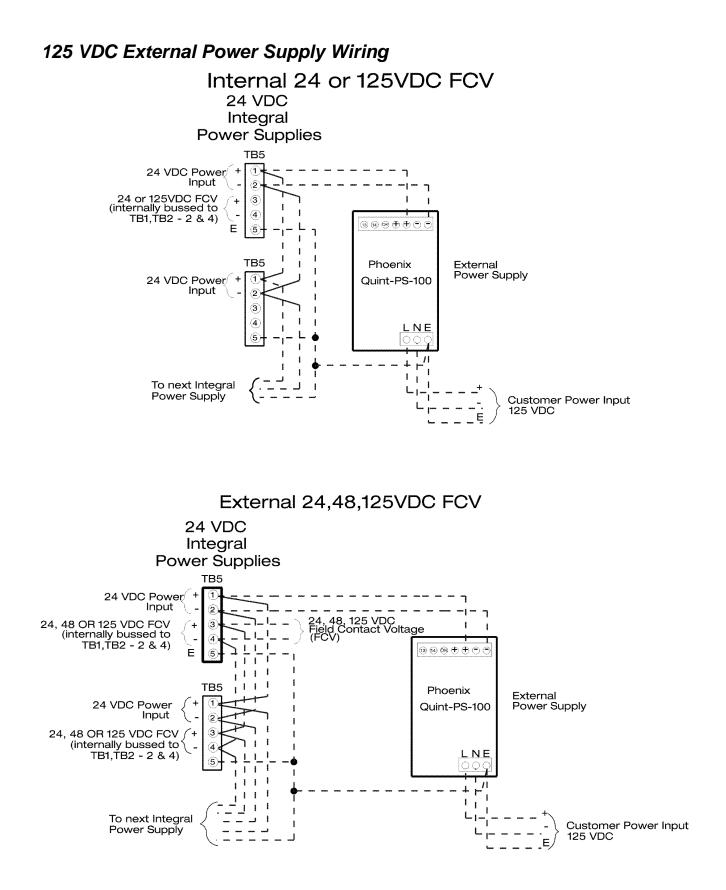

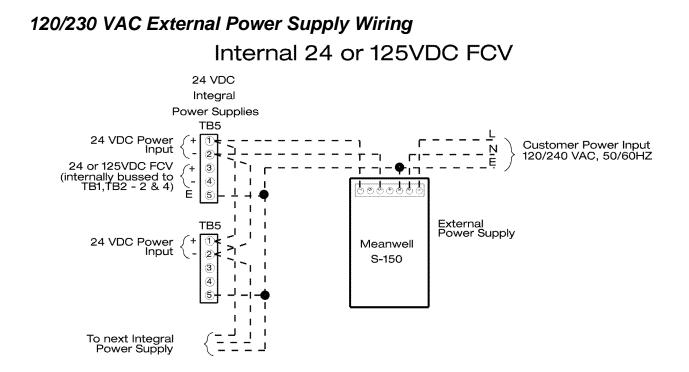

External 24,48,125VDC FCV

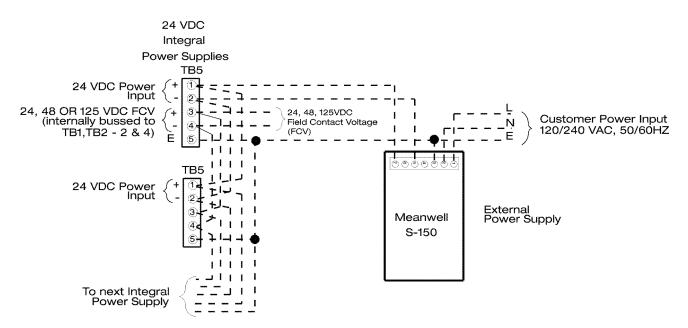

# **SOFTWARE CONFIGURATION**

# **APPLICATION**

The SERIES 90B Annunciator Configuration application is used to create, edit and download annunciator configurations from a PC. The PC Comm Port connects directly to the annunciator via a serial port on the front of the CSM module.

A configuration may be created on the PC without a connection to the annunciator and then downloaded later. The configuration information is held as a file on the PC, which may be edited if a change is required. An exception to this is the physical size of the annunciator, which includes the number of input modules, and the size of each module, which is factory configured.

If a configuration is edited, checks are made to ensure that the correct file is downloaded to the annunciator. If more than one version of the SERIES 90B configuration software is used then more than one version of the configuration file can exist. It is up to the user to ensure that copies of the configuration are kept up to date. If the application detects that the local and remote copies of a configuration are different the user can update either.

The application also includes a function to enable the configurable options in the annunciator, such as Modbus and DNP communications.

# **SOFTWARE INSTALLATION**

The SERIES 90B configuration software should be installed onto a PC with the following minimum configuration: -

300MHz Pentium II CPU

Windows 98/2000/XP

64Mbytes RAM

20Gbytes hard disk

Insert the AMETEK SERIES 90B Configuration CD in the CD-ROM drive. This will automatically start the installation process. If this does not happen choose *'Run'* from the *'Start'* menu then browse to the CD-ROM drive and click on *'Autorun.exe'*.

During the installation, you will be prompted to select the type of Annunciator you wish to configure. Select only the models you wish to use to avoid confusion with extra choices.

# SOFTWARE CONFIGURATION INSTRUCTIONS

This is an overview of the configuration steps required for editing or creating an Annunciator configuration. Refer to the next section for additional detail on the menu selections.

## **Reviewing or editing the Factory Configuration**

All Annunciators are factory configured per the model number. Some of these selections, such as Alarm Sequence can be changed with the configuration software. Other features not in the model number, such as N.O./N.C. Inputs, Input Delay, CSM Relay Outputs can also be edited.

- Remove the front mounted pushbuttons in the CSM Cell (or windows used in the lower right Cell) to gain access to the CSM front mounted Serial Port. Connect the serial (one to one) cable provided with the Annunciator between the SERIES 90B CSM Port and the PC with the Configuration Software installed. (Note: The serial port on the rear of the Annunciator is used for the optional communications; Modbus, DNP, etc. It is NOT used for the system configuration.).
- 2. Start up Configuration Software. If a default configuration appears, press Cancel.
- 3. Select Connections, then Settings and configure your PC Serial port for the Com Port where your serial cable is plugged into, 9600 Baud, no parity and address 1
- 4. Select Connections, and then Connect. If successful, the Annunciator lights will flash fast and a pop up screen will appear with your serial number. Press OK.
- 5. If you see a screen that says 'Configuration Mismatch', select Download Configuration from the Annunciator.
- 6. If you see a screen that says 'This is not the correct configuration file type for this Annunciator', Select File, and Open up a known configuration file for this type of Annunciator. If a file is not available, follow the instructions below for creating a new configuration.
- 7. Start the configuration software and select File, New. Select the correct type of Annunciator if prompted. Select Cancel in the configuration menu. Select Connections, and then Connect. You may be prompted to configure certain options not present in your configuration; select NO. Cancel out of any configuration menus. Select Connections, Configuration, Read Configuration. When done, you can Select File, Start Wizard and this will show how the Annunciator is currently configured.
- 8. Select File, Start Wizard and this will show how the Annunciator is currently configured. You can make changes to any of the selections. For more detail on any of the selection, refer to the next section on the Configuration Wizard.

9. When finished making any changes, select save and enter the file name if prompted. Select Connections, Configuration, Write Configuration. When it is complete, select Connection, Disconnect. Press the TEST pushbutton to verify that everything is functioning correctly.

#### **Creating a new Configuration**

New configurations may be created both on-line (connected to an Annunciator) or off-line.

- 1. Start the configuration software and select File, New. Select the correct type of Annunciator if prompted.
- The Annunciator Configuration Wizard will start up allowing you to make all configuration selections. Note: When creating a new configuration, make sure you select the correct System Size (rows high x columns wide) and Window Size (1, 2, 3, 4 windows per cell), otherwise, it can disrupt all settings.
- Select all configuration choices desired (reference the next section for a complete description of choices). When done, save the file. Note: Some options, such as Modbus, DNP, and CSM Relays will not be shown in the 'New' file configuration. Once you connect to the Annunciator, it will indicate which options are available.
- 4. If off-line during the configuration, you can connect the PC to the Annunciator and download the configuration. (Select Connections, Configuration, Write Configuration.)
- 5. After you connect to the Annunciator, you may be prompted to configure certain options not present in your configuration. You can configure these options if desired and then save the file when done. Select Connections, Configuration, Write Configuration. When it is complete, select Connection, Disconnect. Press the TEST pushbutton to verify that everything is functioning correctly.

# SOFTWARE CONFIGURATION MENUS

### Main menu overview

The main application window comprises of five main menus, File, Options, View, Connections and Help. These appear at the top of the screen above the application toolbar, which provides quick access to the main functions of the program.

| 👪 MyConfiguration.anc - AN 6100C Co | nfigurator 🗧 🗖 🔯 |
|-------------------------------------|------------------|
| File Options View Connections Help  |                  |
| 🗋 🛱 🔚 🎒 🏋 🖻 🗣 🕸 🚃                   | 9 K              |
| Conversions                         | Company and the  |

### File Menu

The program manages configuration files through the File Menu. From this menu, you can open, save, and delete configuration files. The File Menu also provides you access to a new "default" configuration as a point of reference.

### **Options Menu**

This menu provides functionality to alter the way your program behaves and appears.

### View Menu

Here you can select what you see in main window. Status bar, Tool bar etc.

### **Connections Menu**

Connections menu performs the actual communication with the annunciator to download or retrieve configurations.

### Help Menu

The Annunciator Configuration is equipped with a Help Menu to provide the user with assistance for each screen and program function.

File

| Ctrl+N |
|--------|
| Ctrl+O |
| Ctrl+S |
|        |
| Ctrl+R |
| Ctrl+P |
|        |
| Ctrl+W |
| inc N  |
| h      |
|        |
|        |
|        |

In the File menu you will find the following menu options:

#### New

Clicking on this will create and open a new configuration. As only one configuration can be open at a time, any previous configuration that is open will be closed. You will be prompted to save any changes before the configuration is closed. New configurations are set to the defaults.

#### Open

Here you can browse available locations on your system to open existing configuration files. (file extension "anc").

| Open                                         |                                                      |            |          | 2 🛛                    |
|----------------------------------------------|------------------------------------------------------|------------|----------|------------------------|
| Look in:                                     | ed Files<br>c                                        | •          | <b>⊕</b> | <b>*</b>               |
| File <u>n</u> ame:<br>Files of <u>typ</u> e: | MyConfiguration.anc<br>Annunciator Configuration Fil | es (*.anc) | •        | <u>O</u> pen<br>Cancel |

Save

Allows you to save the active configuration file. If the configuration file has already been saved, it will automatically write over the old version.

#### Save As

Allows you to save the active configuration file. When clicked, it will ask you for a filename before proceeding. If the filename already exists, it will ask you if you

want to overwrite the old version.

#### Create Duplicate

This will create and open a new configuration file; the parameters will be copied from the active (open) configuration and not set to defaults. This allows the same configuration settings to be downloaded to two annunciators.

#### Print

This allows you to print the configuration in a text form so that you can see all the parameters. The printout is marked with the time and date of printing.

#### Print Setup

This allows you to change your printer settings.

#### Start Wizard

This will start the configuration wizard, which will guide you through a set of screens to simply setup your annunciator.

#### **Recent Files**

At the bottom of the file menu, you will also find a list of you most recent configuration files. You can simply click on one of these to open it.

#### **Options**

| Preferences        |        |
|--------------------|--------|
| View Configuration | Ctrl+V |
| Upgrade            |        |

Preferences

In the preferences menu you can change the color setup of the whole application, and tell the program how you want the wizard to behave.

View Configuration

This is a textual overview of the complete configuration.

Upgrade

This menu option will allow you to add extra functionality to your annunciator and the configurator.

#### Preferences

| Default Panel Colour<br>Drag Selection | Current Colour |
|----------------------------------------|----------------|
| Lamp Demo                              |                |
| Selected Alarms                        | Change Colour  |
| General 🔽 Start wizard when            |                |

#### Colors

The colors used to indicate various selections used in the configuration software may be changed. This may be required if they conflict with colors used in the Windows desktop. For most installations the default colors will be acceptable.

To change a color first select its usage from the list then click on 'Change Color' and select the new choice from the palate.

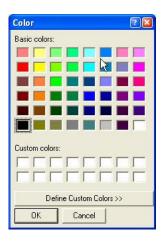

#### General

If the box beside "Start wizard when opening file" is

checked, the wizard will automatically appear every time a new or existing document is opened. As the last open configuration is loaded when the application starts it means that the wizard will also automatically start at this point.

### View Configuration (Text)

This allows you to see the complete configuration as text. Once this dialog is shown there are a number of options available.

| Configuration:<br>Today's Date:<br>Serial Number | 08/04/2003  |       | c'           |                               |           |
|--------------------------------------------------|-------------|-------|--------------|-------------------------------|-----------|
| File Format:                                     | 1           |       |              |                               |           |
| Alarm No                                         | Input Delay | Group | Relay Group  | Relav Mode                    | Input     |
| 1                                                | 0.000       | 1     | Non-critical | Fault to Clear - De-energised | Hardwired |
| 2                                                | 0.000       | 1     | Non-critical | Fault to Clear - De-energised | Hardwired |
| 3                                                | 0.000       | 1     | Non-critical | Fault to Clear - De-energised | Hardwired |
| 4                                                | 0.000       | 1     | Non-critical | Fault to Clear - De-energised | Hardwired |
| 5                                                | 0.000       | 1     | Non-critical | Fault to Clear - De-energised | Hardwired |
| 6                                                | 0.000       | 1     | Non-critical | Fault to Clear - De-energised | Hardwired |
| 7                                                | 0.000       | 1     | Non-critical | Fault to Clear - De-energised | Hardwired |
| 8                                                | 0.000       | 1     | Non-critical | Fault to Clear - De-energised | Hardwired |
| 9                                                | 0.000       | 1     | Non-critical | Fault to Clear - De-energised | Hardwired |
| 10                                               | 0.000       | 1     | Non-critical | Fault to Clear - De-energised | Hardwired |

Copy to clipboard

You can use the mouse to select a portion of the configuration and then copy the selection to the clipboard so you can paste it into other documents. If you do not select any text the whole configuration is then copied.

#### Print

This will print the complete configuration.

#### Upgrade

| Annunicator Serial No.        |         |
|-------------------------------|---------|
| 3G32URWN                      |         |
| Please enter your upgrade key |         |
|                               | Upgrade |

The application also includes a function to enable the configurable options in the annunciator. One such is Modbus communications.

To enable any of these options you must contact AMETEK Power Instruments with your annunciator serial number that you will find in the Upgrade dialog. You will be given a unique key, which you must type into the box (shown above) and then click upgrade.

If you are connected to an annunciator the upgrade will be performed right away. If you are not connected then you must save the configuration and upload it at a later date.

#### Note:

To successfully obtain the serial number of the annunciator you must have uploaded the configuration at least once. If the configuration has never been uploaded to an annunciator you will get the following message where your serial ID should be.

"This configuration has not been uploaded to an annunciator."

#### Connections

| Connect       | Ctrl+C    |  |
|---------------|-----------|--|
| Disconnect    | Ctrl+D    |  |
| Configuration | 6         |  |
| Setting       |           |  |
| Connect Stati | us Ctrl+T |  |

# Connect & Disconnect

From the connections menu you will be able to connect to or disconnect from your annunciator using the *Connect* and *Disconnect* menu options.

#### Configuration

Once you have successfully connected to your annunciator you will be able to select the *Configuration* menu option. This will allow you to read and write configurations to and from the annunciator.

#### Settings

Here you change your computer's settings to tell it how to connect to your annunciator.

# N.B. The annunciator functions will not operate while the configurator is connected to the SERIES 90B.

# Configuration

| Annunciator Configuration |                     |  |  |  |  |  |  |  |
|---------------------------|---------------------|--|--|--|--|--|--|--|
| Configura                 | tion Options        |  |  |  |  |  |  |  |
|                           | Read Configuration  |  |  |  |  |  |  |  |
|                           | Write Configuration |  |  |  |  |  |  |  |
|                           |                     |  |  |  |  |  |  |  |
| Status Me                 | sssage              |  |  |  |  |  |  |  |
|                           | Help Close          |  |  |  |  |  |  |  |

# **Read Configuration**

This copies the configuration from the annunciator into the active configuration. It is recommended that you save any configuration changes before reading a configuration. If you wish to discard your changes you can open another document or close the application opting not to save. Write Configuration

This will copy the active configuration to the annunciator. It is recommended that you save any configuration changes before writing to the annunciator.

# Note:

When a configuration is written to an annunciator the file is, from then on associated with that specific annunciator. As a result of this association, on subsequent sessions there are certain configuration options, which will be disabled. They are listed below.

System Name

Number of rows

Number of columns

Alarms per module

Number of hardwired inputs

Input delay resolution

They can only be changed when creating a New Configuration. **Note:** Changing the system size or window style to something different than your actual Annunciator can cause problems.

Communication Settings

From this dialog you can select the Com port wish to use to connect and the baud rate and parity of the connection, and the *address* of the annunciator.

| Connection S | ettings |        |
|--------------|---------|--------|
| Settings     |         |        |
| Comm Port    | COM1 -  |        |
| Baud Rate    | 9600 🔹  | Help   |
| Parity       | None 🔹  |        |
| Address      | 1 +     |        |
|              | , 1     | Cancel |
|              |         |        |

These values are stored independently of the annunciator hence care must taken be as if you have more than one annunciator they may not all have the same settings.

# **Connect Status**

| C | Connection Status |          |  |  |  |  |
|---|-------------------|----------|--|--|--|--|
| [ |                   |          |  |  |  |  |
|   | Serial ID         | R1137986 |  |  |  |  |
|   | Version No        | 8.3      |  |  |  |  |
|   | Description       | AN3100D  |  |  |  |  |
|   |                   | Help OK  |  |  |  |  |
|   | -                 | · · · ·  |  |  |  |  |

This option can be used when connected to retrieve the serial ID, the Hardware version and the system description. When nothing is connected the menu option is disabled. This can be used as an indicator to a successful connection.

# **Configuration Mismatch**

| Configur | Configuration Mismatch                                                                                                    |  |  |  |  |  |  |  |
|----------|----------------------------------------------------------------------------------------------------|--|--|--|--|--|--|--|
| The      | local and Remote configurations do not match                                                                                                    |  |  |  |  |  |  |  |
| ۰        | Download configuration from annunciator.                                                                                                    |  |  |  |  |  |  |  |
| c        | Overwrite configuration on annunciator with configuration<br>D:\Program Files\Ametek Applications\AN6100C<br>Configurator\MyAnnunciator.anc.<br>OK Disconnect |  |  |  |  |  |  |  |

When you connect to an annunciator the program checks to see if the active file was the last configuration to be downloaded to the annunciator, if this is not the case then the message shown above will be displayed.

A Configuration mismatch may occur as a result of the following:

1) You have opened the wrong configuration file.

2) Someone else has downloaded a different configuration to the annunciator.

If you choose the first option "Download configuration from annunciator" this will copy the configuration from the annunciator in to the active file.

If you choose the second option "Overwrite configuration on annunciator with configuration....." this will copy the configuration in the active file to the annunciator.

In the case of a configuration mismatch it is recommended that you select the first option and then save this configuration to another location as a backup.

# Serial ID Mismatch

| Annunc | iator Configuration 🛛 🛛                                                                                                    |
|--------|----------------------------------------------------------------------------------------------------|
| ⚠      | This configuration 'D:\Program Files\Ametek Applications\AN6100C Configurator\MyAnnunciator.anc' has been previously uploaded to a different annunciator with the SerialID SGCKCRZQ. |
|        | You are connecting to annunciator with SerialID ZLC3CRU3. Do you wish to continue. Yes No                                                                                            |

A serial ID mismatch occurs when you try to upload a configuration that has already been uploaded to another annunciator. When you upload a configuration, a note is kept of which annunciator it "belongs to". Every time you connect to an annunciator the stored serial ID is checked to make sure that it matches the annunciator you are connected to.

In the case of a serial ID mismatch if you hit continue you will be able to read the configuration from the annunciator but you will **not** be able to write the active one to the annunciator.

To rectify this situation you should click "No" and then open the correct configuration file, or create a new configuration.

# **Configuration Wizard**

The configuration of an SERIES 90B is defined in a number of sections, which are displayed on separate pages. The pages may be selected by clicking on the labeled tabs at the top of each page. When a system is configured for the first time the '*Next* >>' button may be used to move through all the sections. This will ensure that no sections are missed. The '<< *Back*' button may be used to go to the previous page if required.

A graphical representation of the annunciator is used to simplify the configuration. This mimic diagram may be given the same window colors as the actual unit to make correct input selection easy. Individual or groups of inputs or modules can be selected by clicking on them. (To select a group of inputs, select an input with the mouse and hold & drag across other cells. You can also use the Ctrl key to pick a group of inputs.)

The Configuration Wizard Screens and their functions are detailed below:

**System:** Used to configure System Size (High x Wide), Window size per cell and other system-wide features. Once configured and downloaded it will be locked to prevent any further changes.

**Input Configuration:** Used to select individual settings per input, such as input delays, repeat relay operation, critical/non-critical alarms, alarm sequence groups. These settings can be edited or changed at any time.

**Lamp Configuration:** Used to configure flash rates for slow, fast and intermittent speeds as determined by the operating sequence.

**Sequence:** Selection of the operating sequence for each alarm group.

CSM: Set-up of auxiliary relays and other system-wide functions.

- Switch Input: Set up for optional external switch inputs and Test Pushbutton operation.
- ASCII: ASCII set-up configuration. (Only shown when option is enabled.)
- Modbus: Modbus set-up configuration. (Only shown when option is enabled.)
- **DNP:** DNP set-up configuration. (Only shown when option is enabled.)

# System

| System |                  |                    | -                | on   La          |                  | onfigur          | ation       | Sequer      |   | CSM   Switch Input   ASCII   DNP 3.0   Modbus  <br>System Setup<br>System Name (ID)   ANSIOCO<br>Rows of modules   3 +                                                             |
|--------|------------------|--------------------|------------------|------------------|------------------|------------------|-------------|-------------|---|----------------------------------------------------------------------------------------------------|
|        | •<br>•<br>•<br>• | •<br>•<br>•<br>•   | •<br>•<br>•<br>• | •<br>•<br>•<br>• | •<br>•<br>•<br>• | •<br>•<br>•<br>• | •<br>•<br>• | •<br>•<br>• |   | Columns of modules 4<br>Window Size<br>Inputs 44<br>Input delay resolution • 50ms • 1sec<br>Integral Pushbuttons •<br>Single Input 1/0 Board [ Option 2E + 2S)<br>Dual Relay (2RR) |
|        |                  | ed inpu<br>er of t |                  |                  | ited by<br>dow.  | a dot i          | in          |             | ] | Flash Sync Master  Next >> Save Cancel Help                                                                                                    |

The hardware configuration is defined in this page. The values **must** match the actual size of the SERIES 90B. A mimic diagram of the annunciator is shown on the left hand side. The blank section on the bottom right of the annunciator is the Common Service Module (CSM).

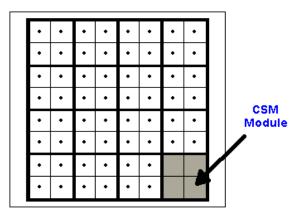

**Note:** After the configuration is uploaded to the annunciator for the first time the system parameters cannot be edited. The controls will be disabled. Care should be taken that the System values are correct. To make a change, you must create a new configuration.

System Name (ID)

This name is used to uniquely identify the annunciator. Up to 16 characters may be used.

#### Rows and Columns of Modules

Use the up or down arrows to the right of each value to set the actual number of modules. The AN3200 annunciators are limited to 13 rows or 13 columns and a maximum of 200 alarms or 50 Cells. (Example: a  $13 \times 4$  system is not allowed, but a  $5 \times 10$  is.)

#### Alarm points per module

There may be 1, 2 or 4 points per module as determined by your window size. Quad size windows use 4 points per cell, Triple Size windows use 3 per cell, Dual or Half Size windows use 2 per cell and Single or Full Size windows use 1 point per cell. By default all modules have the same number of points. If different numbers of points per module are required (Option IMW) click on the <u>Advanced</u> button.

#### Hardwired inputs

The default is that all inputs are hardwired, which refers to the field contacts wired to the back of the annunciator. On the mimic diagram the hardwired inputs are shown with a dot at the center. Non-hardwired inputs refers to inputs that are received via the serial communications. Non hard-wired inputs do not respond to the I/O cards or field contact inputs.

**Note**: Serial Communications may be used for both Hardwired and Non-Hardwired systems.

#### Input delay resolution

This determines the system-wide increment value for the input delay (or response) for each alarm. It is used in conjunction with the individual input delay setting in the Input Configuration Screen. The setting is based on whether your maximum input delay will be 12.5 seconds or 250 seconds. You have 255 increments of the value selected. For the 50ms setting, you can have a selectable software delay in 50 msec increments up to 12.5 seconds. For the 1sec setting, you have a selectable software delay in 1 second increments up to 250 seconds. Each input can have its own delay assigned as shown in the Input Configuration page, however, this system setting (50msec or 1 sec) is applied across the whole system.

# Integral Push Buttons (Option INTB, LPPB, NPB)

These are the pushbuttons located in the lower right cell of the Annunciator System (Option INTB) or on the bezel (Option LPPB). They include Annunciator Functions: Test, Acknowledge, Silence and Reset. Option code NPB specifies no integral pushbuttons. When options NPB or LPPB are specified in the model number, the software box labeled Integral Pushbuttons should be unchecked, to allow up to two active alarm windows in this position. For all selections (INTB, LPPB or NPB), external pushbuttons can be connected to the Annunciator terminal blocks with the same functionality. Single Input I/O board (Option 2S)

This is selected whenever window size option 2S (two point windows with single input per I/O board) is selected. The standard I/O board has two inputs available, but in certain configurations, as listed above, it is necessary to only activate a single input on this module.

Dual Relay (Option 2RR)

This will provide two repeat relay outputs (each selectable for Form A or Form B operation) for every input. This is only available whenever window size option 1 (single point windows) or 2S (two point windows with single input per I/O board) are selected.

Flash Synch Master (Option FS)

A software selection box is provided for flash synchronization between several different SERIES 90B Annunciators. In systems that require flash synchronization, one Annunciator is configured as the Master (box checked) and all others are configured as the Slave (unchecked). Wiring between the Annunciators is required to share the flash signals. (Reference the Common Service Cell Wiring diagrams.)

In systems that don't require flash synchronization, the Flash Sync Master box must be checked. When setting up a system for flash synchronization, the flash lamp rates should be configured as follows: (reference the Lamp Configuration Screen)

Master and Slave Lamp Flash Rates should be identical except, on the Slave units, set the Slow Flash 'On' time approximately 0.1 sec lower than the Master. This ensures the slave unit is ready and waiting for the sync edge from the master.

Set the Slow and Fast rates in even multiples. (Example: Slow Flash = 1.0 sec, Fast Flash = 0.5 sec). Use of intermittent flash is not recommended.

Use alarm sequences that are either identical between master/slave units or ones that share the same flash rates (slow, fast, etc.)

Note: If a Slave unit does not receive the flash synchronization signal from the Master unit, the slow flash will become steady on.

# Input Configuration

| Annunciator Setup Wizard                                                   | ×                                                                          |
|----------------------------------------------------------------------------|----------------------------------------------------------------------------|
| System   Input Configuration   Lamp configuration   Sequence               | ce CSM Switch Input ASCII DNP 3.0 Modbus                                   |
| SERIES90B                                                                  | System Setup<br>System Name (ID) SERIES908                                 |
|                                                                            | Rows of modules 4                                                          |
|                                                                            | Columns of modules 4                                                       |
|                                                                            | Window Size 4 + Advanced                                                   |
|                                                                            | Inputs 60                                                                  |
|                                                                            | Integral Pushbuttons 🔽                                                     |
|                                                                            | Single Input I/O Board  (Option 2E + 2S) Dual Relay (2RR) Hash Sync Master |
| Hardwired inputs are indicated by a dot in the center of the alarm window. | Next >>                                                                    |
|                                                                            | Save Cancel Help                                                           |

The configuration of each alarm input is defined in this page. To simplify this procedure a number of similar inputs may be selected at the same time and common parameters set.

An individual input is selected by clicking on it. The input will change color when selected. The input number will be shown in the 'Alarms' list. To select a number of inputs hold down the 'Ctrl' key while clicking on the inputs. To de-select an input press the 'Ctrl' key and click on the input again. To select a rectangular block of inputs click on the top left hand one then drag down to the bottom right.

When one or a number of inputs has been selected the parameters for those inputs may be set.

# Alarm Numbering

The inputs are numbered left to right and top to bottom. The inputs within a module are numbered in sequence followed by the next module. So, for example, the top row of inputs of modules with four inputs each are:-

1, 2, 5, 6, 9, 10, .....

| Alarm numbering |   |   |   |  |  |  |  |
|-----------------|---|---|---|--|--|--|--|
| 1               | 2 | 5 | 6 |  |  |  |  |
| 3               | 4 | 7 | 8 |  |  |  |  |
|                 |   |   |   |  |  |  |  |
|                 |   |   |   |  |  |  |  |
|                 |   |   |   |  |  |  |  |
|                 |   |   |   |  |  |  |  |
|                 |   |   |   |  |  |  |  |
|                 |   |   |   |  |  |  |  |
|                 |   |   |   |  |  |  |  |

Relay Mode (optional)

If the repeat relay option has been included with your system, you may select the Relay Mode for each input as follows:-

Follows Input Contact – Normally Energized

The repeat relay will follow the status of the field contact, regardless of the pushbuttons pressed. In this mode, the relay coil is energized in the normal (non-alarm) state.

Follows Input Contact – Normally De-Energized

The repeat relay will follow the status of the field contact, regardless of the pushbuttons pressed. In this mode, the relay coil is de-energized in the normal (non-alarm) state.

Latched Alarm till ACK – Normally Energized

The repeat relay will change state during an alarm and latch on until the acknowledge pushbutton is pressed, which returns the relay to the normal state. In this mode, the relay coil is energized in the normal (non-alarm) state.

Latched Alarm till ACK – Normally De-Energized

The repeat relay will change state during an alarm and latch on until the acknowledge pushbutton is pressed, which returns the relay to the normal state. In this mode, the relay coil is de-energized in the normal (non-alarm) state.

Latched Alarm till Reset – Normally Energized

The repeat relay will change state during an alarm and latch on until the reset pushbutton is pressed, which returns the relay to the normal state. In this mode, the relay coil is energized in the normal (non-alarm) state. Latched Alarm till Reset – Normally De-Energized

The repeat relay will change state during an alarm and latch on until the reset pushbutton is pressed, which returns the relay to the normal state. In this mode, the relay coil is de-energized in the normal (non-alarm) state.

Follows Lamp Display – Normally De-Energized

The repeat relay will follow the state of the lamp display for that input. When the display is flashing on and off, it will toggle open and closed at the slow flash rate. When the lamp display is on steady, the repeat relay contact will be closed. It will open when the lamp turns off.

**Note**: In addition to these configurations, the repeat relay contact may be selected as a Form A or (Normally Open) or Form B (Normally Closed) using the I/O jumpers described in the previous section.

# Alarm Group

Each input belongs to one of 4 groups. The groups define the alarm sequences that are set in the 'Group' page. This allows up to 4 first out groups per system or four different sequences.

# Input delay

This is also referred to as the input response time, which is the amount of time an input must be in the alarm state before it is recognized as a valid alarm. Each input may be set from 1 second to 250 seconds in 1 second increments or from 50 msec to 12.5 seconds in 50 milliseconds increments. The system wide input delay resolution (50ms or 1sec) is set on the System page.

Systems with FR Option enabled (1 msec response) will have an additional software selection shown for 1 msec input.

# Note: The Input Delay is the total delay including hardware and software filtering. For AC Inputs, there will be an additional 40 msec hardware filtering delay added to these numbers.

# Critical alarm

Alarms may be selected as critical or non-critical for segregating inputs into a common alarm relay output on the CSM. The CSM has separate relays for critical or non-critical horns, reflash and fault outputs. Any input in the system selected for critical or non-critical will activate the respective CSM relay output. By default, all alarms are set as non-critical.

# Modbus Transmit or Receive (Optional)

If the Modbus option is included with your system, every input is defined for Transmit or Receive by clicking on the button. Transmit implies that the alarm status from hardwired contacts are sent serially to some other device. Receive implies that some other serial device is providing the status of the alarm and the Annunciator will respond as if it were a field contact input. You may choose combinations of transmit and receive, but a single input cannot do both. You may also set up an input as receive while providing a hard-wired contact input to the same point. In this case, the Annunciator will respond to alarms from either the contact or serial input in a logic OR arrangement. If the option is not available this button is not displayed. It may also not be displayed if creating a new configuration. You must connect to your Annunciator to enable the serial Modbus configuration.

**Note:** Systems with Serial Inputs only (not Hardwired) cannot be set to 'transmit'.

# **Panel Colors**

The color of each input in the mimic diagram may be changed to match the actual annunciator. To do this select all the inputs with the same color as described above then click on 'Panel Colors'. From the color selector dialog choose any color. The custom colors represent the available window colors. Repeat this for each color.

# Table View

Click on the Table View button to display the current input configuration in a table format. This is designed to be a summary of all the input configuration, but by clicking on the individual items you can change the selection from the table.

The column widths may be adjusted by clicking and dragging on the vertical separators between the column titles.

|    | Relay Mode                    | Alarm Group                                                   | Input Delay | Critical     | Hardwired | Data Direction |
|----|-------------------------------|---------------------------------------------------------------|-------------|--------------|-----------|----------------|
| 1  | Fault to Reset - De-energised | 3                                                             | 10.000      | Critical     | Yes       | Receive        |
| 2  | Fault to Reset - De-energised | 3                                                             | 10.000      | Critical     | Yes       | Transmit       |
| 3  | Fault to Reset - De-energised | 3<br>3<br>3<br>3<br>3<br>3<br>3<br>3<br>3<br>3<br>3<br>3<br>3 | 10.000 -    | Critical     | Yes       | Transmit       |
| 4  | Fault to Clear - Energised    | 3                                                             | 10.000      | Critical     | Yes       | Transmit       |
| 5  | Fault to Reset - De-energised | 3                                                             | 11.000      | Critical     | Yes       | Receive        |
| 6  | Fault to Reset - De-energised | 3                                                             | 12.000      | Critical     | Yes       | Receive        |
| 7  | Fault to Reset - De-energised | 3                                                             | 13.000      | Critical     | Yes       | Transmit       |
| 8  | Fault to Reset - De-energised | 3                                                             | 14.000      | Critical     | Yes       | Transmit       |
| 9  | Fault to Reset - De-energised | 3                                                             | 15.000      | Critical     | Yes       | Receive        |
| 10 | Fault to Clear - De-energised | 1                                                             | 16.000      | Non-critical | Yes       | Receive        |
| 11 | Fault to Clear - De-energised | 1                                                             | 17.000      | Non-critical | Yes       | Receive        |
| 12 | Fault to Clear - De-energised | 1                                                             | 18.000      | Non-critical | Yes       | Transmit       |
| 13 | Fault to Clear - De-energised | 1                                                             | 19.000      | Non-critical | Yes       | Receive        |
| 14 | Fault to Clear - De-energised | 1                                                             | 20.000      | Non-critical | Yes       | Receive        |
| 15 | Fault to Clear - De-energised | 1                                                             | 21.000      | Non-critical | Yes       | Receive        |
| 16 | Fault to Clear - De-energised | 1                                                             | 22.000      | Non-critical | Yes       | Receive        |
| 17 | Fault to Clear - De-energised | 1                                                             | 23.000      | Non-critical | Yes       | Receive        |
| 18 | Fault to Clear - De-energised | 1                                                             | 24.000      | Non-critical | Yes       | Transmit       |
| 19 | Fault to Clear - De-energised | 1                                                             | 26.000      | Non-critical | Yes       | Transmit       |
| 20 | Fault to Clear - De-energised | 1                                                             | 27.000      | Non-critical | Yes       | Transmit       |
| 21 | Fault to Clear - De-energised | 1                                                             | 28.000      | Non-critical | Yes       | Receive        |
| 22 | Fault to Clear - De-energised | 1                                                             | 29.000      | Non-critical | Yes       | Receive        |

# Lamp Configuration

| Annunciator Setup Wizard           |                    |                    |        |         |
|------------------------------------|--------------------|--------------------|--------|---------|
| System Input configuration Lamp co | onfiguration Group | CSM   Modbus       |        | 1       |
|                                    |                    |                    |        |         |
| Fast                               | ON<br>0.20 ÷ secs  | OFF<br>0.20 ± secs | Test   |         |
| Slow                               | 1.0 ± secs         | 0.70 ± secs        | Test   |         |
| Intermitant                        | 0.30 × secs        | 0.30 × secs        | Test   |         |
| Intermitant Period                 | 1.80 ± secs        | 1.0 ± secs         |        |         |
|                                    |                    |                    |        |         |
|                                    |                    |                    |        |         |
|                                    |                    |                    | Back [ | Next >> |
|                                    |                    | Save               | Cancel | Help    |

The lamp flash rates are defined in this page. The operational sequence chosen determines whether a slow, fast or intermittent flash rate is used. For example; Sequence F3A uses all three rates while Sequence A uses only the slow flash rate.

Click on the up or down arrows beside each number to increment or decrement it. Click and hold on the arrows to scroll up or down. Click on the 'Test' button to check the appearance of each flash rate.

#### Fast & Slow flash rates

The ON and OFF times are set up with a resolution of 0.1s. The maximum times are 4s.

#### Intermittent rate

The Intermittent period values will be automatically adjusted to ensure they are integer multiples of the sum of the Intermittent ON and OFF times. The maximum Intermittent Period ON and OFF values are 25s.

#### Note:

The **intermittent on period** may be adjusted automatically by the wizard so that it is set to at least one full intermittent on - off cycle.

# Sequence

| Annunciator Setup Wizard                   |            | lass 1                                                                                                    | ×                                                 |
|--------------------------------------------|------------|----------------------------------------------------------------------------------------------------|---------------------------------------------------|
| System   Input configuration   Lamp config | Group Sequ |                                                                                                    | Description                                       |
|                                            | 1 2 3 4    | M<br>A-456<br>A-456<br>A-4<br>A<br>M<br>R-12<br>F1A<br>F2M<br>F7AM2<br>F3A<br>R-12C<br>F3C<br>R<br>R-12C<br>F3C<br>R<br>R-12C<br>F3C<br>R<br>R-12C<br>F3C<br>R<br>R-12C<br>F3M<br>F2A | Auto reset, non-locking status only<br>indication |
| J <u></u>                                  |            | Save                                                                                                    | Cancel Help                                       |

The alarm sequence for each input group is defined in this page. The Input Configuration page was used to indicate which of the four available groups was assigned to each input. This page identifies the sequence chosen for each group.

**Note:** The four available groups can be set up for the same First-Out Sequence, but each group is treated separately as its own first out group.

To change the alarm sequence, click on the entry then choose the sequence from the list.

| LN     | Automatic reset, non-locking, no flash, no audible, no PB                 |
|--------|---------------------------------------------------------------------------|
| AO     | Automatic reset with lock-in of alarms, no flash                          |
| AONL   | Automatic reset, non locking, no flash                                    |
| AF     | Automatic reset with lock-in of alarms                                    |
| AFNL   | Automatic reset, non locking                                              |
| FR     | Automatic reset with lock-in of alarms, flash reset                       |
| AM     | Manual Reset with lock-in of alarms                                       |
| FRM    | Manual Reset with lock-in of alarms, flash reset                          |
| AS     | First out fast flash, subsequent alarm steady, auto reset                 |
| ASFR   | First out fast flash, subsequent alarm steady, auto reset, w/ silence     |
| ASFRM  | First out fast flash, subsequent alarm steady, first out reset, w/silence |
| TFS    | First out, triple flash, first out reset                                  |
| TFSFRM | First out, triple flash, first out reset, flash reset, reset              |
| TFSM   | First out, triple flash, first out reset, reset                           |
| ARR    | Ringback, dual flash, lock-in of alarms until acknowledged                |
| FRR    | Ringback, dual flash, lock-in of alarms until acknowledged, flash reset   |
| VS     | First out, dual color, single flash, with first out reset                 |
| VSRR   | First out with ringback, dual color, dual flash, with first out reset     |
| MC     | Motor Control                                                             |
|        |                                                                           |

# CSM (Common Service Module)

| Annunciator Setup Wizard                                                                                                    | ×                                                                                                    |
|----------------------------------------------------------------------------------------------------|----------------------------------------------------------------------------------------------------|
| System   Input Configuration   Lamp configuration   Sequence                                                                                                    | CSM Switch Input ASCII DNP 3.0 Modbus                                                                                                    |
| Common Relay<br>Common Relay                                                                                                    | Summary           CSM         Mode         Function           1         Normally De-en         Critical Hom           2         Normally De-en         Non-critical Hom           3         Normally De-en         Critical Reflash           4         Normally De-en         Non-critical Ref                                                                                                    |
| Common Functions<br>Enable Internal Horn<br>Internal Hom Silence 0 $\stackrel{-}{}$ seconds<br>External Hom Silence 0 $\stackrel{-}{}$ seconds<br>No IRIG available $\checkmark$<br>Reflash Pulse 0.000 $\stackrel{-}{}$ seconds | Auto Reset     Image: Separate first out Acknowledge       Separate first out Acknowledge     Image: Separate first out Acknowledge       Critical Audible has no effect on non-critical     Image: Separate first out Acknowledge       Critical Audible Pulsed     Image: Separate first out Acknowledge       Non-critical Audible Pulsed     Image: Separate first out Acknowledge       Ringback Audible Pulsed     Image: Separate first out Acknowledge |
|                                                                                                    | << Back Next >>                                                                                                    |
|                                                                                                    | Save Cancel Help                                                                                                    |

The functions of the CSM are defined in this page.

# Common Relay

There are 2 relays in the CSM and an additional 2 can be provided with option **RLY**. Each relay mode may be defined as either Energized or De-Energized, with respect to the power on, normal state. For example, an Energized Relay has a coil that is energized when power is applied and there is no alarm. When the output is activated, the coil will de-energize, transferring the contact output. The Standard relay functions may be selected from:-

Critical horn Auxiliary horn output driven by any alarm selected as critical. The horn relay output will return to its normal state upon activation of the silence or acknowledge pushbutton.

Non-critical horn Auxiliary horn output driven by any alarm selected as noncritical. The horn relay output will return to its normal state upon activation of the silence or acknowledge pushbutton. Note: If a critical horn is used in addition to the non-critical horn, the critical horn has priority. For example; if the non-critical alarm is on and the Annunciator receives a critical alarm, the non-critical horn will turn off and the critical horn will turn on. When the critical horn is silenced, any new non-critical alarms will activate the non-critical horn. This operation can be changed in the common functions below.

Ringback (clear horn) An output driven by the return to normal of an alarm input. Operated by sequences R, RC, R12 and R12C only.

The following functions are included with the **RLY** Relay Option:

Critical Reflash Grouped output driven by any alarm selected as critical. Upon a critical alarm, the relay output changes state. Every new critical alarm will pulse the relay output for approximately ½ second. The relay output will return to its normal state when all critical alarms have returned to normal.

Non-Critical Reflash Grouped output driven by any alarm selected as noncritical. Upon a non-critical alarm, the relay output changes state. Every new noncritical alarm will pulse the relay output for approximately ½ second. The relay output will return to its normal state when all critical alarms have returned to normal.

Critical Fault This relay output will change state when any critical input is in the alarm state. The relay output will only return to its normal state when all critical alarms have returned to normal. The relay output is not affected by the silence or acknowledge pushbutton.

Non-Critical Fault This relay output will change state when any non-critical input is in the alarm state. The relay output will only return to its normal state when all non-critical alarms have returned to normal. The relay output is not affected by the silence or acknowledge pushbutton.

Power Fail This relay output will change state when the Power is lost. The relay coil is energized upon start-up and the contacts will transfer upon a loss of power.

Ground Fault This relay output will change state when a ground fault condition is detected. (Note: Must have Ground Fault Detector Option GF) The ground fault can be either a positive ground (+FCV wire to ground) or a negative ground (FCV return wire to ground).

Watchdog System healthy output. It will activate when the system is not processing alarms, like during the configuration process or when there is a system failure. The Watchdog will detect when there is a remote communication failure, if Modbus or DNP are used. The communication failure would activate after a period of inactivity, including a disconnected or broken cable.

The Configuration Screen will show a summary of the Common Relay functions to the right. To select a relay to edit use the up or down arrows beside the relay number or click on the entry in the summary.

**Note**: In addition to these configurations, the repeat relay contact may be selected as a Form A or (Normally Open) or Form B (Normally Closed) using the I/O jumpers described in the previous section.

# **Common Functions**

A number of system-wide functions are available through the Common Service Module. To select a function click on the white box to the right of the name so as a tick mark appears. To turn the function off click on the box again so as the tick is removed. The available functions are:-

# **Enable Internal Horn (Option HN)**

When selected, this will activate the internal audible device upon any non-critical or critical horn condition.

# Internal Horn Silence (option AS)

The internal horn (option HN) may be automatically silenced after a fixed time. To do this use the up and down arrows to the right of the value box to set the required time. The maximum value is 240s and the resolution is 1.0s.

Note: A setting of 0 indicates that the auto-silence is not activated.

# **External Horn Silence (Option AS)**

This will silence any external horn if selected for CSM Relay #1-4 in the time increment selected. This will automatically silence the Critical, Non-Critical or Ringback Horn when this option is included with the system. The maximum value is 240s and the resolution is 1.0s.

Note: A setting of 0 indicates that the auto-silence is not activated.

# Auto Reset

This will activate the Reset function continuously, eliminating the need to manually press this. (Note: this only applies to alarm sequences that require the reset function.)

# Critical Audible has no affect on non-critical

This will make the operation of the non-critical horn independent of the critical horn. See the previous section on the operation of the non-critical audible.

# **Critical Audible Pulsed**

This will pulse the critical audible output upon an alarm.

# **Non-critical Audible Pulsed**

This will pulse the non-critical audible output upon an alarm.

# **Ringback Audible Pulsed**

This will pulse the ringback audible output upon an alarm.

# Switch Inputs

| Annunciator Setup Wizard                                                        | X                                                                |
|---------------------------------------------------------------------------------|------------------------------------------------------------------|
| System   Input Configuration   Lamp configuration   Sequence   CSM              | Switch Input ASCII DNP 3.0 Modbus                                |
| External Switch<br>Function Settings<br>Switch 1 ÷<br>Function LED Lamp Inhibit | Summary Switch Switch Function 1 LED Lamp Inhibit 2 Horn Inhibit |
| Test Configuration<br>Audible<br>LED Lamps<br>Repeat Relays                     | Auto Acknowledge T<br>Control Interlock T                        |
|                                                                                 | << Back Next >>                                                  |
| Sav                                                                             | e Cancel Help                                                    |

This screen is used to set up the optional External Switch Inputs (Option SW). The External Switch Inputs provide several inhibit functions that are commonly used when the system is left in an 'in-manned state' and there is no need to flash alarms or sound horns. There are other configurations available on this page to configure the Test Pushbutton Operation.

# **External Switch Function Settings**

# LED Lamp Inhibit

If selected, whenever the switch is closed, all LED Lamps in the system will be disabled. If the operational sequence chosen latches the alarm (A, M, etc.), any alarms that occurred while the inhibit switch was enabled as well as any current alarms will be displayed as soon as the switch returns to the 'off' position.

# Horn Inhibit

If selected, whenever the switch is closed, all Horns in the system will be disabled. (This includes the internal horn and external horns connected to the CSM Relay outputs.) If the operational sequence chosen latches the alarm (A, M, etc.), any alarms that occurred while the inhibit switch was enabled as well as any current alarms will be sounded as soon as the switch returns to the 'off' position.

# Repeat Relay Inhibit

If selected, whenever the switch is closed, all Repeat Relays in the system will be disabled. If the operational sequence chosen latches the alarm (A, M, etc.), any alarms that occurred while the inhibit switch was enabled as well as any current alarms will operate as soon as the switch returns to the 'off' position.

Inhibit all CSM Relay Outputs

If selected, whenever the switch is closed, all CSM Repeat Relay Outputs (Horns, Reflash and Fault) will be disabled. If the operational sequence chosen latches the alarm (A, M, etc.), any alarms that occurred while the inhibit switch was enabled as well as any current alarms will operate as soon as the switch returns to the 'off' position.

# **Test Configuration**

The following functions can be activated when the Test Pushbutton is used. It applies to the Integral Test Pushbutton on the CSM Module (Option INTB) and to an external Test Pushbutton wired into the Annunciator.

| 1. | Audible        | If selected, the audible outputs (critical, non-critical<br>and ringback horn) will be activated during the Test<br>Function. |
|----|----------------|----------------------------------------------------------------------------------------------------|
| 2. | LED Lamps:     | The LED Lamps will always be activated during the Test Pushbutton. There is no selection to de-activate this.                 |
| 3. | Repeat Relays: | If selected, the Repeat Relay outputs will be activated during the Test Function.                                             |

# **Other System Configurations**

Auto Acknowledge This will activate the acknowledge function continuously, eliminating the need to manually press this. (Note: by selecting this, you will never get any horn outputs and flashing lamps, depending on the sequence selected.)

Control Interlock This requires that the Silence, Acknowledge and Reset pushbuttons are pressed in this exact order. Anything else will be ignored. For example; if the Acknowledge pushbutton is pressed before the Silence, it will not have any effect. (Note: If the Reset function is not required for the alarm sequence selected, it will be ignored.)

# ASCII

| stem  | Input Configuratio | n   Lam | p confi | guration | Seque    | ence | CSM | Switc | h Input | ASCII | DNP    | 3.0 | Modbus |   |
|-------|--------------------|---------|---------|----------|----------|------|-----|-------|---------|-------|--------|-----|--------|---|
| _ Etł | nernet             |         |         |          |          |      |     |       |         |       |        |     |        |   |
| L     | ocal IP Address    |         |         |          |          |      |     |       |         |       |        |     |        |   |
| B     | emote IP Address   |         |         |          |          |      |     |       |         |       |        |     |        |   |
| S     | ubnet Mask         |         |         |          |          | _    |     |       |         |       |        |     |        |   |
| D     | efault Gateway     |         |         |          |          |      |     |       |         |       |        |     |        |   |
| P     | ort Address        | 0       |         |          |          |      |     |       |         |       |        |     |        |   |
| Ser   | rial Comms Port    |         |         |          |          |      |     |       |         |       |        |     |        |   |
| P     | arity              | None    | e       | -        |          |      |     |       |         |       |        |     |        |   |
| В     | aud Rate           | 9600    | )       | -        |          |      |     |       |         |       |        |     |        |   |
| P     | ort Control 💿 R    | 5232 C  | RS48    | 35 Ter   | mination |      |     |       |         |       |        |     |        |   |
|       |                    |         |         |          |          |      |     |       |         | <     | < Back | ¢   | Next   | » |
|       |                    |         |         |          |          |      |     |       |         |       |        |     |        |   |

The only setting required for ASCII Protocol is to enable the Serial Comms Port.

# Settings for Serial Port (Option SPT)

Note: The Serial Comms Port selection must be one of; ASCII, Modbus, or DNP. Turning on ASCII Serial Comms turns off Modbus and DNP Serial Comms

Parity

The parity for the serial communications may be selected from:-

None Odd Even

The configuration application will always use the parity defined for the SERIES 90B. If the parity is changed it will not take effect until the current configuration session is complete.

# Baud Rate

The ASCII baud rate may be selected from :-

The configuration application will always use the baud rate defined for the SERIES 90B. If the baud rate is changed it will not take effect until the current configuration session is complete.

# Port Control

The ASCII port may be selected from:

RS-232 RS-485

In addition the RS-485 termination may be enabled

The configuration application will always use the baud rate defined for the SERIES 90B. If the baud rate is changed it will not take effect until the current configuration session is complete.

# Modbus

Default values of the Modbus settings are given in Appendix B

| Annunciator Setup Wizard                                                                                                    |  |
|----------------------------------------------------------------------------------------------------|--|
| System   Input Configuration   Lamp configuration   Sequence   CSM   Switch Input   ASCII   DNP 3.0 Modbus                                                                                                    |  |
| Ethemet   Local IP Address   192   Remote IP Address   192   192   192   192   192   192   192   192   192   192   192   192   192   192   192   192   192   192   192   192   192   192   192   192   192   192   192   192   192   192   192   192   192   192   192   192   192   192   192   192   192   192   192   192   192   192   192   192   192   192   192   192   192   192   192   192   192   192   192   192   192   192   192   192   192   192   192   192   192   192   192   192   192   192   192   192   193   194   195   194 <th></th> |  |
| < Back Finish                                                                                                    |  |
| Save Cancel Help                                                                                                    |  |

The Modbus settings consist of setting up the Ethernet or Serial Port Option and the Modbus Transmission modes.

# Settings for Ethernet (Option ETH)

# Local IP Address

This is the static IP address to be assigned to the annunciator so that it can be located on a network.

# Remote IP Address

When the annunciator is operating in Master mode this is the address to which it will send data requests.

# Subnet Mask

To allow the annunciator to be successfully connected to your network you will have to provide the correct subnet mask. If you do not know the correct subnet mask then you should contact your network administrator.

**Default Gateway** 

Please contact your network administrator to find out whether you need to set a gateway to successfully connect to your network.

Port Address

Select the Port Address of the host system on the network.

If you are not going to be using Modbus over ethernet set the Port Address to 0 (disabled) to prevent a communications fault, which could cause a false watchdog trip, and a false REMOTE COMM LED indication.

# Settings for Serial Port (Option SPT)

Note: The Serial Comms Port selection must be one of; ASCII, Modbus, or DNP. Turning on Modbus Serial Comms turns off ASCII and DNP Serial Comms

Parity

The parity for the serial communications may be selected from:-

None Odd Even

The configuration application will always use the parity defined for the SERIES 90B. If the parity is changed it will not take effect until the current configuration session is complete.

# **Baud Rate**

The Modbus baud rate may be selected from :-

The configuration application will always use the baud rate defined for the SERIES 90B. If the baud rate is changed it will not take effect until the current configuration session is complete.

# Port Control

The Modbus port may be selected from:

RS-232 RS-485 9600 and 19200 baud only in slave mode In addition the RS-485 termination may be enabled

The configuration application will always use the baud rate defined for the SERIES 90B. If the baud rate is changed it will not take effect until the current configuration session is complete.

# **Common Modbus Settings**

# Modbus Address

In master mode, this is the address of the slave annunciator that the master will connect to. In slave mode this address is the annunciators own local Modbus address. Every system on a common serial bus must be given a unique address. Valid addresses are from 1 to 255.

Receive & Transmit Start Address

This defines the base register address for sending and receiving information.

Advisory

In some systems it may be necessary to separate the receive and transmit registers by address to avoid overwrites. When operating in modbus master mode the system will alternately transmit (FN16) and receive (FN03) register data at approximately 0.5sec intervals. In some systems point data may be overwritten before it can be forwarded if receive and transmit registers are the same. In this case it is suggested that separate transmit and receive registers are used e.g. 40001 and 40017.

Modbus Mode

The Modbus Mode may be selected from:-

Master Slave

A Master unit may issue command functions and a slave unit responds to them. When the SERIES 90B configuration application is being used the SERIES 90B will be in slave mode independent of its Mode setting.

# Data Type

The Modbus Data Type may be selected from:-

AN3135 Style Point Point State

State must be selected.

Reference Appendix B for a complete description of these Data Types.

#### **Transmit Controls**

If this option is selected, Acknowledge and Reset Pushbutton controls will be transmitted along with point data. (When communicating between two Annunciators, only one Annunciator may be set to Transmit Controls. As a default, the Annunciator will always accept or receive pushbutton controls from another device regardless if the Transmit Controls option is selected.

The Series 90A can transfer annunciator controls (ACK and RST) via modbus. This can be done in two modes of operation, namely 3135 and Point data. In Point mode the controls are within register 16 after 15 registers of alarm points. In 3135 they are in register 5 after 4 of alarms. To avoid overwriting when master and slave are using the same register addresses the bits used to transfer the controls are different between master and slave mode. The bits used are indicated in the table below.

|        | RST      | ACK      | RST      | ACK      |
|--------|----------|----------|----------|----------|
|        | incoming | incoming | outgoing | outgoing |
| Slave  | 0x0001   | 0x0002   | 0x0004   | 0x0008   |
| Master | 0x0004   | 0x0008   | 0x0001   | 0x0002   |

# Modbus Type

This is a format in which the data is transmitted. Can be set to ASCII or RTU.

# **DNP3.0**

| Baud Rate       9600       Select/Operate Arm Timer       1         Port Control © RS232 © RS485       Termination           <       Back       Next >> |
|----------------------------------------------------------------------------------------------------|
|----------------------------------------------------------------------------------------------------|

The DNP settings consist of setting up the Ethernet or Serial Port Option and the Modbus Transmission modes.

# Settings for Ethernet (Option ETH)

# Local IP Address

This is the static IP address to be assigned to the annunciator so that it can be located on a network.

# Remote IP Address

When the annunciator is operating in Master mode this is the address to which it will send data requests.

# Subnet Mask

To allow the annunciator to be successfully connected to your network you will have to provide the correct subnet mask. If you do not know the correct subnet mask then you should contact your network administrator.

# Default Gateway

Please contact your network administrator to find out whether you need to set a gateway to successfully connect to your network.

Port Address

Select the Port Address of the host system on the network.

If you are not going to be using DNP over ethernet set the Port Address to 0 (disabled) to prevent a communications fault, which could cause a false watchdog trip, and a false REMOTE COMM LED indication.

# Settings for Serial Port (Option SPT)

Note: The Serial Comms Port selection must be one of; ASCII, Modbus, or DNP. Turning on DNP Serial Comms turns off ASCII and Modbus Serial Comms

Parity

The parity for the serial communications may be selected from:-

None Odd Even

The configuration application will always use the parity defined for the SERIES 90B. If the parity is changed it will not take effect until the current configuration session is complete.

# Baud Rate

The DNP baud rate may be selected from :-

The configuration application will always use the baud rate defined for the SERIES 90B. If the baud rate is changed it will not take effect until the current configuration session is complete.

# Port Control

The DNP port may be selected from:

RS-232 RS-485

In addition the RS-485 termination may be enabled

The configuration application will always use the baud rate defined for the SERIES 90B. If the baud rate is changed it will not take effect until the current

configuration session is complete.

# **Common DNP Configuration Settings**

# IED Address

This is a number used to identify the recorder on the network (range 1 - 65534).

# Transmission delay

This is the time to disable the master transmitter on an RS485 network (range 0 - 65535) (not currently used).

# Data Link Confirm

This can be set as Never, Sometimes or Always. The default value is Never.

# Retries

This is the number of times the recorder will retry to connect if Data Link confirmation is required (range 0 - 255)

# Timeout

This is the time the IED will wait for a Data Link confirmation. Valid numbers are 0 - 65535.

# Select/Operate arm time

This is the time period after the select command is received that the operate command will be performed (range 0 - 65535) (Not currently used)

# **Quick Access**

# Toolbar

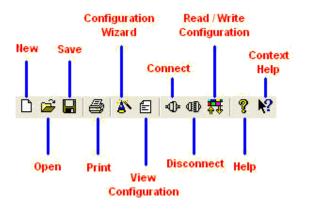

# Hot Keys

| Action              | Hot Key  |
|---------------------|----------|
| New Document        | CTRL + N |
| Open Document       | CTRL + O |
| Save                | CTRL + S |
| Print Configuration | CTRL + P |
| View Configuration  | CTRL + V |
| Connect             | CTRL + C |
| Disconnect          | CTRL + D |
| Create Duplicate    | CTRL + R |
| Connection Status   | CTRL + T |
| Run Wizard          | CTRL + W |

# SYSTEM SPECIFICATIONS

# Inputs

Field Contacts

Normally Open (N.O.) or Normally Closed (N.C.) Input selection through Software or Field Selectable Jumper Wet (voltage supplied) or dry (voltage free) contacts

# Field Contact Voltage (FCV)

Common FCV or FCV Isolated Input to Input (Jumper Selectable) 12, 24, 48, 125 VDC, 120 VAC or 24VDC open collector Input Current Requirement: 0.0018 mA per input FCV Disconnect for an alarm when the I/O Module is removed (other alarms unaffected)

# Input Isolation

Each input is optically isolated

# Input Response

| 1 millisecond                             | (Fast Response, Option FR. Also used with SER option)                            |
|-------------------------------------------|----------------------------------------------------------------------------------|
| 50 milliseconds<br>50 msec to 250 seconds | Standard Response<br>Adjustable in Software in 50 msec or 1 second<br>increments |

# Display

Window Sizes

| Full Size (1 per Cell):  | 3.0 x 3    | 3.0"  | (76 x 76mm) |
|--------------------------|------------|-------|-------------|
| Half Size (2 per Cell):  | 1.5 x 3    | 3.0"  | (38 x 76mm) |
| Third Size (3 per Cell): | 1.0 x 3.0" | (25 x | 76mm)       |
| Quad Size (4 per Cell):  | 1.5 x 1.5" | (38 x | 38mm)       |

# Illumination

White LED 20 mA @5VDC

Full Size Windows 8 LED's / Input Half Size Windows 4 LED's / Input Third Size Windows 2 LED's / Input Quad Size Windows 2 LED's / Input

# Window Color

White, Red, Yellow, Amber, Green, Blue

# Legends

Laser printed on transparency film or Engraved

# **Repeat Relay Outputs**

Repeat Relay Option RR

Individual relay per point Follows field contact or alarm sequence, selectable in Software Energized or de-energized Relay Coil, selectable in Software Form A or Form B (N.O. or N.C.) Contact, selectable by Jumper -Available with all window sizes

Repeat Relay Option 2RR

Two repeat relays per point Follows field contact or alarm sequence, selectable in Software Energized or de-energized Relay Coil, selectable in Software Form A or Form B (N.O. or N.C.) Contact, selectable by Jumper -Available with full or half size (option 2S) windows

**Repeat Relay Option FRC** 

Individual repeat relay per point Follows field contact or alarm sequence, selectable in Software Energized or de-energized Relay Coil, selectable in Software Form C (SPDT) Contact, selectable by Jumper -Available with full or half size (option 2S) windows

**Relay Operation** 

| Follows Field Contact:                                   | Repeat Relay Output Follows Input Contact State  |  |  |  |
|----------------------------------------------------------|--------------------------------------------------|--|--|--|
| Follows Alarm Sequence:                                  | Repeat Relay Output Latches on Alarm until       |  |  |  |
| -                                                        | Acknowledged or Reset                            |  |  |  |
| Follows Alarm Display:                                   | Repeat Relay Output toggles on and off following |  |  |  |
|                                                          | operation of window                              |  |  |  |
| Delay an availant acle at a bla in Cofficient a surprise |                                                  |  |  |  |

Relay operation selectable in Software per point

Relay Ratings:

24VDC @ 3.0 Amps 110VDC @ 0.1 Amps 120VAC @ 3.0 Amps Resistive Load

# **Alarm Sequence**

**Sequence Selections** 

Standard ISA Sequences: A, A4, A4-5-6, M, F1A, F2A, F2M, F3A, F3M,

FFAM2, R, R-12

Dual Color Sequences: F3C, RC, R-12C

Up to 4 Sequences per system

Sequence configured in Software (by input)

Customized flash rates

100 millisecond increments (Selectable in Software)

First Out Groups

Up to 4 first out groups per system 5 millisecond First Out Discrimination

Lamp Synchronization

Synchronize other displays to same flash rate. Master system outputs a pulse at the slow flash rate. Slaves re-sync to incoming "lamp off" edge. A master system may drive up to 5 slave units.

# Controls

Pushbuttons

Integral Pushbutton Option (INTB, LPPB): Reset Test, Acknowledge, Silence and

(4) External Pushbutton Inputs: Test, Acknowledge, Silence and Reset
 5VDC @0.002 mA per Pushbutton
 (provided by Annunciator)

Switch Input (Option SW)

Software configurable for:

Inhibit of LED Lamps, Horn, Repeat Relay Outputs or CSM Common Relay Outputs 5VDC @0.002 mA (provided by Annunciator)

# **System Relays**

Alarm Grouping

Critical or Non-Critical Alarms: Selectable in software per input Used to provide separate horns, or other relay outputs Critical Alarms have priority over Non-Critical (can be disabled)

Standard Relays

(2) Relays Software Configurable for:
 Critical or Non-Critical Horn, Ringback Horn
 Energized or De-Energized Relay Coil, selectable in Software
 Form A or Form B (N.O. or N.C.) Contact, Selectable by Jumper

**Optional Relays (Option RLY)** 

(2) Additional Relays Software Configurable for:
Critical or Non-Critical Horn, Ringback Horn, Critical or Non-Critical Reflash, Critical or Non-Critical Fault, Power Fail, System Watchdog, or Ground Fault Detect)
Energized or De-Energized Relay Coil, selectable in Software
Form A or Form B (N.O. or N.C.) Contact, Selectable by Jumper

**Relay Ratings:** 

24VDC @ 3.0 Amps 110VDC @ 0.1 Amps 120VAC @ 3.0 Amps Resistive Load

# **Audible Devices**

Internal 80db @ 30cm audible device (option HN) External Audible Devices available

# **Communications**

**Communication Ports** 

| Option  | RS-232/485<br>Serial Port | Ethernet<br>Port |
|---------|---------------------------|------------------|
| SPT     | $\checkmark$              |                  |
| ETH     |                           | $\checkmark$     |
| SPT-ETH | $\checkmark$              | ~                |

# **Communication Protocol Options**

|                           | Option SIM | Option MB | Option DNP | Option SD    |
|---------------------------|------------|-----------|------------|--------------|
| Function                  | Modbus     | Modbus    | DNP Output | Serial ASCII |
|                           | Input Only | Input &   |            | Output       |
|                           |            | Output    |            |              |
| Transmit Alarm Status via | No         | Yes       | Yes        | Time         |
| Serial Data               |            |           |            | stamped      |
|                           |            |           |            | alarms only  |
| Receive Alarm Status via  | Yes        | Yes       | No         | No           |
| Serial Data               |            |           |            |              |
| RTU or ASCII Mode         | Yes        | Yes       | N/A        | N/A          |
| Master Mode               | Yes        | Yes       | No         | N/A          |
| Slave Mode                | Yes        | Yes       | Yes        | N/A          |
| Transmit Local            | Yes        | Yes       | Yes        | No           |
| Pushbutton Controls       |            |           |            |              |
| Receive Remote            | Yes        | Yes       | Yes        | No           |
| Pushbutton Controls       |            |           |            |              |
| RS-232 / 485              | Yes        | Yes       | Yes        | Yes          |
| (Option SPT)              |            |           |            |              |
| Ethernet (Option ETH)     | Yes        | Yes       | Yes        | No           |

# Tim

| Time Stamped Alarms                                                    |                                                                                                    |  |
|------------------------------------------------------------------------|----------------------------------------------------------------------------------------------------|--|
| Sequential Events Recording                                            | (Option SER, SERFR)                                                                                                    |  |
| Time Stamp Resolution:<br>Time Set Method:<br>Time Synchronization:    | 1 or 4 millisecond (depending on option selected)<br>Through Configuration Software<br>Internal Clock (accurate to 10 seconds per day)<br>Optional IRIG-B Module (accurate to 1msec) |  |
| Data Output: Modb                                                      | us, DNP or ASCII                                                                                                    |  |
| Data Format: Point                                                     | Number, Point Status, Time & Date of alarm and subsequent return to normal.                                                                                                    |  |
| Event Storage:                                                         | 500 Events (FIFO buffer)                                                                                                    |  |
| (an event can be a                                                     | point on alarm or a point that returns to normal)                                                                                                    |  |
| Note: Event memory is volatile – It requires power at all times. Power |                                                                                                    |  |
| loss will clear the event buffer.                                      |                                                                                                    |  |

# Indicators

# SYSTEM STATUS

This Green LED is on when the Common Service Module (CSM) is operating properly

# LED FAIL

This Red LED will light when a defective lamp is detected

# **REMOTE COMM**

This Green LED will indicate the status of the communications ports

On steady: Both serial and ethernet port activity

Slow flash: Ethernet port activity, no serial port activity

Fast flash: Serial port activity, no ethernet port activity

Off: No activity on either the serial port or the Ethernet port

# **GROUND FAULT**

This Red LED is on when the optional Ground Fault detector module detects a fault.

# **Power Requirements**

#### Input Power 19-29 VDC (Option F 24VDC) 38-58 VDC (Option E 48VDC) (Option C 100-250 VDC 125VDC) 88-132 VAC, 60 Hz (Option B 120VAC) 176-264 VAC, 50 Hz (Option A 230VAC) Input Burden: Maximum 2.2 Watts/point (depends on window size and options selected)

### Mechanical

Enclosures: Semi-flush Panel Mount, 19" Rack Mount, Surface (wall) mount, NEMA Enclosures

Size: Depends on Annunciator Configuration (# of cells high x wide)

Weight: 1.5 LB per cell (0.8kg per cell)

#### **Connections / terminations**

Field Contact Input, Relay Output, Power Input Terminals

-Barrier Terminal Block, #6-32 screw. Accepts Ring, Spade Lug or Bare Wire -Wire size: 12-22 AWG

Pushbutton/Switch Input, Lamp Synchronization Terminals

-Barrier Terminal Block, #6-32 screw. Accepts Ring, Spade Lug or Bare Wire -Wire size: 14-22 AWG

Serial Communication Port(s)

9 Pin Female D connector

Ethernet Communication Port

-RJ45 connector

IRIG-B Time Synchronization Input

-BNC connector

#### Environment

Operating Temperature Range: -20 TO 50 <sup>O</sup>C (-4 to 122<sup>o</sup>F) Storage Temperature Range: -20 TO 80 <sup>O</sup>C (-4 to 176<sup>o</sup>F) Humidity: 20-95% RH

### Electrical

Surge Withstand:ANSI C37.90.1 (Oscillatory portion)Electrical Fast Transient/Burst Immunity:IEC 61000-4-4(2kV DC Power, 1kV I/O)Surge Immunity:IEC 61000-4-5 (1kV Common Mode, line-to-ground)

Dielectric Withstand:

1400 Vac or 2050 Vdc Inputs to Digital (test @ configuration port)
1400 Vac or 2050 Vdc Outputs to Digital (test @ configuration port)
1450 Vac or 2150 Vdc AC Integral Power Input to Digital (test @ configuration port)
350 Vac or 500 Vdc DC Integral Power Input to Digital (test @ configuration port)
1400 Vac or 2000 Vdc from Inputs to Outputs
1400 Vac or 2000 Vdc from Inputs to Power Input
250 V RMS from Input to Input when configured for Isolated Inputs
1400 Vac or 2000 Vdc from Outputs to Power Input
250 V RMS from Input to Input when configured for Isolated Inputs
1400 Vac or 2000 Vdc from Outputs to Power Input
1200 Vac or 1700 Vdc from Output to Output
1400 Vac or 2000 Vdc from Inputs to Case
1200 Vac or 1700 Vdc from Integral AC Power to Case
350 Vac or 500 Vdc from Communications Ports to AC Integral Power Input

Radiated RFI Immunity: IEC 61000-4-3 10 V/m

Conducted RFI Immunity: IEC 61000-4-6 3V

Radiated Emissions: EN 61000-6-4 (EN55011)

Conducted Emissions: EN 61000-6-4 (EN55011)

Radiated Power Frequency: IEC 61000-4-8 30 A/m Magnetic Field

ESD Effects: IEC 61000-4-2 4kV contact 8kV air

#### Certifications

| CE:             | Low Voltage Directive 73/23/EEC: | EN 61010-1:2001 |
|-----------------|----------------------------------|-----------------|
|                 | EMC Directive 89/336/EEC:        | EN 61326:1998   |
| FM <sup>1</sup> | Pending                          |                 |

UL Pending

<sup>&</sup>lt;sup>1</sup> Requires FM option (refer to option codes). The required door may be supplied by Ametek, a panel shop or the customer. The door must meet the FM standard for requiring a tool to open or remove the door to allow access to the front of the Annunciator.

# SERVICING

Ensure that the power supply to the unit is switched off before servicing.

## **MODULE REMOVAL**

When removing a module for replacement or configuration, it is best to shut off the power to prevent any false alarms or electric shock. When replacing any board, note the jumper settings and transfer them to the replacement module. If in doubt, refer to the module set-up instructions in this manual.

# **CAUTION**

Note and record the window positions when removed from the chassis so as to ensure that the windows are replaced in their original locations

Severe problems/damage could occur to monitored plant/equipment should windows be replaced in incorrect positions causing erroneous indication of alarms

Only remove one window assembly at a time to minimize the possible incorrect repositioning of alarm display windows

# ESD

ESD (Electrostatic Discharge) can damage sensitive electronics when they are being handled or touched. The Annunciator has been protected against certain levels of ESD when touching the outside case or terminals. The internal electronics may be susceptible to ESD when handled, so proper care should be given to any exposed electronics or circuit boards. The following guidelines should be used to prevent any build-up of ESD and to minimize the products exposure to it.

- 1. Prevent static build-up by using conductive paints, carpeting, mats and metal surfaces. Use appropriate grounding techniques, including wrist and heel straps for personnel.
- 2. Store or transport electronic devices, parts or assemblies in conductive bags or bins.
- 3. Only perform repairs at an appropriate repair station.
- 4. When handling electronic assemblies or printed circuit boards, try to avoid touching traces on the printed circuit board or static sensitive devices.
- 5. Remember that tools are a source of static electricity. Only use grounded soldering irons. Ground tools before using them to bleed off any charge build-up.
- 6. Discharge yourself before touching or handling any electronic assembly or device. This can be done by touching a good ground point before touching any electronic devices or assemblies. Preferably, discharge any static charge through a high impedance such as a wrist or heel strap.

# **APPENDIX A**

# **OPERATIONAL SEQUENCES**

The following are summary sequence descriptions provided for guidance.

| AUTO RESET, NON LOCKING STATUS ONLY<br>INDICATION, NO AUDIBLE |                                     |   |   |   |  |  |  |  |  |  |  |
|---------------------------------------------------------------|-------------------------------------|---|---|---|--|--|--|--|--|--|--|
| SEQUENCE<br>CODE                                              | ALARM NORMAL ALARM RETURN TO NORMAL |   |   |   |  |  |  |  |  |  |  |
|                                                               | VISUAL                              | ۲ | Ø | ۲ |  |  |  |  |  |  |  |
| LN                                                            | AUDIBLE                             | I | I | H |  |  |  |  |  |  |  |

| AUTO RESE        | T, LOCKING | , NO FLAS | Н |   |   |            |  |  |  |  |  |
|------------------|------------|-----------|---|---|---|------------|--|--|--|--|--|
| SEQUENCE<br>CODE |            |           |   |   |   |            |  |  |  |  |  |
|                  |            |           |   |   |   | BEFORE ACK |  |  |  |  |  |
| AO               | VISUAL     | ۲         | Ô | Ô | ۲ | Ø          |  |  |  |  |  |
| ISA-A-5          | AUDIBLE    | I         | Ĭ | I | I | Ţ          |  |  |  |  |  |

| AUTO RESET, NC                                                                      | AUTO RESET, NON LOCKING, NO FLASH |   |   |   |   |            |  |  |  |  |  |  |  |
|-------------------------------------------------------------------------------------|-----------------------------------|---|---|---|---|------------|--|--|--|--|--|--|--|
| SEQUENCE CODE ALARM DEVICE NORMAL ALARM ACKNOWLEDGE RETURN TO NORMAL RETURN TO NORM |                                   |   |   |   |   |            |  |  |  |  |  |  |  |
|                                                                                     |                                   |   |   |   |   | BEFORE ACK |  |  |  |  |  |  |  |
| AONL                                                                                | VISUAL                            | ۲ | Ø | Ø |   | ۲          |  |  |  |  |  |  |  |
| ISA-A-4-5                                                                           | AUDIBLE                           | I | Ĭ | I | I | I          |  |  |  |  |  |  |  |

| AUTO RESE        | AUTO RESET, LOCKING |        |       |             |                     |                      |             |  |  |  |  |  |  |
|------------------|---------------------|--------|-------|-------------|---------------------|----------------------|-------------|--|--|--|--|--|--|
| SEQUENCE<br>CODE | ALARM<br>DEVICE     | NORMAL | ALARM | ACKNOWLEDGE | RETURN TO<br>NORMAL | RETURN TO<br>NORMAL. | ACKNOWLEDGE |  |  |  |  |  |  |
|                  |                     |        |       |             |                     | BEFORE ACK           |             |  |  |  |  |  |  |
| AF               | VISUAL              | ۲      | Ø     | Ø           | ۲                   | Ø                    | ۲           |  |  |  |  |  |  |
| ISA-A            | AUDIBLE             | I      | Ĭ     | I           | I                   | <b>L</b>             | I           |  |  |  |  |  |  |

| AUTO RESET, NON-                                                                 | AUTO RESET, NON-LOCKING |   |   |   |   |            |  |  |  |  |  |  |  |
|----------------------------------------------------------------------------------|-------------------------|---|---|---|---|------------|--|--|--|--|--|--|--|
| SEQUENCE CODE ALARM DEVICE NORMAL ALARM ACKNOWLEDGE RETURN TO NORMAL RETURN TO N |                         |   |   |   |   |            |  |  |  |  |  |  |  |
|                                                                                  |                         |   |   |   |   | BEFORE ACK |  |  |  |  |  |  |  |
| AFNL                                                                             | VISUAL                  | ۲ | Ø | Ø | ۲ | ۲          |  |  |  |  |  |  |  |
| ISA-A-4                                                                          | AUDIBLE                 | I | Ť | I | I | I          |  |  |  |  |  |  |  |

| AUTO RESE        | AUTO RESET, LOCKING, WITH FLASH RESET |   |   |   |   |   |            |   |   |  |  |  |  |
|------------------|---------------------------------------|---|---|---|---|---|------------|---|---|--|--|--|--|
| SEQUENCE<br>CODE |                                       |   |   |   |   |   |            |   |   |  |  |  |  |
|                  |                                       |   |   |   |   |   | BEFORE ACK |   |   |  |  |  |  |
|                  | VISUAL                                | ۲ | Ø | Ø | Ø |   | Ø          | Ø | ۲ |  |  |  |  |
| FR               | AUDIBLE                               | I | Ĭ | I | I | I | Ť          | I | I |  |  |  |  |

| MANUAL RESET, LOCKING |                 |        |       |             |                     |                      |             |       |  |  |  |  |
|-----------------------|-----------------|--------|-------|-------------|---------------------|----------------------|-------------|-------|--|--|--|--|
| SEQUENCE<br>CODE      | ALARM<br>DEVICE | NORMAL | ALARM | ACKNOWLEDGE | RETURN TO<br>NORMAL | RETURN TO<br>NORMAL. | ACKNOWLEDGE | RESET |  |  |  |  |
|                       |                 |        |       |             |                     | BEFORE ACK           |             |       |  |  |  |  |
| АМ                    | VISUAL          | ۲      | Ø     | Ø           | Ø                   | Ø                    | Ø           | ۲     |  |  |  |  |
| ISA-M                 | AUDIBLE         | T      | Ť     | H           | M                   | Ĭ                    | I           | I     |  |  |  |  |

| MANUAL RESE                                                                                               | MANUAL RESET, LOCKING, WITH FLASH RESET |   |   |   |   |   |            |   |   |  |  |  |  |  |
|----------------------------------------------------------------------------------------------------|-----------------------------------------|---|---|---|---|---|------------|---|---|--|--|--|--|--|
| SEQUENCE CODE ALARM DEVICE NORMAL ALARM ACKNOWLEDGE FLASH REST NORMAL RETURN TO NORMAL. ACKNOWLEDGE FLASH |                                         |   |   |   |   |   |            |   |   |  |  |  |  |  |
|                                                                                                    |                                         |   |   |   |   |   | BEFORE ACK |   |   |  |  |  |  |  |
|                                                                                                    | VISUAL                                  | ۲ | Ø | Ø | Ô | 0 | Ø          | Ø | ۲ |  |  |  |  |  |
| FRM                                                                                                    | AUDIBL<br>E                             | I | Ĭ | I | I | I |            | I | I |  |  |  |  |  |

| FIRST OUT        | FIRST OUT, FAST FLASH, LOCKING, AUTORESET |        |         |             |             |             |                  |             |                                 |             |             |             |  |  |
|------------------|-------------------------------------------|--------|---------|-------------|-------------|-------------|------------------|-------------|---------------------------------|-------------|-------------|-------------|--|--|
| SEQUENCE<br>CODE | ALARM<br>DEVICE                           | NORMAL | ALARM   |             | ACKNOWLEDGE |             | RETURN TO NORMAL |             | RETURN TO NORMAL<br>BEFORE ACK. |             | ACKNOWLEDGE |             |  |  |
|                  |                                           |        | INITIAL | <u>NEXT</u> | INITIAL     | <u>NEXT</u> | INITIAL          | <u>NEXT</u> | INITIAL                         | <u>NEXT</u> | INITIAL     | <u>NEXT</u> |  |  |
| AS               | VISUAL                                    | ۲      | FAST    | Ø           | Ø           | Ø           | ۲                | ۲           | <b>F</b> AST                    | Ø           | ۲           | ۲           |  |  |
| ISA-F1-A         | AUDIBLE                                   | I      | Ť       | Ť           | I           | I           | I                | I           | ľ                               | F           | ł           | I           |  |  |

| FIRST OUT, FA | FIRST OUT, FAST FLASH, LOCKING, AUTORESET WITH SILENCE |        |         |      |         |      |             |      |                     |      |                                 |      |             |      |
|---------------|--------------------------------------------------------|--------|---------|------|---------|------|-------------|------|---------------------|------|---------------------------------|------|-------------|------|
| SEQUENCE CODE | ALARM<br>DEVICE                                        | NORMAL | ALARM   |      | SILENCE |      | ACKNOWLEDGE |      | RETURN TO<br>NORMAL |      | RETURN TO NORMAL<br>BEFORE ACK. |      | ACKNOWLEDGE |      |
|               |                                                        |        | INITIAL | NEXT | INITIAL | NEXT | INITIAL     | NEXT | INITIAL             | NEXT | INITIAL                         | NEXT | INITIAL     | NEXT |
| ASFR          | VISUAL                                                 | ۲      | FAST    | Ø    | FAST    | Ø    | Ø           | Ø    | ۲                   | ۲    | FAST                            | Ø    | ۲           | ۲    |
| ISA-F1-A      | AUDIBLE                                                | M      | Ĭ       | Ĭ    | I       | M    | I           | I    | I                   | I    | H                               | ¥    | I           | I    |

| FIRST OUT, F  | FIRST OUT, FAST FLASH, LOCKING, FIRST OUT RESET WITH SILENCE |               |                  |      |                  |      |                |               |                 |                 |                  |                                      |              |             |       |
|---------------|--------------------------------------------------------------|---------------|------------------|------|------------------|------|----------------|---------------|-----------------|-----------------|------------------|--------------------------------------|--------------|-------------|-------|
| SEQUENCE CODE | ALARM<br>DEVICE                                              | <u>NORMAL</u> | AL               | ARM  | SILE             | NCE  | <u>ACKNO\</u>  | <u>VLEDGE</u> | <u>RETURN T</u> | <u>O NORMAL</u> | NORMAL           | <u>RN TO</u><br><u>BEFORE</u><br>CK. | <u>ACKNO</u> | WLEDGE      | RESET |
|               |                                                              |               | <u>INITIAL</u>   | NEXT | INITIAL          | NEXT | <u>INITIAL</u> | <u>NEXT</u>   | INITIAL         | <u>NEXT</u>     | <u>INITIAL</u>   | <u>NEXT</u>                          | INITIAL      | <u>NEXT</u> | RESET |
| ASFRM         | VISUAL                                                       | ۲             | <b>Ø</b><br>FAST | Ø    | <b>Ø</b><br>FAST | Ø    | Ø              | Ø             | Ø               | Ø               | <b>Ö</b><br>FAST | Ø                                    | Ø            | Ø           | ۲     |
| ISA-F2M-1     | AUDIBLE                                                      | I             | ľ                | Ĭ    | I                | I    | I              | I             | ł               | I               | Ħ                | ľ                                    | I            | I           | I     |

| FIRST OUT,     | FIRST OUT, TRIPLE FLASH, FIRST OUT RESET |        |           |       |                  |             |         |                  |           |                                 |         |             |       |
|----------------|------------------------------------------|--------|-----------|-------|------------------|-------------|---------|------------------|-----------|---------------------------------|---------|-------------|-------|
| SEQUENCE CODE  | ALARM<br>DEVICE                          | NORMAL | ALA       | ALARM |                  | ACKNOWLEDGE |         | RETURN TO NORMAL |           | RETURN TO NORMAL<br>BEFORE ACK. |         | ACKNOWLEDGE |       |
|                |                                          |        | INITIAL   | NEXT  | INITIAL          | NEXT        | INITIAL | NEXT             | INITIAL   | NEXT                            | INITIAL | NEXT        | RESET |
| TFS<br>ISA-F3A | VISUAL                                   | ۲      | INT. FAST | FAST  | <b>Ö</b><br>Slow | Ø           | SLOW    | ۲                | INT. FAST | FAST                            | SLOW    | ۲           | ۲     |
|                | AUDIBLE                                  |        | Ť         | Ţ     | I                | I           | I       | I                | Ĭ         | Ť                               | I       | I           | I     |

| FIRST OUT, T  | FIRST OUT, TRIPLE FLASH, FIRST OUT RESET, RESET |        |           |       |           |                  |         |                              |         |          |                  |      |       |
|---------------|-------------------------------------------------|--------|-----------|-------|-----------|------------------|---------|------------------------------|---------|----------|------------------|------|-------|
| SEQUENCE CODE | ALARM<br>DEVICE                                 | NORMAL | ALA       | ALARM |           | SILENCE          |         | ACKNOWLEDGE<br>(FLASH RESET) |         | JT RESET | RETURN TO NORMAL |      | RESET |
|               |                                                 |        | INITIAL   | NEXT  | INITIAL   | NEXT             | INITIAL | NEXT                         | INITIAL | NEXT     | INITIAL          | NEXT | RESET |
| TFSFR         | VISUAL                                          | ۲      | INT. FAST | FAST  | INT. FAST | <b>Ö</b><br>FAST | SLOW    | Ø                            | Ø       | Ø        | Ø                | Ø    | ۲     |
| Μ             | AUDIBLE                                         | I      | <b>L</b>  | Ĭ     | I         | I                | I       | I                            | I       | I        | I                | I    | I     |

Note: The RESET and FIRST OUT RESET Pushbuttons are combined together at the same terminal.

| FIRST OUT, T  | FIRST OUT, TRIPLE FLASH, FIRST OUT RESET, RESET |        |           |      |         |        |         |                 |         |                  |       |
|---------------|-------------------------------------------------|--------|-----------|------|---------|--------|---------|-----------------|---------|------------------|-------|
| SEQUENCE CODE | ALARM<br>DEVICE                                 | NORMAL | ALA       | RM   | ACKNO   | WLEDGE | FIRST O | FIRST OUT RESET |         | RETURN TO NORMAL |       |
|               |                                                 |        | INITIAL   | NEXT | INITIAL | NEXT   | INITIAL | NEXT            | INITIAL | NEXT             | RESET |
| TFSM          | VISUAL                                          | ۲      | INT. FAST | FAST | SLOW    | Ø      | Ø       | Ø               | Ø       | Ø                | ۲     |
|               | AUDIBLE                                         | I      | H         | H    |         | H      | H       | I               | I       | I                | H     |

Note: The RESET and FIRST OUT RESET Pushbuttons are combined together at the same terminal.

| RINGBACK,        | RINGBACK, DUAL FLASH, LOCK IN UNTIL ACKNOWLEDGED |        |       |             |                     |              |  |  |  |  |  |
|------------------|--------------------------------------------------|--------|-------|-------------|---------------------|--------------|--|--|--|--|--|
| SEQUENCE<br>CODE | ALARM<br>DEVICE                                  | NORMAL | ALARM | ACKNOWLEDGE | RETURN TO<br>NORMAL | <u>RESET</u> |  |  |  |  |  |
|                  |                                                  |        |       |             |                     |              |  |  |  |  |  |
|                  | VISUAL                                           |        | Ø     | Ø           | Ø                   |              |  |  |  |  |  |
| ARR              | VISUAL                                           |        | FAST  | 0           | SLOW                |              |  |  |  |  |  |
| ISA-R            | AUDIBLE                                          | I      | Ť     | I           | *                   | I            |  |  |  |  |  |

\* Ringback Audible

| RINGBACK,        | RINGBACK, DUAL FLASH, LOCK IN UNTIL ACKNOWLEDGED |        |                  |         |                              |                     |       |  |  |  |  |
|------------------|--------------------------------------------------|--------|------------------|---------|------------------------------|---------------------|-------|--|--|--|--|
| SEQUENCE<br>CODE | ALARM<br>DEVICE                                  | NORMAL | ALARM            | SILENCE | ACKNOWLEDGE<br>(FLASH RESET) | RETURN TO<br>NORMAL | RESET |  |  |  |  |
| FRR              | VISUAL                                           | ۲      | <b>Ö</b><br>FAST | FAST    | Ø                            | <b>Ö</b><br>SLOW    | ۲     |  |  |  |  |
|                  | AUDIBLE                                          | I      | Ĭ                | I       | I                            | *                   | I     |  |  |  |  |

\* Ringback Audible

| FIRST OUT,       | FIRST OUT, SINGLE FLASH_DUAL COLOR WITH FIRST OUT RESET |        |              |        |                |        |                  |             |                    |  |
|------------------|---------------------------------------------------------|--------|--------------|--------|----------------|--------|------------------|-------------|--------------------|--|
| SEQUENCE<br>CODE | ALARM<br>DEVICE                                         | NORMAL | ALA          | ARM    | ACKNOWLEDGE    |        | RETURN TO NORMAL |             | FIRST OUT<br>RESET |  |
|                  |                                                         |        | INITIAL NEXT |        | <u>INITIAL</u> | NEXT   | <u>INITIAL</u>   | <u>NEXT</u> | FO <u>RESET</u>    |  |
|                  | VISUAL                                                  |        | Ø            | Ø      | 0              | 0      | 0                |             | 0                  |  |
| vs               |                                                         |        | LAMP 1       | LAMP 2 | LAMP 1         | LAMP 2 | LAMP 1           | LAMP 2      |                    |  |

Dual Lamp Sequences use only one input on each input card for a maximum of 2 alarms per window cell. Window Size 2 provides 1 alarm/cell, size 2S,2E & 4 provide 2 alarms/cell.

| FIRST OUT, D  | FIRST OUT, DUAL FLASH, DUAL COLOR, FIRST OUT RESET, RESET |                                         |         |        |             |             |          |                   |                |               |           |
|---------------|-----------------------------------------------------------|-----------------------------------------|---------|--------|-------------|-------------|----------|-------------------|----------------|---------------|-----------|
| SEQUENCE CODE | ALARM<br>DEVICE                                           | NORMAL                                  | ALAF    | ALARM  |             | ACKNOWLEDGE |          | RETYURN TO NORMAL |                | RESET         |           |
|               |                                                           |                                         | INITIAL | NEXT   | INITIAL     | NEXT        | INITIAL  | NEXT              | INITIAL        | NEXT          | FO RESET  |
|               |                                                           | 100000000000000000000000000000000000000 | FAST    | FAST   |             |             | SLOW     | SLOW              | Succession and | 1000 AUG 1000 | 1000-0000 |
|               | VISUAL                                                    | ۲                                       | Ø       | Ø      | O<br>LAMP 1 | Ø           | Ø        | Ø                 |                | ۲             |           |
| VSRR          |                                                           |                                         | LAMP 1  | LAMP 2 |             | LAMP 2      | LAMP 1   | LAMP 2            | LAMP 1         | LAMP 2        |           |
|               | AUDIBLE                                                   | I                                       | Ĭ       | Ĭ      | I           | I           | <b>*</b> | <b>•</b>          | I              | I             | I         |

Ringback Audible

Dual Lamp Sequences use only one input on each input card for a maximum of 2 alarms per window cell. Window Size 2 provides 1 alarm/cell, size 2S,2E & 4 provide 2 alarms/cell.

| MOTOR CON        | MOTOR CONTROL   |          |                  |                  |                  |             |  |  |  |  |  |
|------------------|-----------------|----------|------------------|------------------|------------------|-------------|--|--|--|--|--|
| SEQUENCE<br>CODE | ALARM<br>DEVICE | MOTOR ON | ALARM            | ACKNOWLEDGE      | MOTOR<br>RESTART | MANUAL STOP |  |  |  |  |  |
| мс               | VISUAL          | Ø        | <b>Ö</b><br>FAST | <b>Ö</b><br>SLOW | Ø                | ۲           |  |  |  |  |  |
|                  | AUDIBLE         | I        | Ť                | I                | I                | I           |  |  |  |  |  |

Note: The Manual Stop function is provided through the Reset Pushbutton. It is a common control for the entire system and provides a manual stop indication (lamps and horn off) to all inputs in the alarm state.

For intermixed sequences specify IMO order code

LEGEND

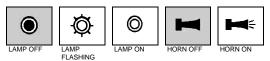

# **APPENDIX B**

# **MODBUS DATA FORMATS**

The AN3200 Modbus operates as a Master or Slave in both Modbus RTU and Modbus TCP/IP modes. The AN3200 Modbus port will transmit the ON/OFF Status (called 'Alarms') and when equipped with the SER option, the timestamp recorded for every alarm and return to normal occurrence (called 'Events'). Alarm ON/OFF Status is provided by reading 16-bit holding registers (Modbus Function 03) with a single bit designated per input. A 48 input system would indicate the status of all alarms using three 16-bit holding registers. Event Data is provided by reading six 16-bit holding registers (Modbus Function 03) that contain the time, date, input number and alarm status for each event. An event could be an input going into alarm or returning to normal. Event data is provided in blocks of ten events for a total of sixty 16-bit holding registers. If there are no new events since the last Modbus poll, it will return all FF's. If there are more than 10 events in the buffer, then it will continue to submit 10 events every poll until there are no new events.

The system has the capability of operating with three distinct data formats: point mode, alarm state mode and AN3135 mode. The latter is designed to be compatible with existing AN-3100C Modbus installations. All these formats are embedded within Modbus data registers for transmission and reception.

|          |                        |            | Data Dire | ection | SERIES 90B      |
|----------|------------------------|------------|-----------|--------|-----------------|
| Function | Description            | Data Units | Master    | Slave  | Supported Mode  |
| 3        | Read Holding Registers | Words      | Input     | Output | Master or slave |
| 6        | Preset Single Register | Words      | Output    | Input  | Slave only      |
| 7        | Read Exception Status  | Bytes      | Input     | Output | Slave only      |
|          | Preset Multiple        |            | Output    |        |                 |
| 16       | Registers              | Words      |           | Input  | Master or slave |
| 17       | Report Slave ID        | Bytes      | Input     | Output | Slave only      |

A selection of Modbus function may be used and these vary depending on the whether the SERIES 90B is operating as Modbus master or slave.

A function value of 03 (Read Holding Registers) is set to read alarm data from the system (in slave configuration). Function values 06 (Preset Single Register) and 16 (Preset Multiple Registers) are used to write fault and control data. Single and multiple register writes are supported. Exception status responses (function 07) and Slave ID (function 17) are also supported. Exception codes for unrecognized received messages are also included.

The Modbus functions are enabled by a software switch and require a key to enable them, which is supplied by AMETEK. This may be done prior to delivery or retrofitted to installed systems.

### Point Mode

The system can present or accept (transmit or receive) raw field input point data plus alarm controls. Single and multiple register writes are supported. Data is again presented in a 16 bit register format. The last word of a transfer of input data may optionally contain control data.

| Word | Bit15 | <br> | Bit6 | Bit5 | Bit4 | Bit3 | Bit2 | Bit1 | Bit0 |
|------|-------|------|------|------|------|------|------|------|------|
|      |       | <br> |      |      |      |      |      |      |      |
|      |       |      |      |      |      |      |      |      |      |
| 1    | AP    |      |      |      |      |      |      |      | AP   |
|      | 16    |      |      |      |      |      |      |      | 01   |
|      |       |      |      |      |      |      |      |      |      |
| 15   | AP    |      |      |      |      |      |      |      | AP   |
|      | 240   |      |      |      |      |      |      |      | 225  |
| 16   |       |      |      |      |      | Ack  | Rst  | Ack  | Rst  |
|      |       |      |      |      |      | Rec  | Rec  | Tran | Tran |

The data layout for a sample system configured for point data will be as below.

AP refers to Alarm Point Channel. ACK refers to the Acknowledge Pushbutton and RST refers to the RESET Pushbutton.

The local pushbutton controls (on the front of the Annunciator and other ones connected to the external pushbutton inputs) can be transmitted (Tran) to a remote device using Ack Tran and Rst Tran as shown. The Annunciator can also receive (Rec) the pushbutton controls from the remote device using Ack Rec and Rst Rec as shown.

### AN3135 Mode

The system has the capability of mimicking the existing AN-3100C Modbus functionality. The object is to provide a system that is backwards compatible with the existing AN-3135 Modbus Module used on AN-3100C systems. The AN3135 mode is restricted to the default Functions of 03 to read alarm data and 06 and 16 being used to write fault and control data. The principal difference between this and the point mode above is that the AN3135 mode is restricted to 64 points.

| Word | Bit15    | <br> | Bit6 | Bit<br>5 | Bit4 | Bit3       | Bit2       | Bit1        | Bit0        |
|------|----------|------|------|----------|------|------------|------------|-------------|-------------|
| 1    | AP<br>16 |      |      |          |      |            |            |             | AP<br>01    |
|      |          |      |      |          |      |            |            |             |             |
| 4    | AP<br>64 |      |      |          |      |            |            |             | AP<br>49    |
| 5    |          |      |      |          |      | Ack<br>Rec | Rst<br>Rec | Ack<br>Tran | Rst<br>Tran |

The data layout for a sample system configured for point data will be as below.

AP refers to Alarm Point Channel. ACK refers to the Acknowledge Pushbutton and RST refers to the RESET Pushbutton.

The local pushbutton controls (on the front of the Annunciator and other ones connected to the external pushbutton inputs) can be transmitted (Tran) to a remote device using Ack Tran and Rst Tran as shown. The Annunciator can also receive (Rec) the pushbutton controls from the remote device using Ack Rec and Rst Rec as shown.

### **Event Data**

Event data may be read in blocks of 10 events at a time. These appear in a block of 60 registers (6 per event) located at the configured Start Address plus 1000 i.e. if the Start Address is set to 40001 then the events appear at 41001-41060. Once ten events are read then the registers are reloaded with any subsequent ones from the 500 event buffer. If no event has occurred, then all 12 bytes are filled with FF HEX.

| The event data format is as shown be | low: |
|--------------------------------------|------|
|--------------------------------------|------|

| Word | MSB                 | LSB             |
|------|---------------------|-----------------|
| 1    | Year                | Month           |
| 2    | Day                 | Hour            |
| 3    | Minute              | Second          |
| 4    | Millisecond (0-999) |                 |
| 5    | 0x00                | Input Point No. |
| 6    | IRIG-B Sync         | 1 = Point on    |
|      |                     | 0 = Point off   |

An example of the register format for the 10 events is shown below:

| Event Data |           |                                                                |
|------------|-----------|----------------------------------------------------------------|
| 41001      | 1st Event | Year (0-99) high byte / Month (1-12)low byte                   |
| 41002      |           | Day of month (1-31)high byte /Hours (0-23) low byte            |
| 41003      |           | Minutes (0-59) high byte / Seconds (0-59) low byte             |
| 41004      |           | Milliseconds (0-999) two bytes                                 |
| 41005      |           | SERIES 90B Point Number (1-198)                                |
| 41006      |           | IRIG-B Sync – high byte / Point Status (1 = A, 0 = N) low byte |
| 41007      | 2nd Event | Year (0-99) high byte / Month (1-12)low byte                   |
| 41008      |           | Day of month (1-31)high byte /Hours (0-23) low byte            |
| 41009      |           | Minutes (0-59) high byte / Seconds (0-59) low byte             |
| 41010      |           | Milliseconds (0-999) two bytes                                 |
| 41011      |           | SERIES 90B Point Number (1-198)                                |
| 41012      |           | IRIG-B Sync – high byte / Point Status (1 = A, 0 = N) low byte |
|            |           |                                                                |
|            |           |                                                                |
| 41054      | 10th      | Year (0-99) high byte / Month (1-12)low byte                   |
| 41056      | Event     | Day of month (1-31)high byte /Hours (0-23) low byte            |
| 41057      |           | Minutes (0-59) high byte / Seconds (0-59) low byte             |
| 41058      |           | Milliseconds (0-999) two bytes                                 |
| 41059      |           | SERIES 90B Point Number (1-198)                                |
| 41060      |           | IRIG-B Sync – high byte / Point Status (1 = A, 0 = N) low byte |

\* Supports Master or Slave Mode, Transmit only

### **Modbus Addresses**

Conventional addresses are included in the configuration. The input and output functions here are the most commonly used and refer to a system in slave configuration.

| Conventional Start address | Data                          | Input Functions | Output<br>Functions |
|----------------------------|-------------------------------|-----------------|---------------------|
| 00000                      | Output Coils                  | 05,15           | 01                  |
| 10000                      | Discrete Inputs               |                 | 02                  |
| 30000                      | Input Registers               |                 | 04                  |
| 40000*                     | Holding (output)<br>Registers | 06,16           | 03                  |
| 60000                      | Extended Memory               |                 |                     |

\*Supported in the SERIES 90B

### **Default Values**

| Designation       | Options       | Default | Comments                                |
|-------------------|---------------|---------|-----------------------------------------|
| Modbus Address    | 0-255         | 01      |                                         |
| Receive Start     | 40001-49999   | 40001   | Register address entry.                 |
| Address           |               |         |                                         |
| Transmit Start    | 40001-49999   | 40001   |                                         |
| Address           |               |         |                                         |
| Modbus Mode       | Master/Slave  | Slave   |                                         |
| Data type         | AN3135        | Point   | An3135 mimic, point or alarm state      |
|                   | /Point/State  |         | data.                                   |
| Baud rate         | 2400/4800/    | 9600    |                                         |
|                   | 9600/19200    |         |                                         |
| Parity            | Odd/Even/none | None    | Parity type                             |
| Transmit controls | Yes/No        |         | Send alarm control (ACK, RST) data      |
| Data direction    | Input/output  | Output  | 1 bit per point to designate Tx/Rx data |
| Modbus format     | ASCII/RTU     | RTU     |                                         |

# **APPENDIX** C

# **DNP DATA FORMATS**

The DNP Communication option is used to transmit point status (Binary Inputs) to other devices. When the SER time-stamped alarms option is enabled, a historical record of binary input change events and the time at which they occurred can also be sent. The DNP Communications work in a slave mode and operate over RS-232/485 or Ethernet. The DNP implementation is outlined in the Device Profile Document.

# **DEVICE PROFILE DOCUMENT**

| DNP V3.0                                                                                        |                                                    |
|-------------------------------------------------------------------------------------------------|----------------------------------------------------|
| DEVICE PROFILE DOCUMENT                                                                         |                                                    |
| Vendor Name: AMETEK Power Instruments                                                           |                                                    |
| Device Name: AN3200, using the Triangle Mi                                                      | croWorks, Inc. DNP3 Multi-Port Slave Source        |
| Code Library                                                                                    |                                                    |
| Highest DNP Level Supported:                                                                    | Device Function:                                   |
| For Requests: Level 2                                                                           | Slave                                              |
| For Responses: Level 2                                                                          |                                                    |
| Notable objects, functions, and/or qualifiers supp                                              |                                                    |
| Supported (the complete list is described in the a                                              |                                                    |
|                                                                                                 | s, request qualifier codes 00 and 01 (start-stop), |
|                                                                                                 | on to request qualifier code 06 (no range – or all |
|                                                                                                 | qualifiers 00, 01 or 06, will be responded to with |
|                                                                                                 | eived with qualifiers 17 or 28 will be responded   |
| to with qualifiers 17 or 28. For change-event of and 07 and 08 (limited quantity) are supported |                                                    |
| and of and oo (infined quantity) are supported                                                  | a. Quaimers 17 of 26 are always returned.          |
| Maximum Data Link Frame Size (octets):                                                          | Maximum Application Fragment Size (octets):        |
| Transmitted: <b>292</b>                                                                         | Transmitted: <b>170</b>                            |
| Received 292                                                                                    | Received 50                                        |
| Maximum Data Link Re-tries:                                                                     | Maximum Application Layer Re-tries:                |
| Configurable from 0 to 255                                                                      | None                                               |
|                                                                                                 |                                                    |
| Requires Data Link Layer Confirmation:                                                          |                                                    |
| Configurable as: Never, Only for multi-frame                                                    | messages, or Always                                |
|                                                                                                 |                                                    |
| Requires Application Layer Confirmation:                                                        |                                                    |
| When sending multi-fragment responses                                                           | (Slave devices only)                               |
| Sometimes                                                                                       |                                                    |
|                                                                                                 |                                                    |

| DNP V3.0                           |            |                                                |
|------------------------------------|------------|------------------------------------------------|
| DEVICE PROFILE DOCUMEN             | IT         |                                                |
| Timeouts while waiting for:        |            |                                                |
|                                    | figurable. |                                                |
| Complete Appl. Fragment: Nor       |            |                                                |
|                                    | figurable. |                                                |
| Complete Appl. Response: Nor       |            |                                                |
| Others: Transmission Delay, config |            |                                                |
| Inter-character Timeout, 1         |            |                                                |
| Need Time Delay, configur          |            |                                                |
| Frozen Counter Char                | nge Event  | Scan Period, Fixed at 1 second                 |
|                                    |            |                                                |
| Sends/Executes Control Operations: |            |                                                |
| WRITE Binary Outputs               | Never      |                                                |
| SELECT/OPERATE                     | Never      |                                                |
| DIRECT OPERATE                     | Never      |                                                |
| DIRECT OPERATE – NO ACK            |            |                                                |
| Count > 1                          | Never      |                                                |
| Pulse On                           | Never      |                                                |
| Pulse Off                          | Never      |                                                |
| Latch On                           | Never      |                                                |
| Latch Off                          | Never      |                                                |
| Queue                              | Never      |                                                |
| Clear Queue                        | Never      |                                                |
| Reports Binary Input Change Events | when no    | Reports time-tagged Binary Input Change Events |
| specific variation requested:      |            | when no specific variation requested:          |
| Never                              |            | Never                                          |
|                                    |            |                                                |
| Sends Unsolicited Responses:       |            | Sends Static Data in Unsolicited Responses:    |
| ver                                |            | Never                                          |
|                                    |            | No other options are permitted.                |
| Default Counter Object/Variation:  |            | Counters Roll Over at:                         |
| fault Object 1                     |            | No Counters Reported                           |
| fault Variation: 1                 |            |                                                |
|                                    |            | 1                                              |
| Yes                                |            |                                                |
|                                    |            |                                                |

# **IMPLEMENTATION TABLE**

| OBJEC            | Т                   |              | REQUEST                  | RESPONSE                 |                         |
|------------------|---------------------|--------------|--------------------------|--------------------------|-------------------------|
| Object<br>Number | Variation<br>Number | Description  | Function Codes (decimal) | Function Codes (decimal) | Qualifier Codes (hex)   |
| 1                | 1                   | Binary Input | 1 (read)                 | 129 (response)           | 00, 01 (start-<br>stop) |

# **PUSHBUTTON CONTROLS**

Pushbutton activation can be transmitted from the Annunciator via a Binary input to indicate whenever a pushbutton is activated locally at the Annunciator. (Reference the Binary Input Data Map for location of the pushbutton indications.)

Pushbutton controls can be sent to the Annunciator using a Control Relay Output block, as detailed below.

| Index #                                                                                                    | DNP<br>Object<br>Number | Object<br>Variation<br>Number | Control Code   | Description            |
|----------------------------------------------------------------------------------------------------|-------------------------|-------------------------------|----------------|------------------------|
| 00                                                                                                    | 10                      | 02                            | LON,<br>LOFF * | Reset Pushbutton       |
| 01                                                                                                    | 10                      | 02                            | LON,<br>LOFF * | Acknowledge Pushbutton |
| For proper pushbutton operation, transmit a single LON (latch on) followed<br>by a single LOFF (latch off). Allow a few seconds in between commands to<br>ensure the Annunciator receives the pushbutton controls. |                         |                               |                |                        |
| Mode: Direct 16 Bit Index                                                                                                    |                         |                               |                |                        |

Control Relay Output Block (Object 12, variation 2)

The Pushbutton Control Status can be checked by issuing a Binary Output Status, Object 10, variation 2.

#### Binary Output Status (Object 10, Variation 2)

|         | DNP              | Object              |                        |
|---------|------------------|---------------------|------------------------|
| Index # | Object<br>Number | Variation<br>Number | Description            |
| 00      | 10               | 02                  | Reset Pushbutton       |
| 01      | 10               | 02                  | Acknowledge Pushbutton |

# SERIES 90B DATA MAP

### **Binary Inputs**

The Annunciator alarms are presented as binary inputs as shown below.

|         | DNP Object       |                     |                                 |
|---------|------------------|---------------------|---------------------------------|
| Index # | Object<br>Number | Variation<br>Number | Description                     |
| 00      | 01               | 00                  | Point 1 Digital Contact Alarm   |
| 01      | 01               | 00                  | Point 2 Digital Contact Alarm   |
| 02      | 01               | 00                  | Point 3 Digital Contact Alarm   |
| 03      | 01               | 00                  | Point 4 Digital Contact Alarm   |
| 04      | 01               | 00                  | Point 5 Digital Contact Alarm   |
| 05      | 01               | 00                  | Point 6 Digital Contact Alarm   |
| 06      | 01               | 00                  | Point 7 Digital Contact Alarm   |
| 07      | 01               | 00                  | Point 8 Digital Contact Alarm   |
| 08      | 01               | 00                  | Point 9 Digital Contact Alarm   |
| 09      | 01               | 00                  | Point 10 Digital Contact Alarm  |
| 10      | 01               | 00                  | Point 11 Digital Contact Alarm  |
|         |                  |                     |                                 |
| 400     | 01               | 22                  | Deint 407 Divitel Contect Alarm |
| 196     | 01               | 00                  | Point 197 Digital Contact Alarm |
| 197     | 01               | 00                  | Point 198 Digital Contact Alarm |
| 198     | 01               | 00                  | Point 199 Digital Contact Alarm |
| 199     | 01               | 00                  | Point 200 Digital Contact Alarm |
| 200     | 01               | 00                  | Acknowledge Pushbutton          |
| 201     | 01               | 00                  | Reset Pushbutton                |

## **Binary Input Change with Time (SER Option)**

The time stamped alarms are presented as Binary Input Changes with Time when the SER Option is provided.

| DNP Obje | ect       |                                       |
|----------|-----------|---------------------------------------|
| Object   | Variation | Description                           |
| Number   | Number    |                                       |
|          |           |                                       |
| 02       | 02        | Digital Contact Alarm w/time of event |

# **APPENDIX D**

# **ASCII OUTPUT FORMAT**

A simple printable Ascii event log output is provided. This is designed to drive a serial printer or terminal emulator for logging purposes. Point number, point state, date/time and sync state data are supplied. No legend facilities are provided. There is no requirement for hardware control lines (RTS/CTS) or ACK signals.

The output format is as follows:

#### Point:ddd S hh:mm:ss.sss I mm/dd/yyyy<cr><If>

Where:

ddd Point number

S Point State A – alarm

N – normal

- hh:mm:ss.sss time to milliseconds
- I sync state I Irig on
  - no sync
- mm/dd/yyyy date (dd/mm/yyyy format may also be selected via the configuration software)

<cr><lf> carriage return, line feed.

# **APPENDIX E**

# WEB OPTION

The SERIES 90B has a built-in WEB server that can be used with your Web browser client such as Internet Explorer or Firefox for displaying your alarms and unit configuration. Refer to Appendix G for compatibility requirements and browser configuration.

Launch your browser and type in your unit's IP address. The SERIES 90B is shipped with a default address of: http://192.168.250.100

A User ID/Password dialog box will pop up as shown in Figure E–1.

The SERIES 90B has two levels for access and can be configured as shown, later in this chapter. The default username is: <u>admin</u> with password: <u>admin</u> and <u>user</u>: <u>user</u>. The unit's home page will be displayed where you can view and access all the features of the unit, depending on your user account rights.

| Authentication | Required                                                                                     |
|----------------|----------------------------------------------------------------------------------------------|
| ?              | A username and password are being requested by http://10.42.11.120. The site says: "DMS3000" |
| User Name:     | admin                                                                                        |
| Password:      | •••••                                                                                        |
|                | OK Cancel                                                                                    |

Figure E-1. SERIES 90B Login Dialog Box

**Note:** Your system or network administrator must set up the user accounts. There are two basic types, Admin and User. An Administrator account has full rights and can change anything. The User account has limited rights and cannot change passwords, apply or discard changes. Some action buttons will be grayed out under a User account.

The WEB option provides the ability to see alarms and events with timestamps via the WEB Browser display. The WEB Browser display option provides an Active Alarm page and an Event Log page.

#### **Active Alarms**

This web page will display any inputs that are currently in the Alarm State. The alarms are displayed in chronological order and can be color coded to differentiate alarms that have been acknowledged or returned to normal. New alarms are automatically updated on this page as they occur. Alarms include their data and time stamp, station ID, device ID, input number and pre-configured alarm legend.

The web display also includes an Acknowledge Pushbutton so operators can respond to alarms remotely. There is a selection for latching alarms in case you want them to remain on this display when they clear until they are acknowledged. Otherwise, they will clear from this display when the alarm returns to normal.

#### Event Log

This web page is used to view all alarms, past and present, up to 1000 events max. It displays the date and timestamp when the inputs went into alarm and returned to normal. It also logs any diagnostic events and monitors the external time synchronization status. The alarms are presented in chronological order, but can be sorted by any field: date and time, event type, station ID, device ID, input number. It will store a maximum of 40,000 events.

In addition, the event log can be filtered to display events in a specific time frame, type of events or specific alarm inputs so you can create a custom report detailing the information you need. You can then download the events into a csv file and send them to a printer on your network.

# SERIES 90B HOME PAGE

Figure E-2 shows the home page with administrator logged in. The top bar of the home page displays the current date/time (in UTC and local time), and latest alarm that is *not* acknowledged. The check box – *Enable 30 second auto-refresh*, when checked, will refresh the top portion of the page (blue box) every 30 seconds.

The web browser home page has a graphic display of the SERIES 90B that matches the system configuration of the Annunciator. Figure E-2 below shows an SERIES 90B Annunciator system with 2 rows high by 4 columns wide and 4 different window sizes. The home page Annunciator graphic will follow the A (Automatic Reset) or M (Manual Reset) operating sequence depending on which sequence is selected on the Annunciator. (If the sequence on the Annunciator is not A or M, it will default to M.) SERIES 90B inputs configured as critical or non-critical alarms (via the Annunciator Configuration Software) can each have their own unique color to indicate alarm, normal or acknowledged states. Figure E-2 below shows critical alarm input #3 in the alarm state. There are Acknowledge and Reset pushbuttons provided on the home page for acknowledging the web page windows. Inputs that have been disabled will have a user selectable color background to highlight the disabled state.

|                                                                                                    |                                                                                    | 12/2013 11:03:22 UTC<br>3200 2x4<br>0. 42:11.123<br>Enable 30 second auto-refres | ائد<br>ائد<br>h |            |          |    |                                                                            |                   |       |                            |
|----------------------------------------------------------------------------------------------------|------------------------------------------------------------------------------------|----------------------------------------------------------------------------------|-----------------|------------|----------|----|----------------------------------------------------------------------------|-------------------|-------|----------------------------|
| AMETEK AN3200<br>Alarms<br>Active Alarms<br>Events<br>Configuration<br>Alarm Inputs<br>Access Control | Station ID;<br>Device ID;<br>Who to contact;<br>Cuttomer;<br>Current Input States; | AN3200 2x4<br>IP 10.42.11.123<br>AMETEK CUS1                                     |                 |            |          |    | Serial Number:<br>Model Number:<br>Number of Device I<br>Software/Firmware | 32i<br>Inputs: 22 |       | (mouseover to view detail) |
| Access Control<br>Email<br>Save and Restore<br>Firmwars<br>Color Selection<br>Legon as User           |                                                                                    |                                                                                  | 1               | :          | 2        |    | 5                                                                          | 7                 | 8     |                            |
|                                                                                                    |                                                                                    |                                                                                  |                 | Input 3 is | in Alarm |    | 6                                                                          | 9                 | 10    |                            |
|                                                                                                    |                                                                                    | 11                                                                               | 12              | 15         | 16       | 19 | 20                                                                         | SIL               | ACK   |                            |
|                                                                                                    |                                                                                    | 13                                                                               | 14              | 17         | 18       | 21 | 22                                                                         | TEST              | RESET |                            |
|                                                                                                    | eb PB Control<br>3-PB                                                              | VEB-PB                                                                           |                 |            |          |    |                                                                            |                   |       |                            |

This determines whether the WEB Pushbuttons control the AN-3200 Annunciator.

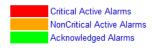

Figure E-2. SERIES 90B Home page

### WEB PB Control

The pushbuttons on the home page will be shown in the lower right cell if SERIES 90B option INTB is selected. If options NPB or LPPB are selected, the pushbuttons will be shown underneath the Annunciator. There is a selection box to allow the web pushbuttons to control the SERIES 90B

windows (Enable WEB-PB) or have the web pushbuttons only control the web page (Disable WEB-PB). In all cases, the pushbuttons pressed on the Annunciator itself or wired to the rear terminals will control the web page as well.

### Home Page Editable Fields

In this section, please refer to the links directly below the top bar. The items on the right, *Serial Number, Number of Device Inputs* and *Software/Firmware Version*, are configured at the factory.

Links that you can edit are underlined, such as: *Station ID, Device ID, Who to contact, Customer*. When you click on a link in this section, a small dialog box will appear where you can enter the appropriate information (see Fig. E–3). After typing in a name, for instance, you simply click the save button. All editable fields, i.e. Station ID, may contain up to 32 alphanumeric characters.

| 🖉 http://10.14.3.68/content/ - Win     | idows Internet 🔳 🗖 🔀 |
|----------------------------------------|----------------------|
| 🕖 about:blank                          | ×                    |
| Station ID:<br>Green St. Substation 16 | Save Cancel          |
| 🌀 🌍 Internet                           | 🕄 100% 🔻 📑           |

Figure E-3. Pop-up Dialog Box

### Station ID

Click this link to enter a specific location name for the unit. i.e. Green St. Substation 16. This name will be reported in the Active Alarms and Events list, event download, ASCII output and printouts.

#### Device ID

This name is more specific, i.e. to identify a single unit in a substation containing many units. It should be used to identify a SERIES 90B unit or group of alarms connected to the unit. i.e. SERIES 90B Device 1 or Breaker XYZ. The device ID will be reported in the Alarms and Events list, event download, ASCII output and printouts.

#### Who to Contact

This field is used to identify a contact such as in case of emergency.

#### Customer

Here is where you enter the customer's name.

### **WEB Browser Navigation**

The side-bar on the home page contains links to all of the pages for unit access and configuration. The **AMETEK AN3200** link on the top always redirects you to the Home Page shown in Figure E-4, similarly to when Refresh is performed on the Browser.

The side-bar is separated into two Categories: Alarms and Configuration. The links under 'Alarms' allow you to view active or historical alarms. The links under 'Configuration' are used for configuring the SERIES 90B unit.

| AMETEK AN3200<br>Alarms<br>Active Alarms<br>Events<br>Configuration<br>Alarm Inputs<br>Access Control<br>NTP<br>Email<br>Save and Restore<br>Firmware<br>Color Selection<br>Logon as User |                                                                                                   |
|----------------------------------------------------------------------------------------------------|---------------------------------------------------------------------------------------------------|
| Active Alarms<br>Events<br>Configuration<br>Alarm Inputs<br>Access Control<br>NTP<br>Email<br>Save and Restore<br>Firmware<br>Color Selection                                             | AMETEK AN3200                                                                                     |
| Alarm Inputs<br>Access Control<br>NTP<br>Email<br>Save and Restore<br>Firmware<br>Color Selection                                                                                         | Active Alarms                                                                                     |
|                                                                                                    | Alarm Inputs<br>Access Control<br>NTP<br>Email<br>Save and Restore<br>Firmware<br>Color Selection |

Figure E-4 SERIES 90B Navigation Sidebar.

i.

# ACTIVE ALARMS PAGE

The Active Alarm screen is used as a 'heads-up display' for identifying all inputs that are currently in the alarm state along with a timestamp. When equipped with the CR option, the Master SERIES 90B will display alarms from itself as well as every slave SERIES 90B connected to it, in chronological order.

Active Alarms

Acknowledge Alarms

This page displays a list of all active alarms.

Alarms are color coded as follows: New Alarms, Acknowledged Alarms. & Latched Alarms. A "Latched Acknowledged, it will clear from this page.

Alarms that return to normal will clear from this page and will be available for viewing in the event log.

Note: the full alarm history is currently available in the Event Log.

| Date       | Time         | Station ID             | Device ID      | Point | Alarm Description    |
|------------|--------------|------------------------|----------------|-------|----------------------|
| 05/11/2031 | 17:19:29.015 | Bruce Pt Substation    | 230kV Alarms   | 194   | Input 2 is in Alarm  |
| 05/11/2031 | 17:19:29.015 | Bruce Pt Substation    | 230kV Alarms   | 199   | Input 7 is in Alarm  |
| 05/11/2031 | 17:19:29.015 | Bruce Pt Substation    | 230kV Alarms   | 206   | Input 14 is in Alarm |
| 05/11/2031 | 17:19:29.015 | Bruce Pt Substation    | 230kV Alarms   | 213   | Input 21 is in Alarm |
| 05/11/2031 | 17:19:29.015 | Bruce Pt Substation    | 230kV Alarms   | 231   | Input 39 is in Alarm |
| 12/11/2012 | 15:42:04.015 | Black River Generation | Turbine Alarms | 73    | Input 73 is in Alarm |
| 12/11/2012 | 15:48:02.015 | Black River Generation | Turbine Alarms | 5     | Input 5 is in Alarm  |
| 12/11/2012 | 15:48:02.015 | Black River Generation | Turbine Alarms | 16    | Input 16 is in Alarm |
| 12/11/2012 | 15:48:02.015 | Black River Generation | Turbine Alarms | 38    | Input 38 is in Alarm |
| 05/11/2031 | 17:19:29.015 | Bruce Pt Substation    | 230kV Alarms   | 198   | Input 6 is in Alarm  |
| 05/11/2031 | 17:19:29.015 | Bruce Pt Substation    | 230kV Alarms   | 216   | Input 24 is in Alarm |

Latched Alarms

Figure E-5. Active Alarms (#)

As shown in figure E-5, the Active Alarm page displays all active alarms in chronological order as they occur. The active alarms can be latched by selecting the 'latched alarms' box or unlatched. The alarms can be color coded to show the various alarm states: Alarm, Acknowledged and Normal.

In Figure E-5, Alarms are shown in Red, latched alarms that returned to normal before they were acknowledged are shown in Black and active alarms that have been acknowledged are shown in green. Different colors can be selected in the color selection configuration screen.

The selection box for Latched Alarms allows you to latch alarms on this web page until they have been acknowledged. Unlatched alarms will disappear from this web page as soon as they return to normal. In all cases, the alarms are stored in memory after they clear for future analysis and viewing

# **EVENT LOG PAGE**

The Event log is used to view, sort, filter, print and download all alarms in memory. Each SERIES 90B Logic Card Rack can store up to 40,000 events. An event can be an input going into alarm, returning to normal, diagnostic message and time synchronization status.

The event log is used to perform alarm management by filtering the list to a specific date and timeframe, sorting them by chronological order to determine the exact sequence of events for root cause analysis. In addition, events can be filtered to a specific input number or group of numbers to trend the number of occurrences within a given time frame. The event log can be downloaded for further analysis and data manipulation.

The Event Log displays all active and archived alarms, system status and diagnostics. In addition, the Event Log provides various sorting and filtering options and the ability to download or print events.

|                                                                  | AN32          | 00           | AN3200 2x-<br>IP 10.42.11<br>☑ Enable | 123<br>30 second auto-      | 내<br>                      | ciator. | Maximum events to retrieve: 1000               |
|------------------------------------------------------------------|---------------|--------------|---------------------------------------|-----------------------------|----------------------------|---------|------------------------------------------------|
| Alarms<br><u>Active Alarms</u><br><u>Events</u><br>Configuration | Filter events | Downloa      | ad File (.csv)                        | Erase the log<br>Descriptor | Print Events Point Number( | Free    | space: 100.0%<br>ar Filters Click 🕹 to refresh |
| Alarm Inputs<br>Access Control                                   | Date v        | Time v       | Descriptor                            | Station ID                  | Device ID                  | Point   | Event Description                              |
| Email<br>Save and Restore                                        | 02/07/2013    | 06:23:51.352 | D                                     | AN3200 2x4                  | IP 10.42.11.123            |         | Power Restored / Reboot Complete               |
| Firmware<br>Color Selection                                      | 02/07/2013    | 06:23:51.352 | D                                     | AN3200 2x4                  | IP 10.42.11.123            |         | Power Loss / Reboot                            |
| Logon as User                                                    | 02/04/2013    | 08:36:38.619 | D                                     | AN3200 2x4                  | IP 10.42.11.123            |         | Communications Restored with Main Board        |
|                                                                  | 01/28/2013    | 19:13:06.956 | Ν                                     | AN3200 2x4                  | IP 10.42.11.123            | 3       | Input 3 has returned to Normal                 |
|                                                                  | 01/28/2013    | 19:13:06.955 | А                                     | AN3200 2x4                  | IP 10.42.11.123            | 2       | Input 2 is in Alarm                            |
|                                                                  | 01/28/2013    | 19:12:47.700 | N                                     | AN3200 2x4                  | IP 10.42.11.123            | 2       | Input 2 has returned to Normal                 |
|                                                                  | 01/28/2013    | 19:12:47.699 | А                                     | AN3200 2x4                  | IP 10.42.11.123            | 3       | Input 3 is in Alarm                            |
|                                                                  | 01/28/2013    | 19:10:17.780 | N                                     | AN3200 2x4                  | IP 10.42.11.123            | 3       | Input 3 has returned to Normal                 |
|                                                                  | 01/28/2013    | 19:10:17.779 | А                                     | AN3200 2x4                  | IP 10.42.11.123            | 2       | Input 2 is in Alarm                            |
|                                                                  | 01/28/2013    | 19:09:53.459 | N                                     | AN3200 2x4                  | IP 10.42.11.123            | 10      | Input 10 has returned to Normal                |
|                                                                  | 01/28/2013    | 19:09:53.459 | Ν                                     | AN3200 2x4                  | IP 10.42.11.123            | 9       | Input 9 has returned to Normal                 |
|                                                                  | 01/28/2013    | 19:09:53 459 | N                                     | AN3200 2x4                  | IP 10 42 11 123            | 8       | Input 8 has returned to Normal                 |

Figure E-6. Event Log, Filtered to show Alarm Events only

## **Event Descriptor**

The Event Log format consists of a Date and Time of the event, a Descriptor that identifies the type of event, the Station ID and Device ID identifying where the Alarm came from, Point Number for the alarm and Event Description which is configured for every input. Any of these fields can be sorted by selecting the field description. Selecting it again will do a reverse sort.

The different types of events are identified with a descriptor as shown in the table below.

| Event Types      | Event      | Event Description                                     |
|------------------|------------|-------------------------------------------------------|
|                  | Descriptor |                                                       |
| Alarm Event      | A          | Input goes into the Alarm State                       |
|                  | Ν          | Input Returns to Normal State                         |
| Diagnostic Event | D          | System Diagnostic for:                                |
|                  |            | -Unit Configuration                                   |
|                  |            | -Disabled Alarms (Manual or Automatically)            |
|                  |            | -Acknowledged Alarms                                  |
|                  |            | -System Watchdog Faults                               |
|                  |            | Refer to Appendix I for a complete list of diagnostic |
|                  |            | events                                                |
| Time Event       | Т          | Event associated with Time Clock                      |
|                  |            | -Time Sync enabled                                    |
|                  |            | -Time sync lost                                       |
|                  |            | -Time Reset                                           |

At the top of the Event Log WEB page you will find buttons for downloading to a .csv file, erasing and printing the log and setting the filters. The options are described below.

## Download File (.csv)

If you want to save a copy of the events log to your pc, click the 'Download File (.csv) button. You may see a yellow warning bar across the top of the window. If so, follow the steps in Appendix G to configure your browser. If not, you will be prompted with a Script Prompt asking you if you want to download all events. Answering Yes will download all events, *No* will download only the events in view (with filters applied). Next you'll be prompted with the dialog box (Fig. E-7) to open or save this file. Either open the file to view it, or select a folder where to save it. If you open the file, typically MS Excel<sup>®</sup> will open displaying the events in tabular form. From Excel<sup>®</sup> you can print the file in that form. Printing with the "Print Events" button will print the list as seen in the browser.

Note: There is a maximum of 1,000 events that you can view through the browser. To obtain a copy of all events (up to 40,000), you must answer yes after you click the *Download File* button.

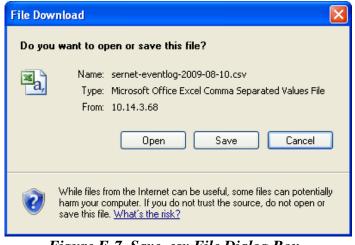

Figure E-7. Save .csv File Dialog Box

### Erase the log (only for administrators)

Use caution, as this will permanently wipe out all events in the log. Under a User login, this option is grayed out. The event buffer stores a maximum of 40,000 events in non-volatile RAM. Events are automatically deleted on a FIFO basis (First In, First Out).

### **Print Events**

Click here to create a printout of the events in the current view. It will print as viewed on the web page.

#### Maximum events to retrieve

The SERIES 90B Event Buffer can store 40,000 events. The number of events displayed at any one

time can be selected by entering the number in this text box, (top right), followed by clicking the  $\checkmark$  icon to refresh the page with the desired number of events. A range of 1 – 1000 of the most recent events are allowed in this entry. Depending on how you sort and filter the list of events, it could be the most recent group of events or oldest alarms stored in memory.

## **Event Sorting and Filtering**

#### **Event** Sorting

The column headings are active elements, meaning you can click on the column heading to change the sorted order of the events. It works similar to the column headings in Windows explorer. An arrow will appear, next to the heading title, toggling up and down each time you click the heading. For example, each time you click the Date column heading, the events are resorted chronologically or in reverse. Depending on the number of events, this could take a few seconds to change.

#### Filter Events by:

The Event Log can be filtered to only show alarms within a given date and time, specific event types and specific inputs.

You can combine 2 filters at one time to obtain an even more selective set. The following combinations of filters can be entered:

- Date & Time and Descriptor
- Date & Time and Point Number

When a filter is active, the filter criteria are displayed above the events table.

#### Date & Time Filter

To set date/time filters, click the Date & Time button on the page. This brings up the dialog box shown in the following figure. The events will be displayed according to your selection criteria. The default entry shows the current Date/Time range of the events currently in view.

|       | Events by D  | ate/Time    |
|-------|--------------|-------------|
|       | Date         | <u>Time</u> |
|       | (mm-dd-yyyy) | (hh:mm:ss)  |
| Start | 03/23/2010   | 13:09:56    |
| End   | 03/23/2010   | 12:56:27    |
| C     | ancel Filter | Continue>>  |
|       |              |             |
|       |              |             |

Figure E-8. Date/Time Filter Dialog Box

### **Descriptor Filter:**

In this dialog box you can set what descriptors you want to display in the event log. Multiple descriptors may be selected. Place a check in the appropriate check box to enable that option. Please refer to the following figure.

| Select Descriptor(s) To Display<br>A - Input Point ON Alarm<br>N - Input Point Return to Normal<br>T - Time Event |  |  |  |  |  |
|----------------------------------------------------------------------------------------------------|--|--|--|--|--|
| D - Diagnostic Event                                                                                              |  |  |  |  |  |
| Cancel Filter Continue>>                                                                                          |  |  |  |  |  |

Figure E-9 Descriptor Dialog Box

#### **Point** Number(s) Filter:

Here you can set which points you want displayed in the events list. Multiple points may be selected by using a comma between input numbers.

| Enter a Comma S<br>of Points t |            |
|--------------------------------|------------|
| nple entry: 1,10,20,55,100     |            |
| Cancel Filter                  | Continue>> |

Figure E-10. Points Dialog Box

The *Clear Filters* button will remove the event filters that you configured and displays the latest events.

# ACCESS CONTROL CONFIGURATION

Access control is available to Administrators only. As shown in the following figure, the SERIES 90B is equipped with built-in security to prevent unauthorized access to network configuration parameters, firmware upgrades and other critical settings. This page is where the system administrator sets up user passwords and network configuration such as SNMP and Modbus access and port numbers. As with most password fields, you will only see asterisks as you type in your password.

User and Admin authority are detailed below (respectively):

### User Account can:

- View Active Alarms
- View Event Logs
- View Configuration Details
- Sort and Filter Events for viewing purposes
- Export events via csv download
- Print events

### Admin Account can:

- Include all of the 'User' functions above
- Change configuration details (anything with an 'Apply' button)
- Set time and date
- Acknowledge Alarms
- Erase the Event Log
- Enable or Disable an alarm
- Change Passwords
- Save and Restore Configuration
- Firmware Upgrade
- Option Upgrade

### **Trusted IPs/hostnames**

To add another level of security to your network, select the appropriate checkboxes if you wish to restrict IP/hostnames for either SNMP or Modbus. Once checked, the traffic to the port will be restricted, allowing access to only those addresses/hostnames that you entered into the trusted field. This works like a firewall. You enter a semi-colon separated list of addresses or hostnames into the trusted field.

### Ports

You can enter specific Ethernet Port Addresses for Modbus TCP/IP, DNP, WEB Browser (HTTP & HTTPS)

## HTTPS

HTTPS requires users to select the secure web log on. You need to identify the specific port address used for this secure connection.

Note: When HTTPS is enabled, you must precede the web browser url address by HTTPS://iIP Address, instead of HTTP://IP Address.

| Access Control Configuration Apply                                                 | Discard                            |                                        |
|------------------------------------------------------------------------------------|------------------------------------|----------------------------------------|
| This page may be used to change various security the values stored in Annunciator. | related configuration items on Anr | unciator. To save the changes, click / |
| Note: The passwords are write-only and only updat                                  | ed when not blank.                 |                                        |
|                                                                                    |                                    | Re-type password                       |
| Password for the user account                                                      | •••••                              | •••••                                  |
| Password for the admin account                                                     | •••••                              | •••••                                  |
|                                                                                    |                                    |                                        |
| Trusted IPs/hostnames (semi-colon separated list)                                  |                                    |                                        |
| SNMP access restricted by IP/hostname                                              |                                    |                                        |
| Modbus TCP access restricted by IP/hostname                                        |                                    |                                        |
| Modbus TCP port                                                                    | 502                                |                                        |
| DNP TCP access restricted by IP/hostname                                           |                                    |                                        |
| DNP TCP port                                                                       | 20000                              |                                        |
| HTTP port                                                                          | 80                                 |                                        |
| HTTPS port                                                                         | 443                                |                                        |
| Require HTTPS                                                                      |                                    |                                        |

Figure E-11 Access Control Configuration Page

# NTP OPTION

The Series 90B has three possible methods for maintaining system time. The three methods (in order of accuracy) are IRIG-B, Network Time Protocol (NTP), and on-board crystal. If IRIG-B and NTP are not available, then the Series 90B will default to using the on-board crystal. If the Ethernet, Web, and NTP options are installed and the Series 90B is connected to a network, then NTP can be utilized. The Ethernet settings must be configured properly with the Configurator software before the Series 90B can locate an NTP server on the network. Additionally, the IP address of the NTP server must be specified on the NTP Configuration page as shown below. Up to three different NTP servers can be specified. Enter the IP addresses and click on Apply to save the settings.

NTP Configuration Apply Discard

This page may be used to change the NTP configuration of Annunciator. To save the changes, click Apply. Click Discard to cancel any unsaved changes and revert to the values stored. Note: after applying a change, you'll need to refresh the page (e.g. F5) to update the "local" date/time display in the page header.

IRIG-B Time Source Status: (IRIG-B signal NOT detected)

| NTP Status:               | (Synchronized to 10.42.0.150, NTP s | stratum 1) |
|---------------------------|-------------------------------------|------------|
| NTP server IP/hostname #1 | 10.42.0.150                         |            |
| NTP server IP/hostname #2 |                                     |            |
| NTP server IP/hostname #3 |                                     |            |

Figure E-12 NTP Configuration Page

# EMAIL OPTION

The AN-3200 can transmit any alarm to three separate email recipients. All alarms or specific ones can be used to trigger an email. The alarm email will include the input number, time and date of alarm and the alarm legend configured in the unit. The frequency of emails can be configured to send them out as soon as an alarm occurs or batch them up at specified intervals.

The SMTP Server IP address or host name needs to be entered based on whatever email system you are using. You must include your username and password that is used for this system. Consult your IT administrator if unsure of the settings. After configuring the SMTP selections, you can test the settings by pressing the 'Test SMTP Server Connection'. If the SMTP Server address is not recognized, it will provide an error message when you try to save the Email settings.

Enter the recipient email address and select which alarms will trigger the email notification. The frequency of how often the emails will be sent can be configured as '0' which is immediately after an alarm or in hourly increments from 1 to 24. When a selection of 1-24 is used, any alarms that occurred in that interval will be included in the email. Selecting 'Active Alarms' will only provide alarm inputs that are in the alarm state at the time the email is generated. Selecting 'All Events' will include Active Alarms and Alarms that returned to Normal.

| Email | Configuration | Apply | Discard |
|-------|---------------|-------|---------|
|-------|---------------|-------|---------|

This page may be used to change the email configuration for Annunciator. Configuration for three differe cancel any unsaved changes and revert to the values stored in Annunciator. Enter a value of 0, if you wis be sent as events occur or at a configured hourly interval. Use the test button to verify the SAVED SMTP

| SMTP server IP/<br>hostname | 172.16.1.213 |  |  |  |
|-----------------------------|--------------|--|--|--|
| SMTP username               |              |  |  |  |
| SMTP password               |              |  |  |  |
| SMTP "From" address         |              |  |  |  |
| Test SMTP server connection |              |  |  |  |

| Recipient-1 | Frequency          | 0 |
|-------------|--------------------|---|
| Recipient-2 | Email<br>Frequency | 0 |
| Recipient-3 | Email<br>Frequency | 0 |

| Recij | pient - 1 | Recipient - 2 | Recipient - 3 | Alarm<br>Inputs | Normal Legend       |
|-------|-----------|---------------|---------------|-----------------|---------------------|
|       |           |               |               | 1               | Input 1 is in Alarm |
|       |           |               |               | 2               | Input 2 is in Alarm |
|       |           |               |               | 3               | Input 3 is in Alarm |
|       |           |               |               | 4               | Input 4 is in Alarm |

Figure E-13 Email Configuration Page

## **ALARM INPUTS**

On the Alarm Inputs page, customized alarm legends can be specified for each Alarm Input. The specified Alarm Legend will be listed in the Events Log when the associated input point goes into the Alarm state. The specified Normal Legend will be listed in the Events Log when the associated input point returns to the Normal state. Enter legends for each Input point, and click on the *Apply* button to save.

| Alarm Inputs | Configuration | Apply | Discard |
|--------------|---------------|-------|---------|
|--------------|---------------|-------|---------|

This page may be used to change the Legends of the individual Inputs. To save the changes, click Apply. Click Discard to cancel any unsaved changes and revert to the values stored in AN3200.

| Input | Alarm Legend         | Normal Legend                   |  |
|-------|----------------------|---------------------------------|--|
| 1     | Input 1 is in Alarm  | Input 1 has returned to Normal  |  |
| 2     | Input 2 is in Alarm  | Input 2 has returned to Normal  |  |
| 3     | Input 3 is in Alarm  | Input 3 has returned to Normal  |  |
| 4     | Input 4 is in Alarm  | Input 4 has returned to Normal  |  |
| 5     | Input 5 is in Alarm  | Input 5 has returned to Normal  |  |
| 6     | Input 6 is in Alarm  | Input 6 has returned to Normal  |  |
| 7     | Input 7 is in Alarm  | Input 7 has returned to Normal  |  |
| 8     | Input 8 is in Alarm  | Input 8 has returned to Normal  |  |
| 9     | Input 9 is in Alarm  | Input 9 has returned to Normal  |  |
| 10    | Input 10 is in Alarm | Input 10 has returned to Normal |  |
| 11    | Input 11 is in Alarm | Input 11 has returned to Normal |  |
| 12    | Input 12 is in Alarm | Input 12 has returned to Normal |  |
| 13    | Input 13 is in Alarm | Input 13 has returned to Normal |  |
| 14    | Input 14 is in Alarm | Input 14 has returned to Normal |  |
| 15    | Input 15 is in Alarm | Input 15 has returned to Normal |  |

Figure E-14 Alarm Inputs Configuration Page

## SAVE AND RESTORE CONFIGURATION

Available to Administrator only, this page provides a way for you to save the unit's configuration to an XML file. The advantage to this is if for whatever reason you need to reload the SERIES 90B configuration at a later date, you'll have the configuration file saved already. Simply browse to the file on your PC and restore the configuration file to the unit.

Note: it is strongly advised to have a copy of each SERIES 90B configuration file saved at all times. After you make changes, save a new copy by clicking on the *Save Configuration* button.

To restore a configuration (refer to Figure E-13):

Click the Browse button.

From the choose file dialog, select the configuration file to be downloaded to SERIES 90B.

Click Open and a message box will pop up asking you to confirm your action. Click Ok.

Your SERIES 90B unit will be re-configured with the saved file, including all Alarm Inputs and Outputs.

### Save and Restore Configuration

This page may be used to save and restore all the configuration items time, the configuration items can be restored, replacing the current ite

Save configuration

| Configuration file to restore Browse | e |
|--------------------------------------|---|
|--------------------------------------|---|

Figure E-15 Save and Restore Configuration Page

## **FIRMWARE CONFIGURATION**

The current version number of Software/Firmware installed on your unit is provided on the SERIES 90B Home Page.

| Station ID:           | AN3200 (2x4) Intermixed - Ametek | Serial Number:             | R11A8749         |
|-----------------------|----------------------------------|----------------------------|------------------|
| Device ID:            | IP 10.42.11.123                  | Model Number:              | 3200             |
| Who to contact:       | AN3200 Project Mgr(12345667890)  | Number of Device Inputs:   | 22               |
| Customer:             | AMETEK/Test Unit #1 Annunciator  | Software/Firmware Version: | 10.00.12 / 7.4.5 |
| Current Input States: |                                  |                            |                  |

If a new version of the SERIES 90B firmware is available, you can flash it to the SERIES 90B using the 'Firmware Configuration' page.

Before starting the process of upgrading the firmware in your unit; save a copy of the SERIES 90B configuration using the 'Save and Restore' function as the upgrade process will restore some settings back to the defaults depending on the changes made.

After the firmware is upgraded, you will be prompted to re-boot the SERIES 90B. This can be done automatically by selecting the checkbox 'Reboot when complete' before you start the upgrade process.

Current Annunciator firmware version: 10.00.12

| Reboot when complete                   | <br>   |
|----------------------------------------|--------|
| Firmware file to upload to Annunciator | Browse |

To upgrade the firmware, simply browse for the file on your PC and after you choose the new file, it will begin uploading after your confirmation.

*Caution:* during a firmware update, do not close the browser window or power down the unit. Doing so will cancel the upload process and corrupt the firmware.

As seen in Figure E-15, during the firmware update process, the file status progress bar will indicate the status of the update.

Green status (Finished or No Update) – update successful.

Yellow status – potential red status event with one of the module updates, or the main board download may have exceeded the 5 minutes allotted to its download. Either way, it's more of an alert than necessarily an error for that particular update.

Red status (File Error, or Hardware Error) – may be one of the following:

- the file that you were trying to download is not correct
- the file could be corrupted
- there was a hardware problem in attempting to erase, or write to the flash

Any status other than green should be reported to AMETEK Factory Support.

| Firmware Configuration                                                                                                    |
|----------------------------------------------------------------------------------------------------|
| This page may be used to update Annunciator with a new firmware image. Click process will begin. First, the file will be uploaded (note: closing your browser du seconds to display the update status. When the update is complete, you'll be p automatically reload after Annunciator reboots and completes it's initialization v |
| Current Annunciator firmware version: 10.00.12                                                                                                    |
| Reboot when complete  Firmware file to upload to Annunciator Browse                                                                                                    |

Figure E-16 Firmware Configuration Page

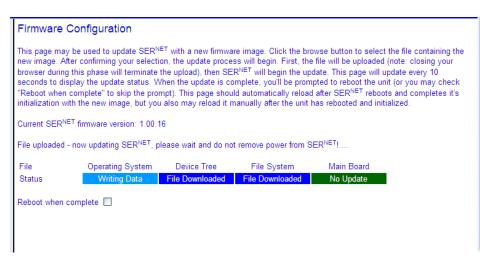

Figure E-17 Firmware Configuration Page After Update

## **COLOR SELECTION**

The SERIES 90B can display alarms in several graphical formats which can be selected in the color configuration screen. The Home Page, Active Alarm and Event pages can be color coded for the background and text colors of various events. The configuration page will show the current color selection and provide new selections for background and text colors as applicable.

Color Selection Configuration Apply Discard Apply Default Colors

This page is used to configure the color preferences for alarms, events and other display items. To save the changes, click Apply. Click Discard to the values stored in Annunciator. To revert all colors to the default values click "Apply Default Colors".

| Home Page (cell colors)         |                      | Current Colors               | New Text Col | or | New Backgr | ound Color |
|---------------------------------|----------------------|------------------------------|--------------|----|------------|------------|
|                                 | Non Critical Alarmed | Sample Non Critical Alarme   | Black        | •  | Green      | •          |
|                                 | Critical Alarmed     | Sample Critical Alarmed      | Blue         | •  | Red        |            |
|                                 | Acknowledged         | Sample Acknowledged          | Blue         | •  | Yellow     | •          |
|                                 | Normal               | Sample Normal                | Blue         | •  | White      |            |
| Active Alarms Page (text colors | )                    |                              |              |    |            |            |
|                                 | Non Critical Alarmed | NonCritical Alarmed          | Blue         | •  |            |            |
|                                 | Critical Alarmed     | Critical Alarmed             | Red          | •  |            |            |
|                                 | Acknowledged         | Acknowledged Alarm           | Green        | •  |            |            |
|                                 | Latched              | Latched and Not Acknowledged | Black        | •  |            |            |
| Events Page (text colors)       |                      |                              |              |    |            |            |
|                                 | Non Critical Alarms  | NonCritical Alarms           | Black        | •  |            |            |
|                                 | Critical Alarms      | Critical Alarms              | Red          | •  |            |            |
|                                 | Return to Normal     | Return to Normal Event       | Blue         | •  |            |            |

### Figure E-18 Color Selection Page

i.

137

## LOGON AS USER

To switch logon type click this link. If you are logged in as User, it will display *Logon as Admin* and vice versa. Remember, User logon is restricted. You will be prompted with a logon dialog box as shown in Figure E-1.

## DOCUMENTATION

At the bottom of the side-bar you'll find links to the Ametek Power Instruments Web site and the User Guide in pdf format.

# **APPENDIX F**

## WINDOW ASSEMBLY DETAILS

The Annunciator uses a common window assembly for all window configurations. The different window options are created using dividers (for the 4 window sizes) and colored filters for the different window colors (white, red, blue, green, amber, yellow). The assembly drawings on the next page identify the different options available.

A typical window consists of the following parts:

- Transparency film with Legends
- Colored Filter if required (red, blue, green, amber, yellow)
- White Diffusers (to eliminate LED hotspots)

All of these parts are pressed into the clear window, which is inserted into the window frame.

### **Window Legends**

The Annunciator Window Legends are typically printed on clear transparency film, which is provided with the Annunciator. There is an option to engrave these legends directly on the window (Option E). For printing of legends on the transparency film, the Software CD will include a template in Microsoft Excel. You type the legend in the window template that matches your size window and print on a suitable printer. (A laser printer is recommended or any type that is compatible with printing on Transparency film.)

### **Window Colors**

The Annunciator Window Colors are provided through colored filters, which are provided with the Annunciator. In cases where several different window colors are required for an individual Cell (option IMC), the laser printed transparency will be colored in place of the color filters. In these cases, color Laser Printer should be used.

**Note:** All legends and pre-printed colors will be provided with the Annunciator if the details are provided before the unit ships.

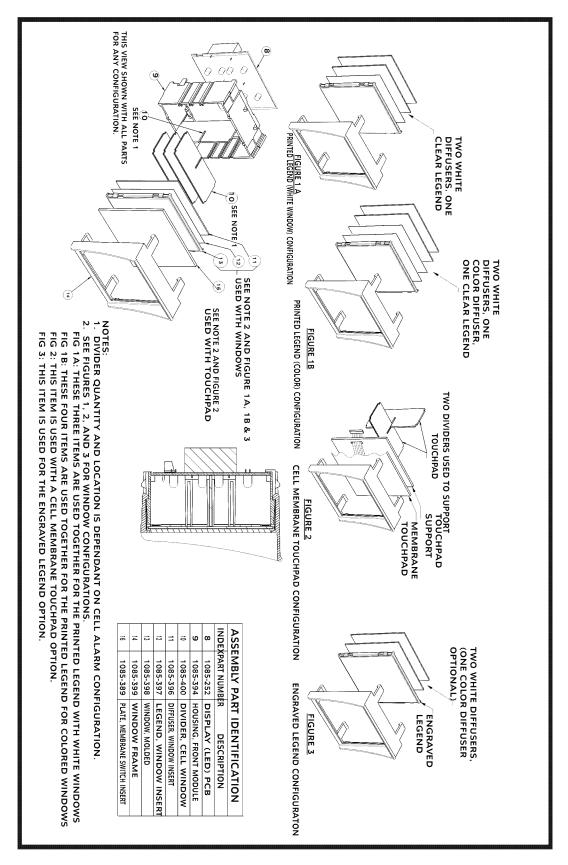

### Window Assembly

Series 90B ANNUNCIATOR INSTALLATION AND CONFIGURATION MANUAL

# **APPENDIX G BROWSER COMPATIBILITY**

If using Internet Explorer you must disable the caching of web pages.

To disable caching with Microsoft Internet Explorer V7

1 Choose Internet Options from the Tools menu. The Internet Options window opens.

2 On the General tab, in the Browsing History group, Click Settings. The Settings window opens.

3 Make sure that the "Check for newer versions of stored pages" option is set to Every time I visit the web page.

4 Click **OK** to close the Settings window.

5 Click **OK** to close the Internet Options window.

To disable caching with Microsoft Internet Explorer (v5 only)

1 Choose Internet Options from the Tools menu. The Internet Options window opens.

2 Click **Settings** in the **Temporary Internet files** group. The Settings window opens.

3 Make sure that the Check for newer versions of stored pages option is set to Every visit to the page.

4 Click **OK** to close the Settings window.

5 Click **OK** to close the Internet Options window.

To disable caching with Microsoft Internet Explorer 4.01 to 5

1 Choose Internet Options from the View menu. The Internet Options window opens.

2 In the **General** tab's **Temporary Internet Files** group, click the **Settings** button. The Settings window opens.

3 Make sure that the Check for newer versions of stored pages option is set to Every visit to the page.

4 Click **OK** to close the Settings window

5 Click **OK** to close the Internet Options window.

To disable caching with Microsoft Internet Explorer on Mac OS

1 Choose **Preferences** from the **Edit** menu. The Internet Explorer Preferences window opens with a list of preference categories on the left side of the window.

2 Locate and click **Advanced** (listed under **Web Browser**). The advanced options for the browser are displayed in the right side of the window.

3 In the **Cache** group, choose **Always** for the **Update pages** option.

4 Click **OK** to save your options and close the window.

To disable caching with Netscape Navigator

1 Choose **Preferences** from the **Edit** menu. The Preferences window opens.

2 In the **Category** group (left frame), click the **plus sign (+)** next to the **Advanced** category.

3 Under **Advanced**, select the **Cache** option. The right side of the Preferences window changes to the Cache options.

4 At the bottom of the Cache group of options, be sure that the **Document in cache is compared to document on network** option is set to **Every time**.

5 Click **OK** to close the Preferences window.

The SERIES 90B IP address must be in the trusted zone. Or, in IE, you will see a yellow bar with a script warning when you try to download a .csv file, follow these steps to configure your browser. To add your SERIES 90B to the trusted zone:

- 1. From within Internet Explorer, click "Tools", in the drop-down menu, click "Internet Options".
- 2. In the "Internet Options" dialog box, select the "Security" tab.
- 3. From Zones, select "Trusted sites" (large check mark).
- 4. Below Zones and next to "Trusted sites", click the "Sites" button.
- 5. You will be prompted with the following:

| Trusted sites                                                                                     | ×                   |
|---------------------------------------------------------------------------------------------------|---------------------|
| You can add and remove websites from this zor<br>this zone will use the zone's security settings. | ne. All websites in |
| Add this website to the zone:                                                                     |                     |
| 1                                                                                                 | Add                 |
| Websites:                                                                                         |                     |
| http://10.42.11.71                                                                                | Remove              |
|                                                                                                   |                     |
| Require server verification (https:) for all sites in this                                        | zone                |
|                                                                                                   | Close               |

Enter your unit's IP address in the top field and click the "Add" button which will add the IP address to the trusted zone.

6. Click Close, then OK.

## **APPENDIX H** Notes on saving the event file as .csv

### Opening the .csv file with Excel corrupts the time column.

When saving the event file as a .csv and then opening this file with Excel, the data in the time column gets corrupted. The reason is that Excel automatically formats this column as a type "general" and therefore tries to interpret the time as a number.

The work around is to save the file as a .txt, and then when opening this file with Excel tell Excel to format the time column as text.

### Download .csv button prompts a yellow script bar blocking the yes/no question box.

The SERIES 90B IP address must be in the trusted zone. Or, in IE, you will see a yellow bar with a script warning when you try to download a .csv file, follow these steps to configure your browser.

To add your SERIES 90B to the trusted zone:

- 1. From within Internet Explorer, click "Tools", in the drop-down menu, click "Internet Options".
- 2. In the "Internet Options" dialog box, select the "Security" tab.
- 3. From Zones, select "Trusted sites" (large check mark).
- 4. Below Zones and next to "Trusted sites", click the "Sites" button.
- 5. You will be prompted with the following dialog box:

| Trusted sites                                                                                  |                     |
|------------------------------------------------------------------------------------------------|---------------------|
| You can add and remove websites from this zor this zone will use the zone's security settings. | ne. All websites in |
| Add this website to the zone:                                                                  |                     |
|                                                                                                | Add                 |
| Websites:                                                                                      |                     |
| http://10.42.11.71                                                                             | Remove              |
| Require server verification (https:) for all sites in this                                     | ; zone              |
|                                                                                                | Close               |

Enter your unit's IP address in the top field and click the "Add" button which will add the IP address to the trusted zone under "Websites".

6. Click Close, then OK.

### Formatting the Excel .csv file for milliseconds

Excel does not have a standard number format for milliseconds. It can be added using the custom formatting.

- 1. Select the top timestamp in your spreadsheet.
- 2. Right click the cell and select Format Cells
- 3. Under Number, select Custom
- 4. The format should present hh:mm:ss.0
- 5. Add two extra 0's so it looks like this: hh:mm:ss.000
- 6. Copy this format to all cells in this column

## **APPENDIX |** ALTERNATE METHOD FOR ETHERNET CONFIG

If either Modbus or DNP options are enabled, then use the Annunciator Configurator application to setup the Ethernet port. Otherwise, use this procedure. The Ethernet configuration can be set through the serial port on the back of the unit while connected to a terminal emulation program on a PC. In order to do this, you will need to gain access to the Communications card in the unit. Remove the window assembly from the CSM cell to gain access to the Communication of this manual to locate the CSM cell and the Communications card. To configure the Ethernet port:

- 1) Power up the unit and wait 60 seconds after unit is operational.
- 2) Locate the 2 pushbutton microswitches on the front edge of the Communications card. The pushbuttons are faciling out of the unit.
- 3) Press the lower microswitch. This will set a flag in the database that will take affect upon the next reboot.
- 4) Power off the unit.
- 5) Connect a serial cable from the serial port on the back of the unit to a serial port on the PC.
- 6) Open up a terminal emulation program as shown in the following figure, and configure it as follows: 9600 baud, 1 stop bit, no parity, turn off local echo.
- 7) Power on the unit.
- 8) After the Communications card boots up, a numbered menu will be presented in the in the terminal program. Follow the menu choices to configure the Ethernet Port Settings on the unit. Save & apply the new settings.

| 🗶 COM1:9600baud - Tera Term VT                                         | - 🗆 🗙    |
|------------------------------------------------------------------------|----------|
| <u>File Edit Setup Control Window H</u> elp                            |          |
|                                                                        | <u>^</u> |
| SERnet Settings                                                        |          |
| 1. Ethernet Port 1 Settings                                            |          |
| 2. DNS Server (Primary) : [None]<br>3. DNS Server (Secondary) : [None] |          |
| 4. Reset all passwords to Factory Defaults                             |          |
| 0. Exit                                                                |          |
| Select an option ==>                                                   |          |
|                                                                        | -        |

# **APPENDIX J**

## **TELEPHONE / FAX NUMBER LIST**

This errata sheet provides an easy-to-use reference for all major departments. Use these numbers for ordering equipment, application assistance, technical support, and scheduling field service

Please Note: Your instruction manual may contain other phone and fax numbers; this list will take precedence.

#### MAIN OFFICE

AMETEK Power Instruments – Rochester

255 North Union St., Rochester, NY 14605

| DEPARTMENT/PRODUCT LINE | TELEPHONE    | FAX          |
|-------------------------|--------------|--------------|
| MAIN PHONE              | 585-263-7700 | 585-262-4777 |
| FIELD SERVICE           | 800-374-4835 | 585-238-4945 |
| REPAIRS/RETURNS         | 888-222-6282 | 585-238-4945 |
| SALES SUPPORT           | 800-950-5503 | 585-454-7805 |

#### FAR EAST OFFICE

AMETEK Power Instruments 271 Bukit Timah Road, #03-09 Balmoral Plaza, Singapore 259708 Tel: 65-732-8675 Fax: 65-732-8676

#### **UK OFFICE**

AMETEK Power Instruments Unit 20, Ridgeway Donibristle Industrial Estate Dunfermline, UK Tel: 1383-825630 Fax: 1383-825715

## PROCEDURES FOR FACTORY REPAIR AND RETURN

B. Obtain a Returned material Authorization (RMA) number by calling AMETEK Repair Sales and giving the following information:

Model and Serial Number of the equipment Failure Symptom – Be Specific Approximate date of installation The site name and address of the failed equipment Complete shipping information for the return of the equipment if other than the operating site

Name and telephone number of person to contact if questions arise.

Enclose the information with the equipment and pack in a commercially accepted shipping container with sufficient packing material to insure that no shipping damage will occur. Mark the outside of the container with the RMA number. Ship to the appropriate location

> Attention: Repair Department AMETEK Power Instruments 255 North Union Street Rochester, New York 14605 USA Tel: (888) 222-6282 Fax: (585) 238-4945

Your emergency equipment will be tested, repaired and inspected at the factory. Factory turnaround is ten working days or less (excluding shipping time).

For emergency service or repair status information, please contact the AMETEK Repair Sales Engineer at (800) 374-4835.

### WARRANTY

AMETEK warrants equipment of its own manufacture to be free from defects in material and workmanship, under normal conditions of use and service. AMETEK will replace any component found to be defective, upon its return, transportation charges prepaid, within one year of its original purchase. AMETEK will extend the same warranty protection on accessories that is extended to AMETEK by the original manufacturer. AMETEK assumes no responsibility, expressed or implied, beyond its obligation to replace any component involved. Such warranty is in lieu of all other warranties expressed or implied.